# **USER'S MANUAL**

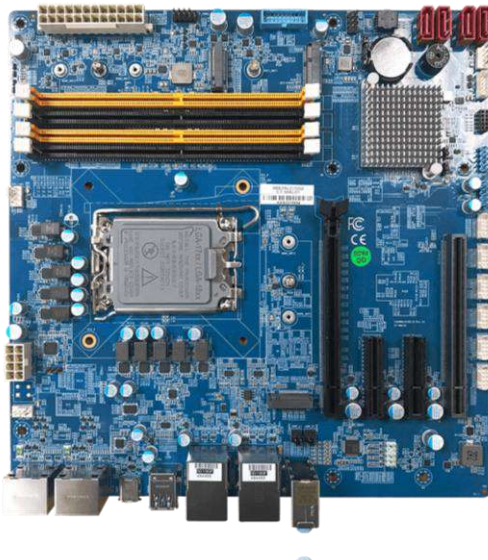

## **CT-MRL01 Series**

**MicroATX Industrial Motherboard**

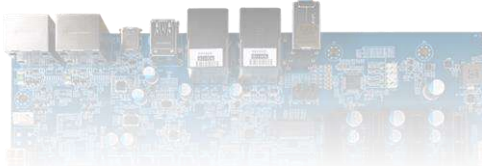

## **Table of Contents**

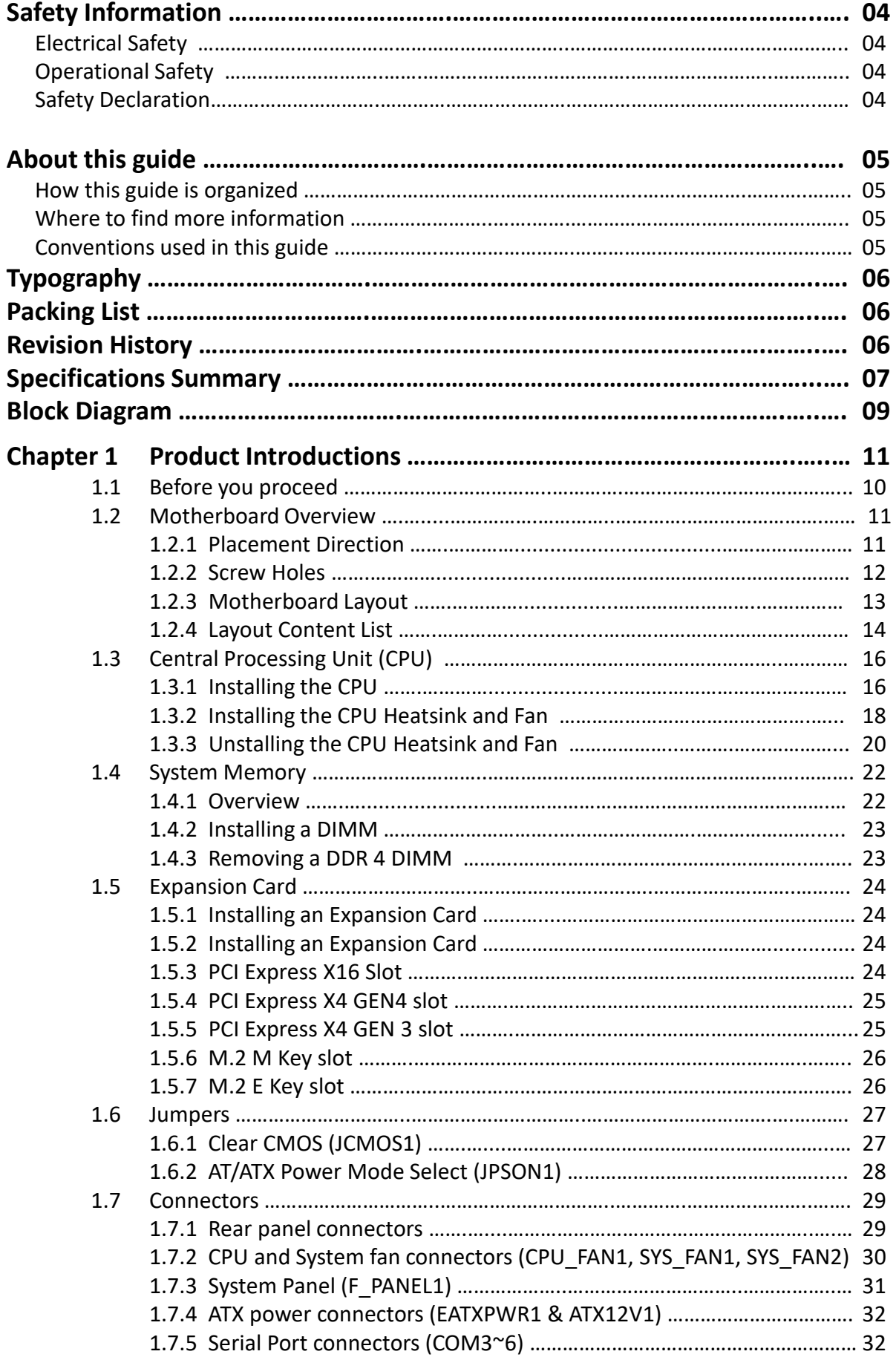

 $\sim$ 

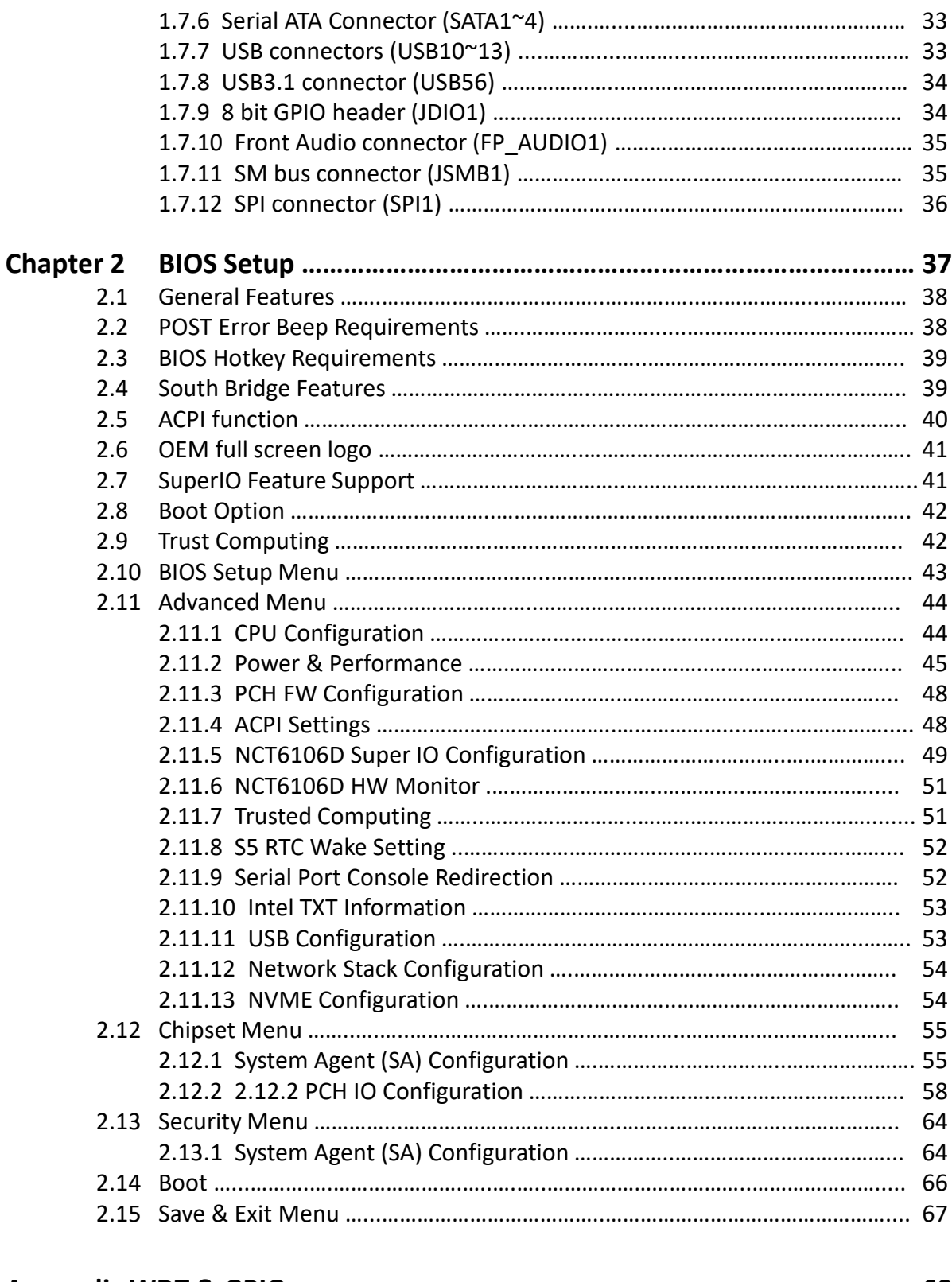

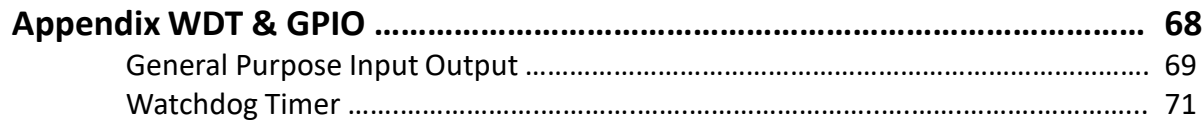

## **Safety Information**

## **Electrical Safety**

- To prevent electrical shock hazard, disconnect the power cable from the electrical outlet before relocating the system.
- ⚫ When adding or removing devices to or from the system, ensure that the power cables for the devices are unplugged before the signal cables are connected. If possible, disconnect all power cables from the existing system before you add a device.
- ⚫ Before connecting or removing signal cables from the motherboard, ensure that all power cables are unplugged.
- Seek professional assistance before using an adapter or extension cord. These devices could interrupt the grounding circuit.
- Make sure that your power supply is set to the correct voltage in your area. If you are not sure about the voltage of the electrical outlet you are using, contact your local power company.
- ⚫ If the power supply is broken, do not try to fix it by yourself. Contact a qualified service technician or your retailer.

## **Operational Safety**

- ⚫ Before installing the motherboard and adding devices on it, carefully read all the manuals that came with the package.
- ⚫ Before using the product, make sure all cables are correctly connected and the power cables are not damaged. If you detect any damage, contact your dealer immediately.
- To avoid short circuits, keep paper clips, screws, and staples away from connectors, slots, sockets and circuitry.
- ⚫ Avoid dust, humidity, and temperature extremes. Do not place the product in any area where it may become wet.
- ⚫ Place the product on a stable surface.
- ⚫ If you encounter technical problems with the product, contact a qualified service technician or your retailer.

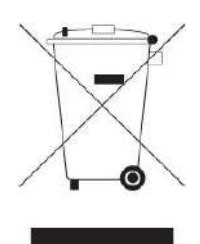

The symbol of the crossed out wheeled bin indicates that the product (Electrical and electronic equipment) should not be placed in municipal waste. Check local regulations for disposal of electronic products.

## **Safety Declaration**

This device complies with the requirements in Part 15 of the FCC rules. Operation is subject to the following two conditions:

- ⚫ This device may not cause harmful interference.
- ⚫ This device must accept any interference received, including interference that may cause undesired operation.

## **About this guide**

This user guide contains the information you need when installing and configuring the motherboard.

## **How this guide is organized**

This manual contains the following parts:

#### ⚫ **Chapter 1: Product introduction**

This chapter describes the features of the motherboard and the new technology it supports. This chapter also lists the hardware setup procedures that you have to perform when installing system components. It includes description of the jumpers and connectors on the motherboard.

#### ⚫ **Chapter 2: BIOS setup**

This chapter tells how to change system settings through the BIOS Setup menus. Detailed descriptions of the BIOS parameters are also provided.

## **Where to find more information**

Refer to the following sources for additional information and for product and software updates.

#### **1. Technical Support**

If a problem arises with your system and no solution can be obtained from the user's manual, please contact your place of purchase or local distributor.

#### **2. Optional documentation**

Your product package may include optional documentation, such as warranty flyers, that may have been added by your dealer. These documents are not part of the standard package.

## **Conventions used in this guide**

To make sure that you perform certain tasks properly, take note of the following symbols used throughout this manual.

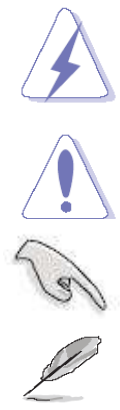

DANGER/WARNING: Information to prevent injury to yourself when trying to complete a task.

CAUTION: Information to prevent damage to the components when trying to complete a task.

IMPORTANT: Instructions that you MUST follow to complete a task.

NOTE: Tips and additional information to help you complete a task.

## **Typography**

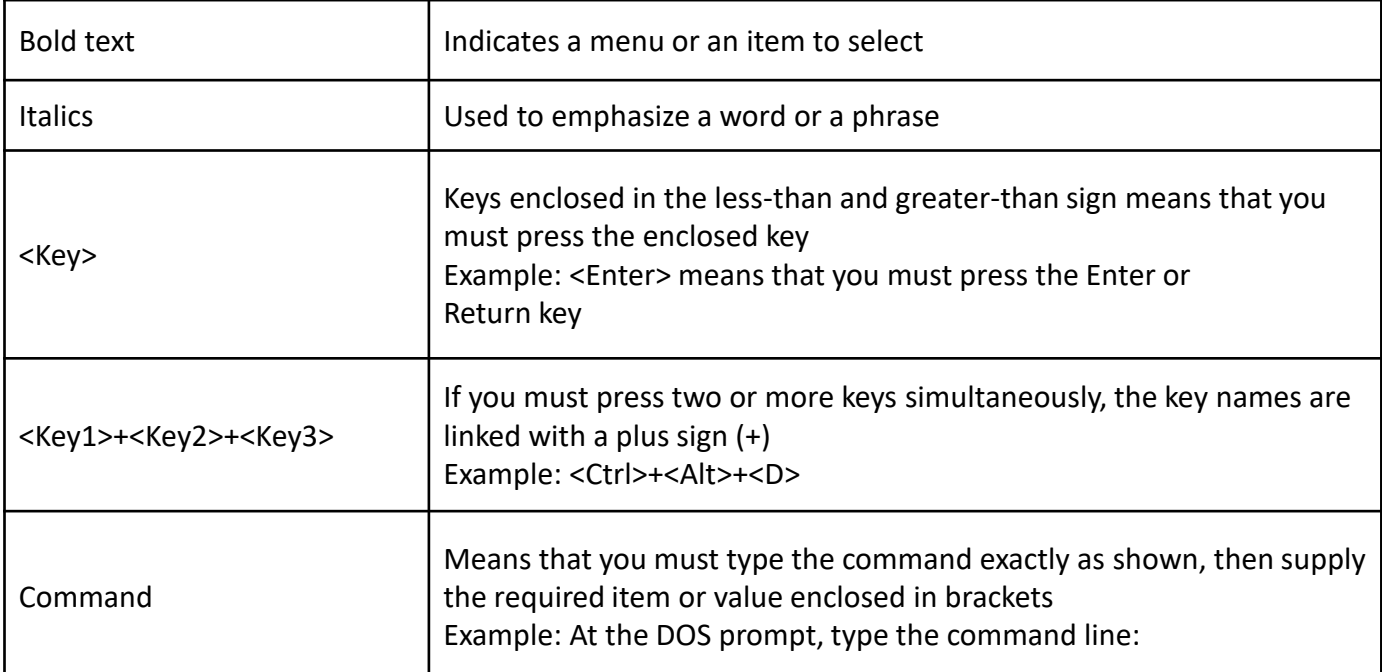

## **Packing List**

Before you begin installing your single board, please make sure that the following materials have been shipped:

- ⚫ 1 x CT-MRL01 Micro-ATX Motherboard
- 1 x I/O Shield

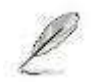

If any of the above items is damaged or missing, please contact your retailer.

## **Revision History**

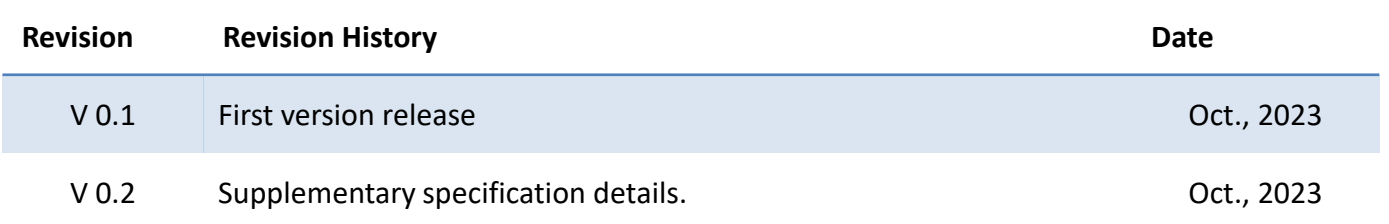

## **Specifications Summary**

#### **Specifications**

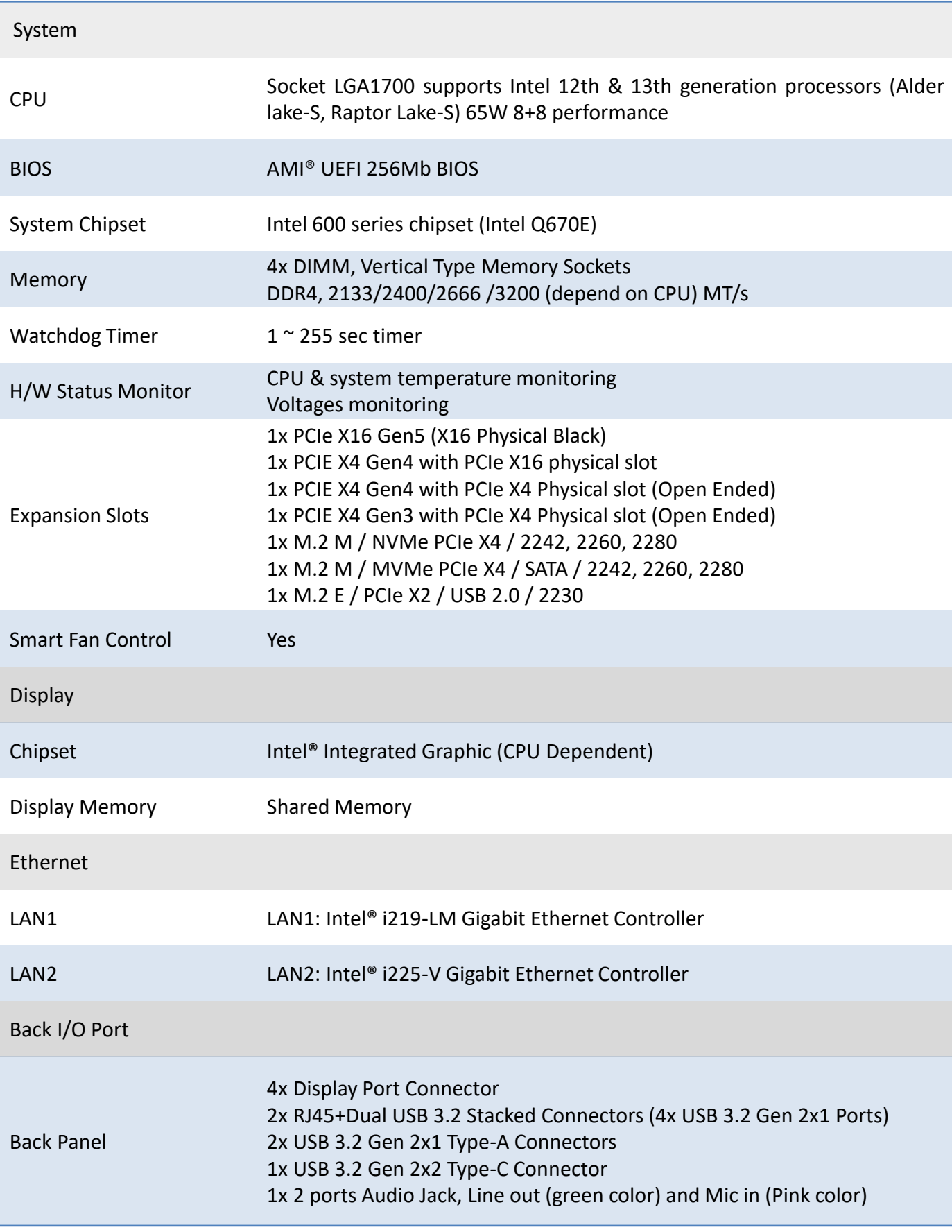

## **Specifications Summary**

#### **Specifications**

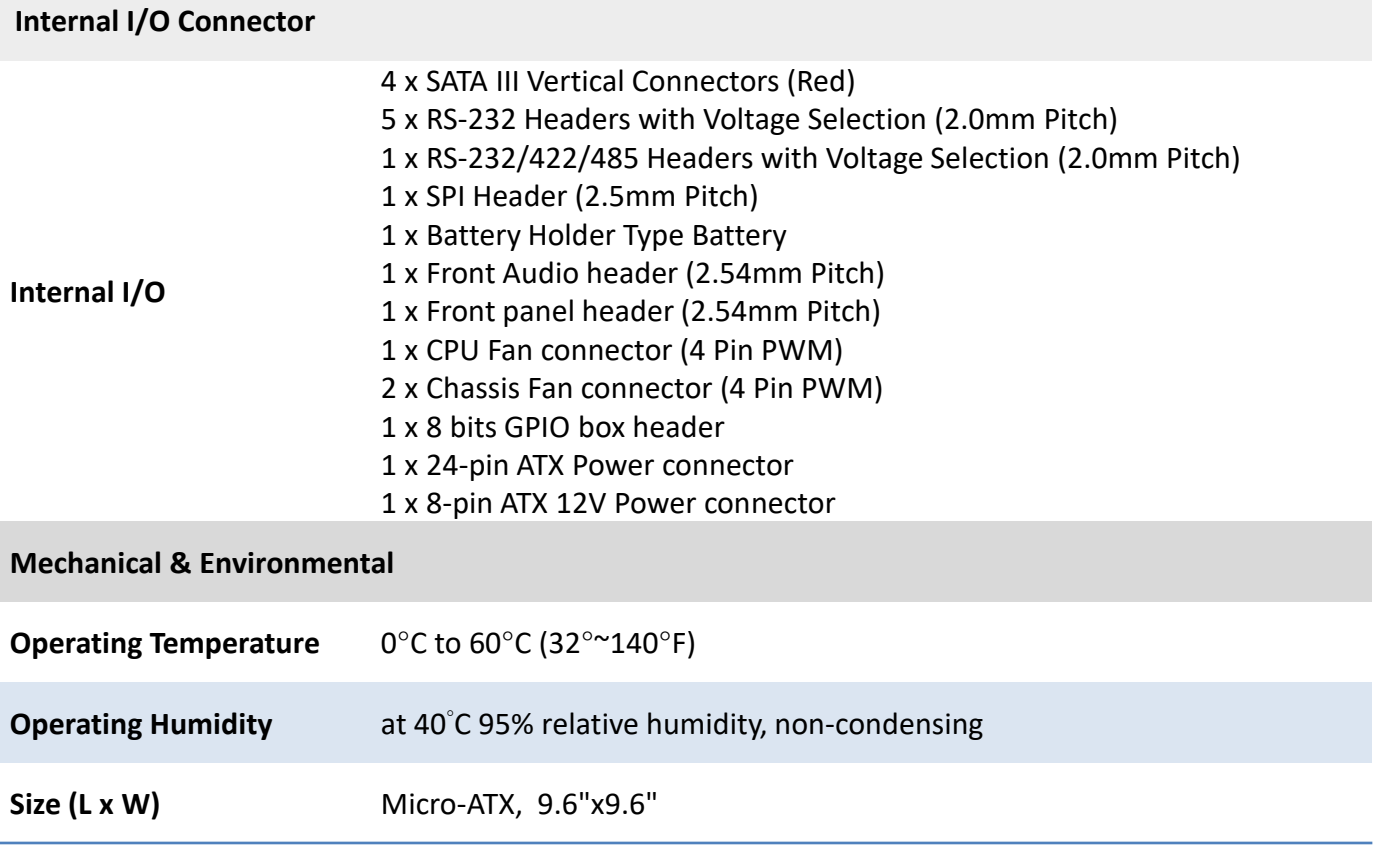

## **Block Diagram**

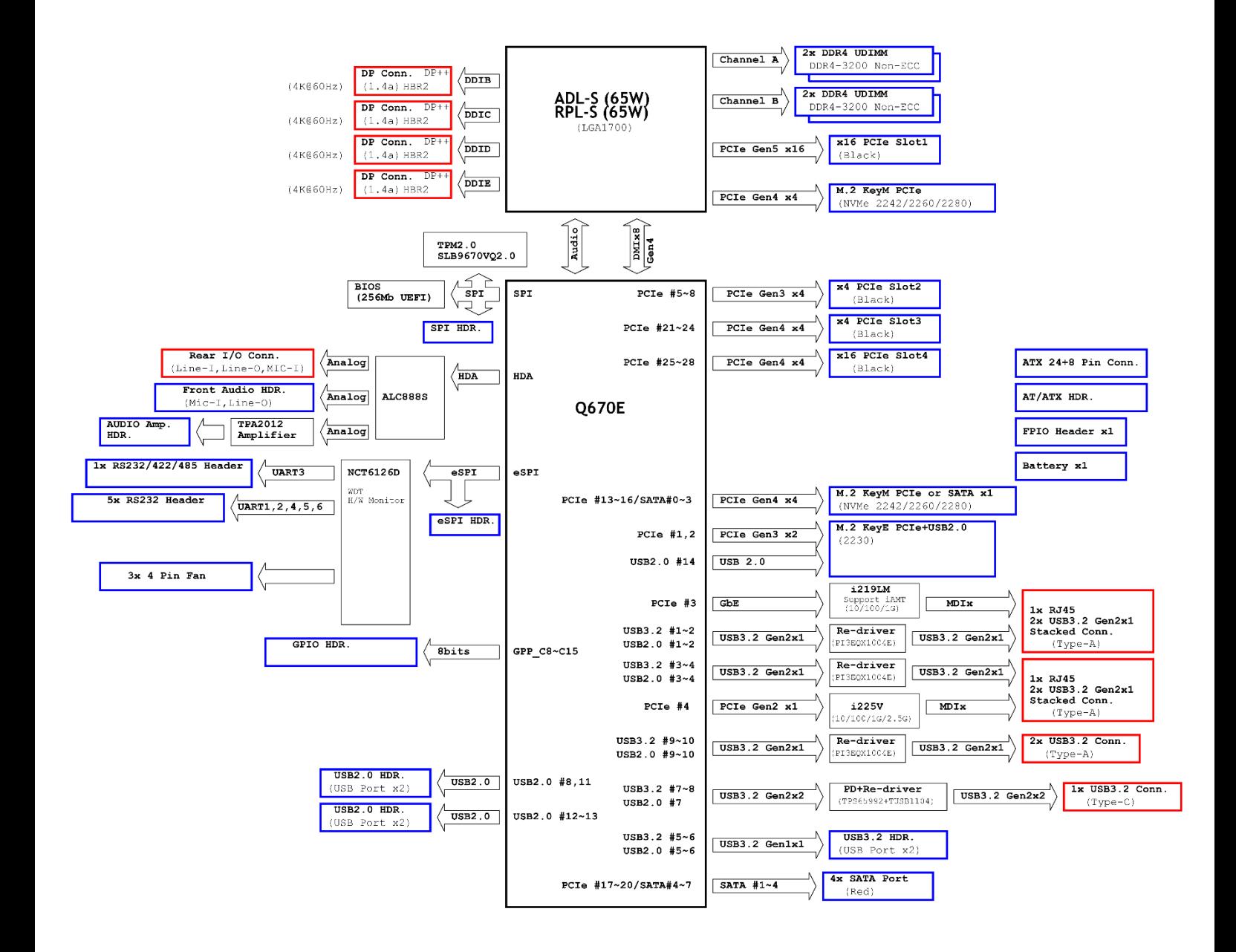

## **Chapter 1**

## **Product Introductions**

#### **1.1 Before you proceed**

Take note of the following precautions before you install motherboard components or change any motherboard settings.

- ⚫ Unplug the power cord from the wall socket before touching any component.
	- ⚫ Use a grounded wrist strap or touch a safely grounded object or a metal object, such as the power supply case, before handling components to avoid damaging them due to static electricity
	- Hold components by the edges to avoid touching the ICs on them.
	- ⚫ Whenever you uninstall any component, place it on a grounded anti-static pad or in the bag that came with the component.
	- ⚫ Before you install or remove any component, ensure that the ATX power supply is switched off or the power cord is detached from the power supply. Failure to do so may cause severe damage to the motherboard, peripherals, and/or components.

#### **1.2 Motherboard Overview**

Before you install the motherboard, study the configuration of your chassis to ensure that the motherboard fits into it. Refer to the chassis documentation before installing the motherboard.

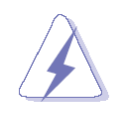

Make sure to unplug the power cord before installing or removing the motherboard. Failure to do so can cause you physical injury and damage motherboard components.

#### **1.2.1 Placement Direction**

When installing the motherboard, make sure that you place it into the chassis in the correct orientation. The edge with external ports goes to the rear part of the chassis as indicated in the image below.

#### **1.2.2 Screw Holes**

Place eight (8) screws into the holes indicated by circles to secure the motherboard to the chassis.

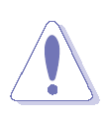

Do not over tighten the screws! Doing so can damage the motherboard.

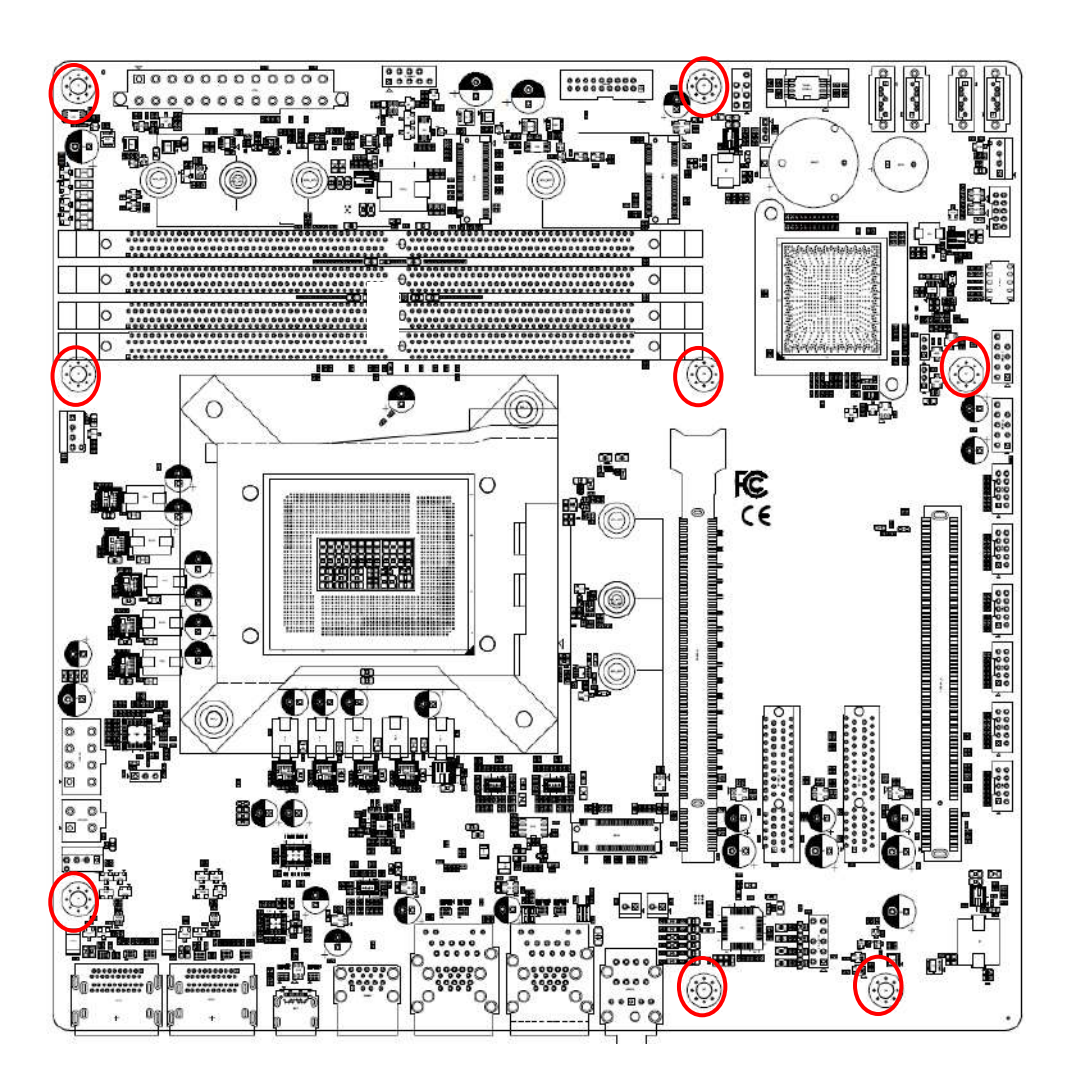

Place this side towards the rear of the chassis.

#### **1.2.3 Motherboard Layout**

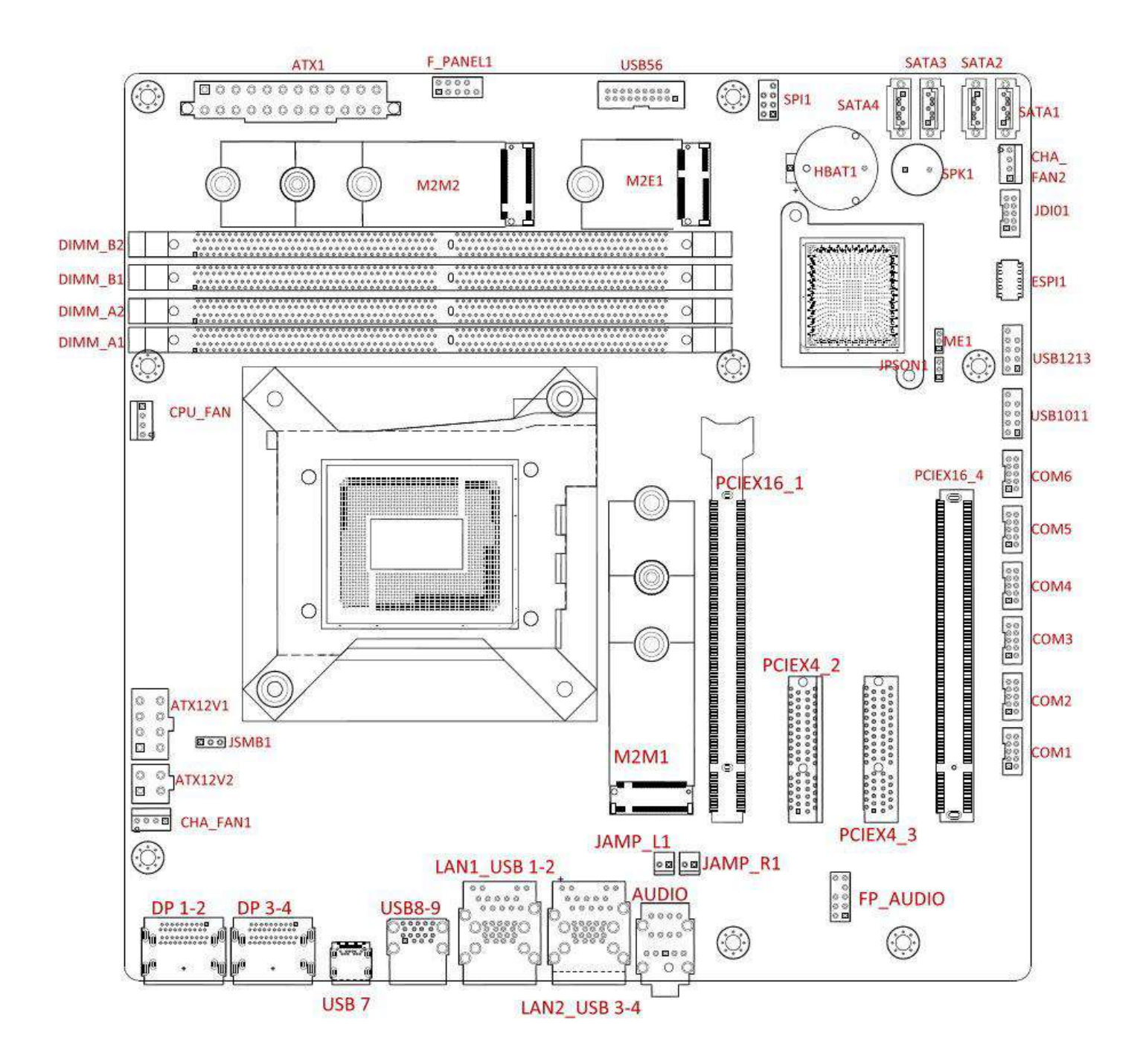

## **1.2.4 Layout Content List**

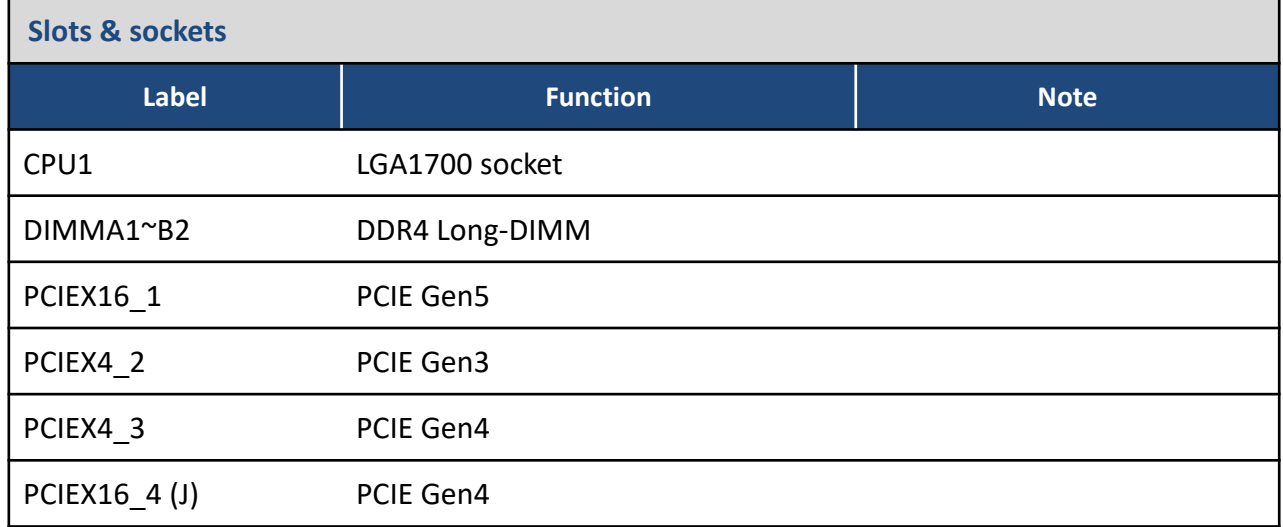

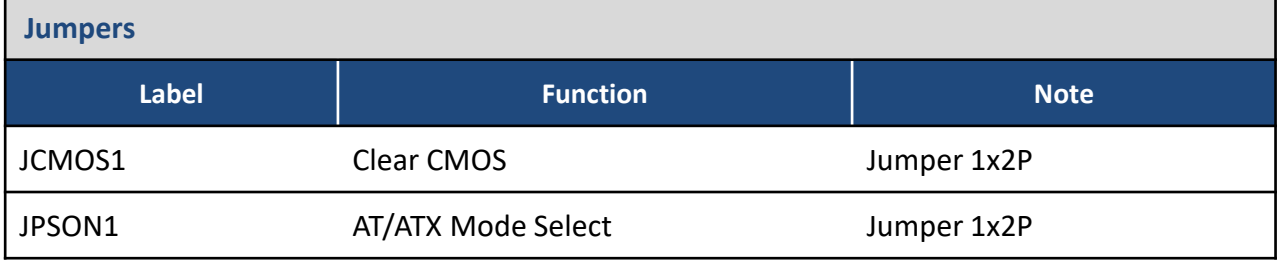

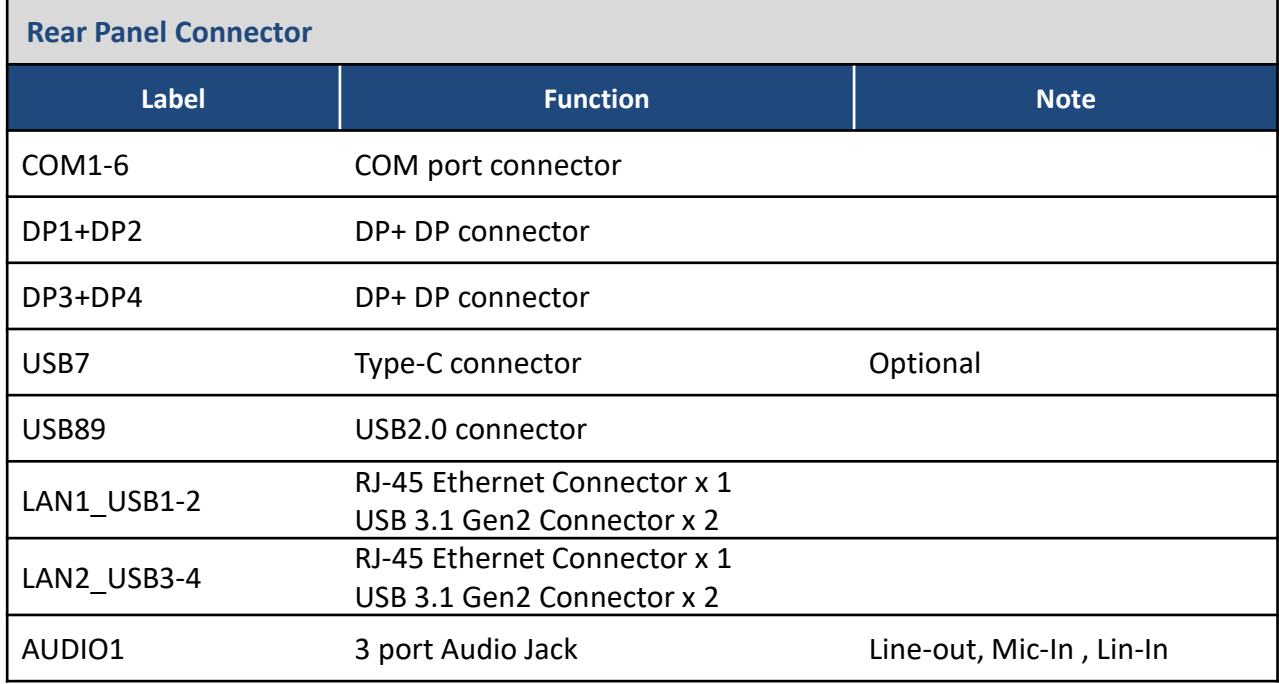

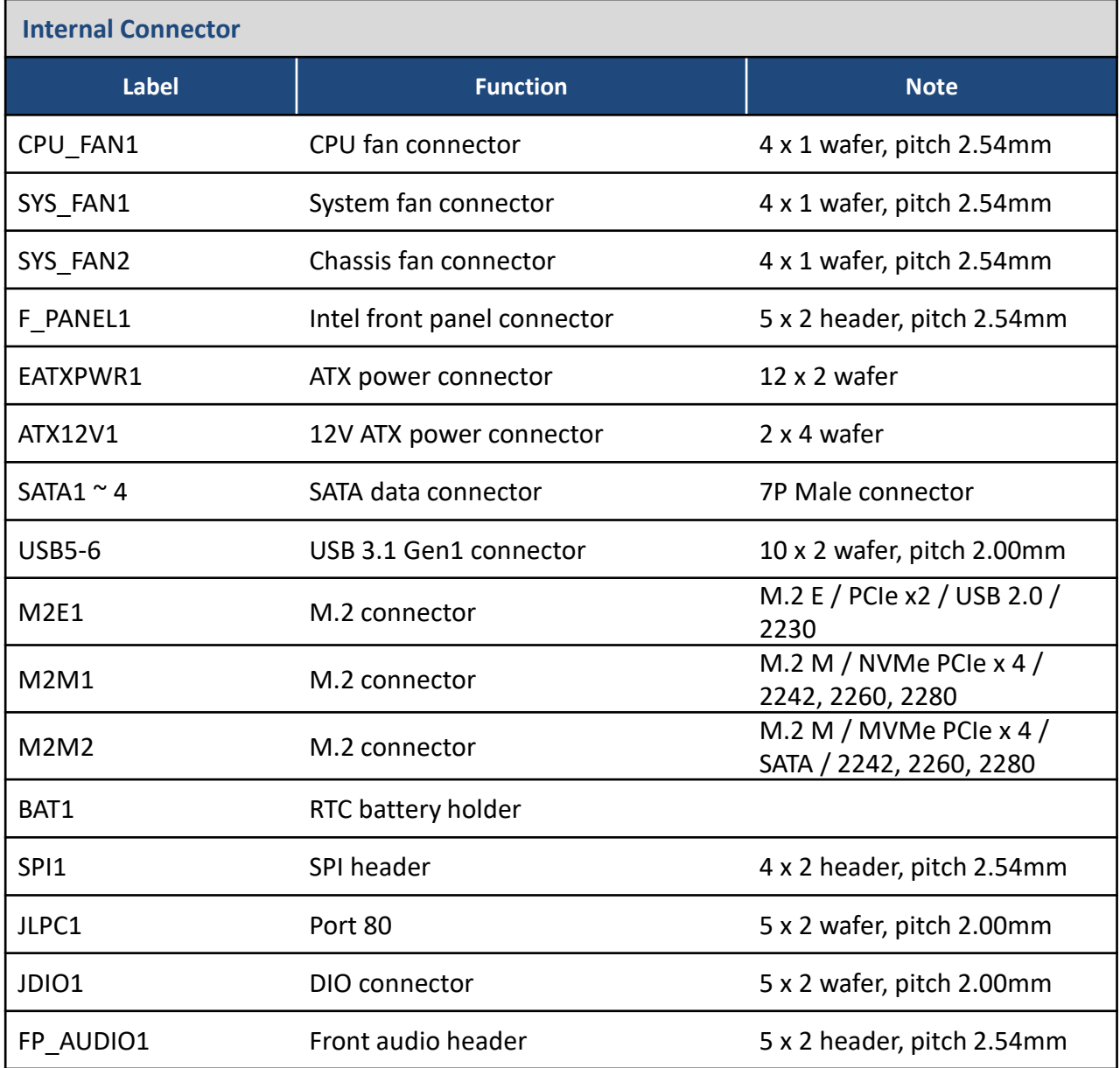

## **1.3 Central Processing Unit (CPU)**

The motherboard comes with a surface mount LGA1700 socket designed for the Intel® Core™ i9/ i7/ i5/ i3 processor in the 1700-land package.

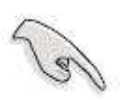

- Your boxed Intel® Core™ i9/ i7/ i5/ i3 LGA1700 processor package should come with installation instructions for the CPU, fan and heatsink assembly. If the instructions in this section do not match the CPU documentation, follow the latter.
- ⚫ Upon purchase of the motherboard, make sure that the PnP cap is on the socket and the socket pins are not bent. Contact your retailer immediately if the PnP cap is missing, or if you see any damage to the PnP cap/socket pins/motherboard components. Premio will shoulder the cost of repair only if the damage is shipment/transit-related.
- ⚫ Keep the cap after installing the motherboard. Premio will process Return Merchandise Authorization (RMA) requests only if the motherboard comes with the cap on the LGA1700 socket.
- ⚫ The product warranty does not cover damage to the socket pins resulting from incorrect CPU installation/removal, or misplacement/loss/incorrect removal of the PnP cap.
- ⚫ Install the CPU fan and heatsink assembly before you install motherboard to the chassis.

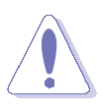

If you purchased a separate CPU heatsink and fan assembly, make sure that you have properly applied Thermal Interface Material to the CPU heatsink or CPU before you install the heatsink and fan assembly.

#### **1.3.1 Installing the CPU**

1. Locate the CPU socket on the motherboard.

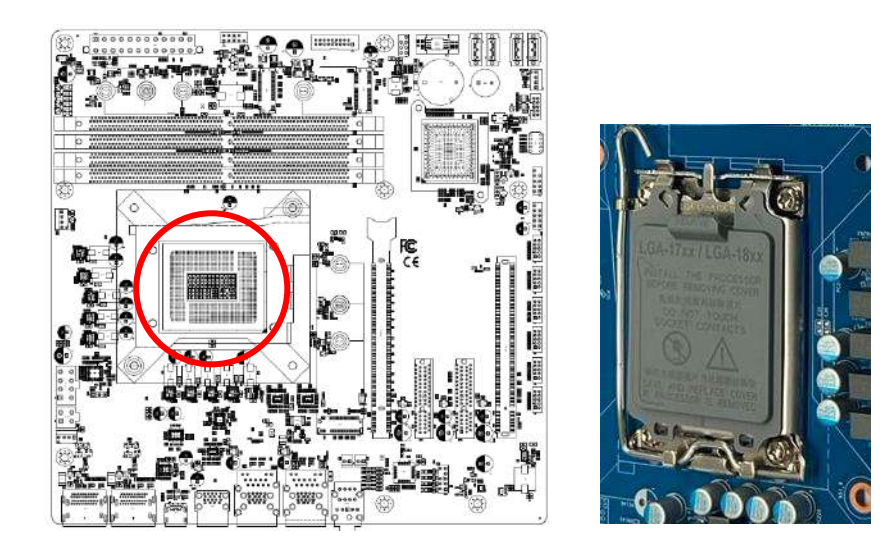

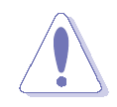

Before installing the CPU, make sure that the socket box is facing towards you and the load lever is on your left**.**

2. Press the load lever with your thumb (A), then move it to the left (B) until it is released from the retention tab.

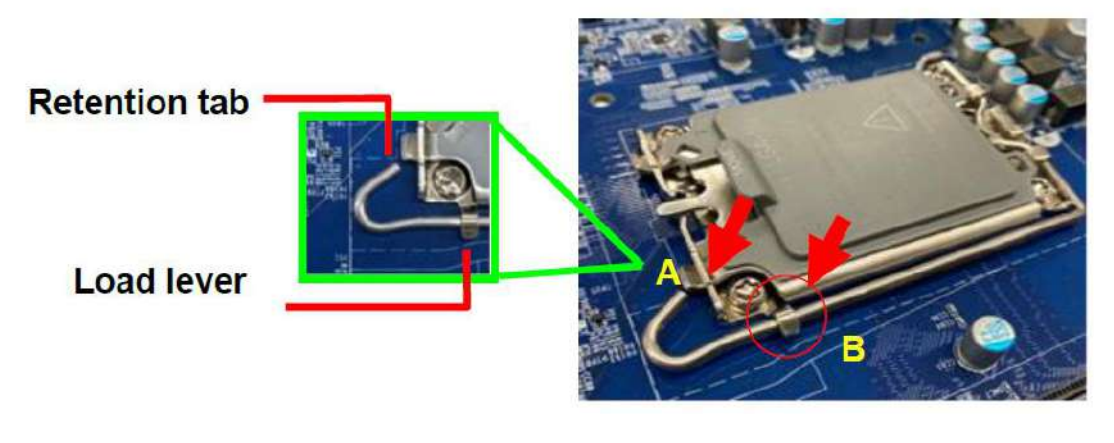

To prevent damage to the socket pins, do not remove the PnP cap unless you are installing a CPU.

3. Lift the Load lever with your thumb and forefinger to around 180° angle (A), then pull the PnP cap from the CPU socket to remove (B).

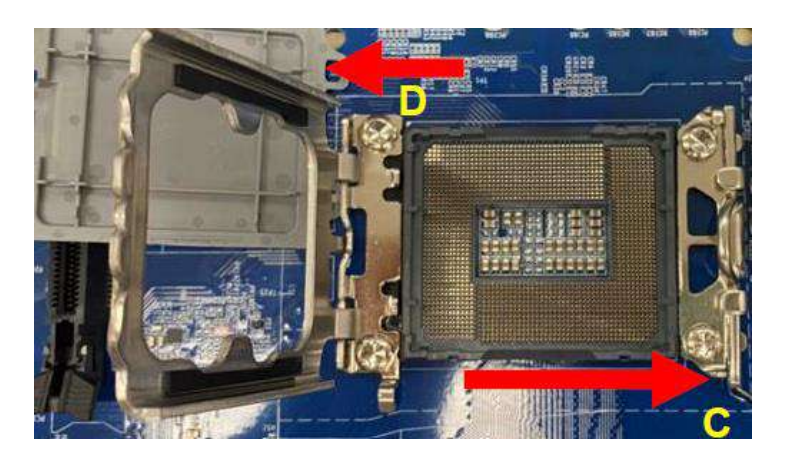

4. Position the CPU over the socket, making sure that the gold triangle is on the top-left corner of the socket then fit the socket alignment key into the CPU notch.

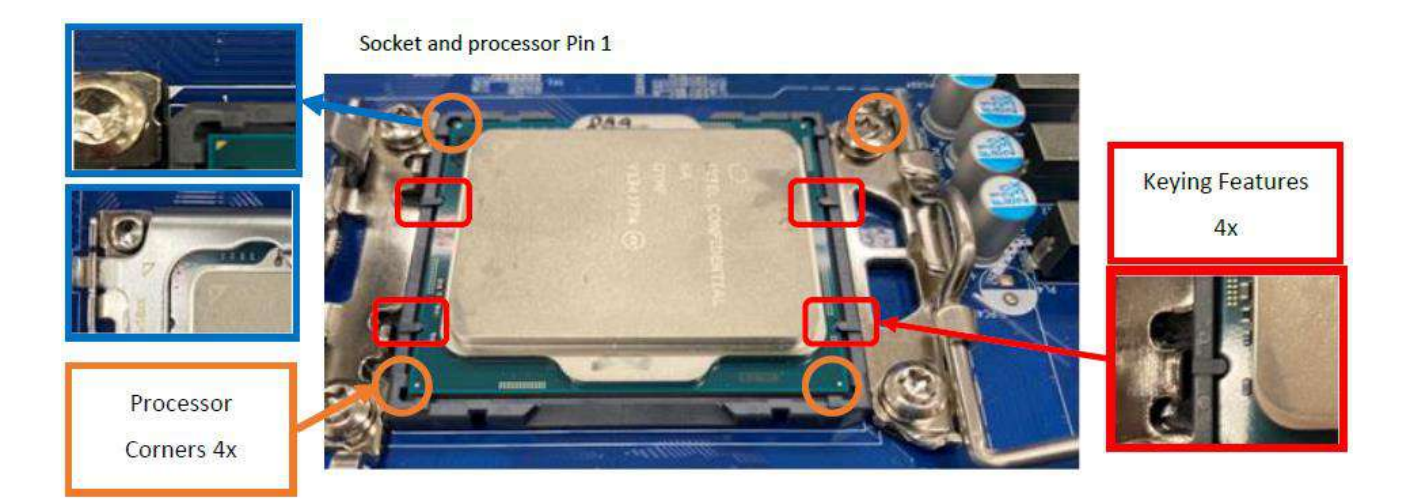

5. Pull back the load lever, then push the load lever (A) until it snaps into the retention tab.

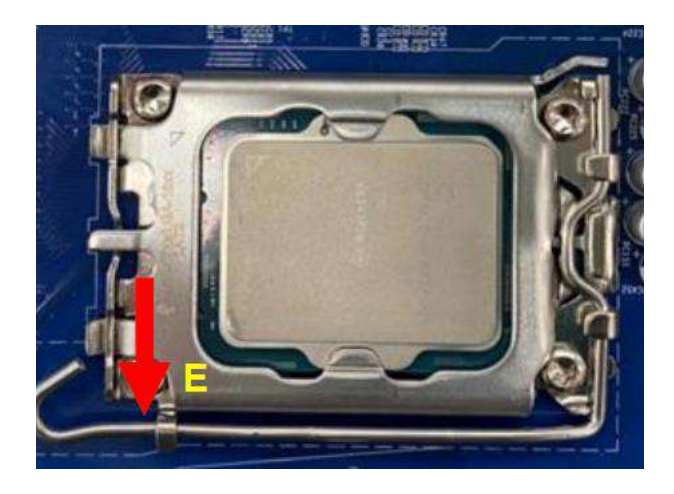

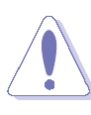

The CPU fits in only one correct orientation. DO NOT force the CPU into the socket to prevent bending the connectors on the socket and damaging the CPU!

#### **1.3.2 Installing the CPU Heatsink and Fan**

Intel® Core™ i9/ i7/ i5/ i3 LGA1700 processor requires a specially designed heatsink and fan assembly to ensure optimum thermal condition and performance.

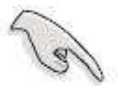

- ⚫ Install the motherboard to the chassis before you install the CPU
- ⚫ fan and heatsink assembly.
- When you buy a boxed Intel® Core™ i9/ i7/ i5/ i3 LGA1700 processor, the package includes the CPU fan and heatsink assembly. If you buy a CPU separately, make sure that you use only Intel® certified multi-directional heatsink and fan.
- Your Intel<sup>®</sup> Core<sup>™</sup> i9/ i7/ i5/ i3 LGA1700 processor LGA1700 heatsink and fan assembly comes in a push-pin design and requires no tool to install.

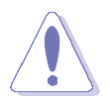

If you purchased a separate CPU heatsink and fan assembly, make sure that you have properly applied Thermal Interface Material to the CPU heatsink or CPU before you install the heatsink and fan assembly. To install the CPU heatsink and fan:

1. Place the heatsink on top of the installed CPU, making sure that the four fasteners match the holes on the motherboard.

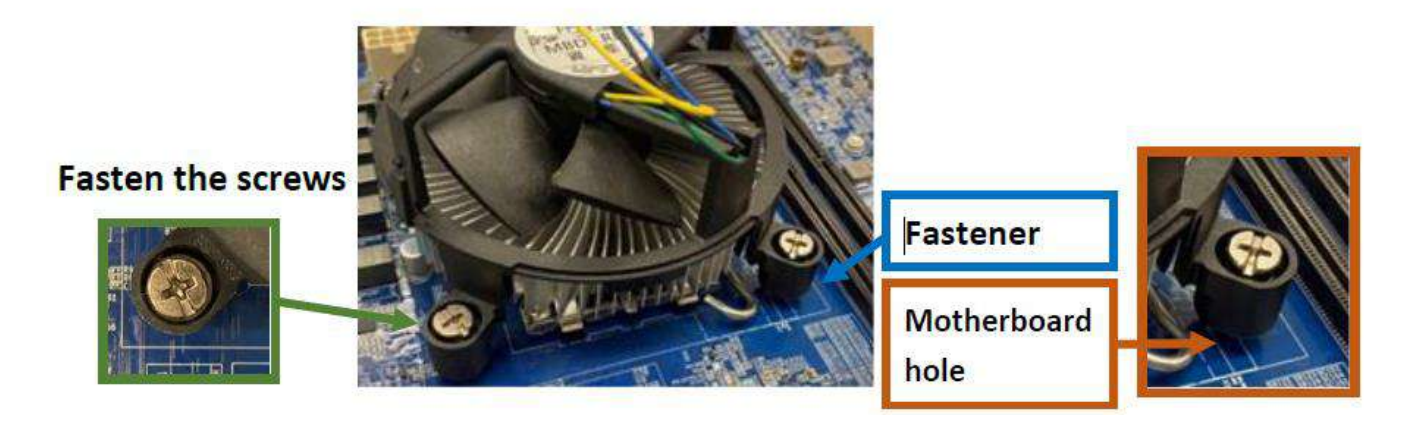

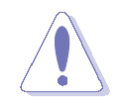

Orient the heatsink and fan assembly such that the CPU fan cable is closest to the CPU fan connector.

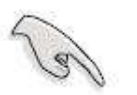

Make sure each fastener is oriented as shown, with the narrow groove directed outward.

2. Push down two fasteners at a time in a diagonal sequence to secure the heatsink and fan assembly in place.

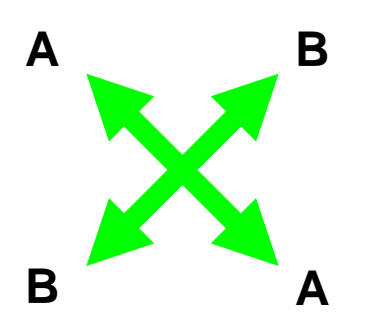

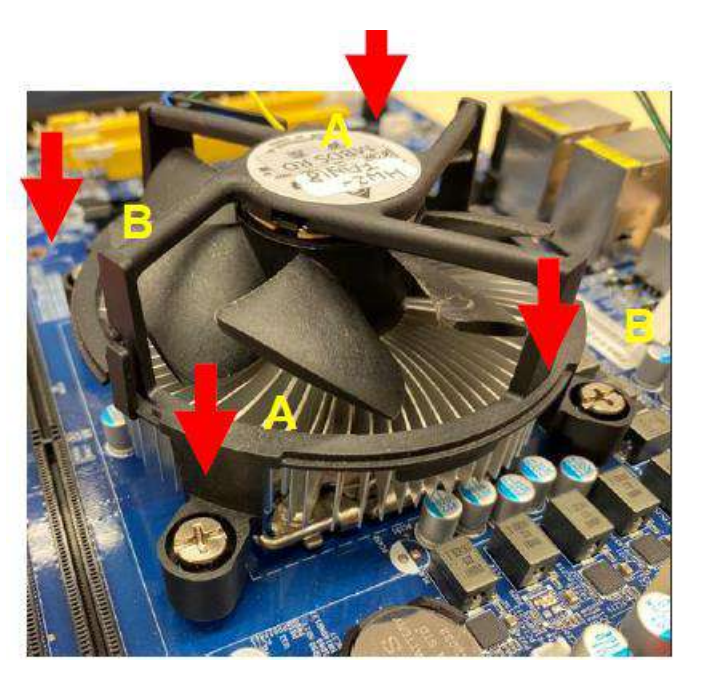

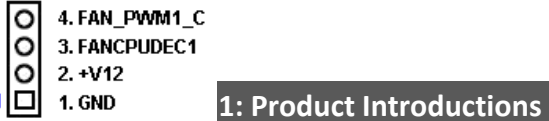

3. Connect the CPU fan cable to the connector on the motherboard labeled CPU\_FAN1.

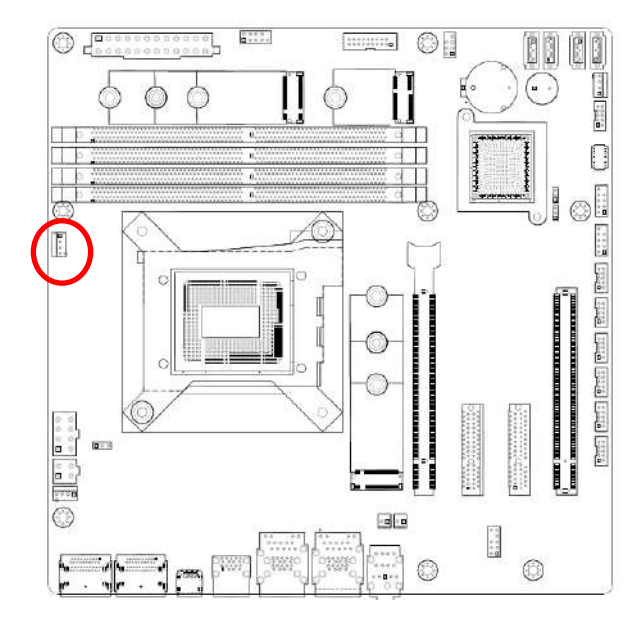

#### **CPU FAN1**

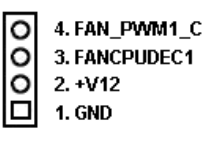

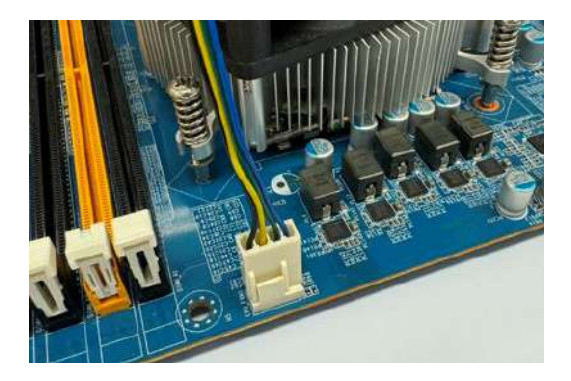

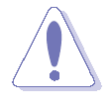

Do not forget to connect the fan cables to the fan connectors. Insufficient air flow inside the system may damage the motherboard components. These are not jumpers! DO NOT place jumper caps on the fan connectors.

#### **1.3.3 Unstalling the CPU Heatsink and Fan**

To uninstall the CPU heatsink and fan:

- 1. Disconnect the CPU fan cable from the connector on the motherboard.
- 2. Rotate each fastener counterclockwise

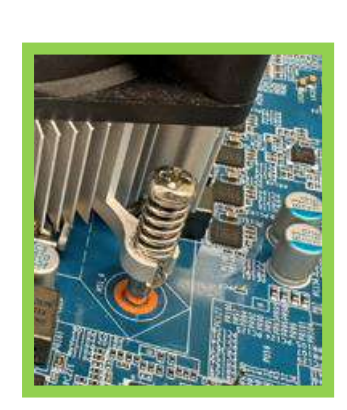

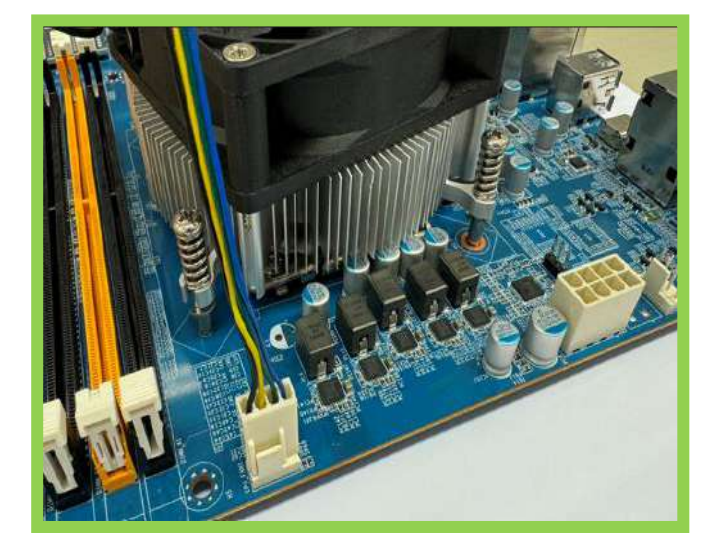

3. Pull up two fasteners at a time in a diagonal sequence to disengage the heatsink and fan assembly

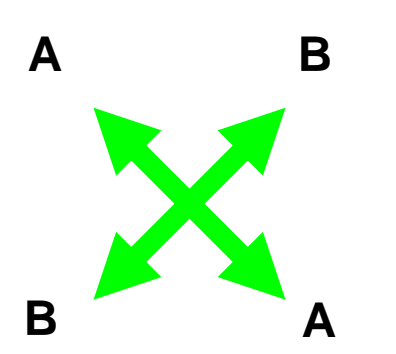

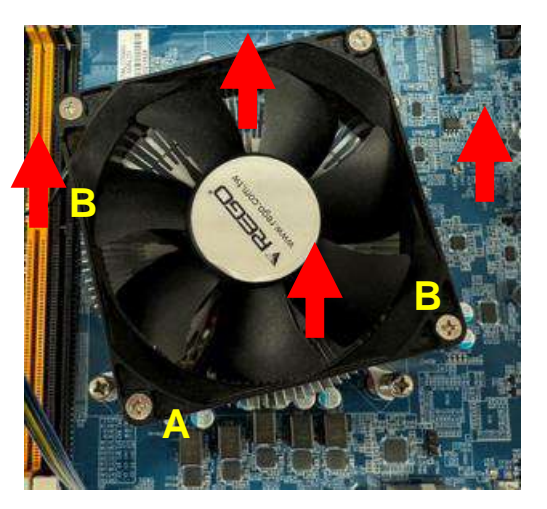

4. Carefully remove the heatsink and fan assembly from the motherboard.

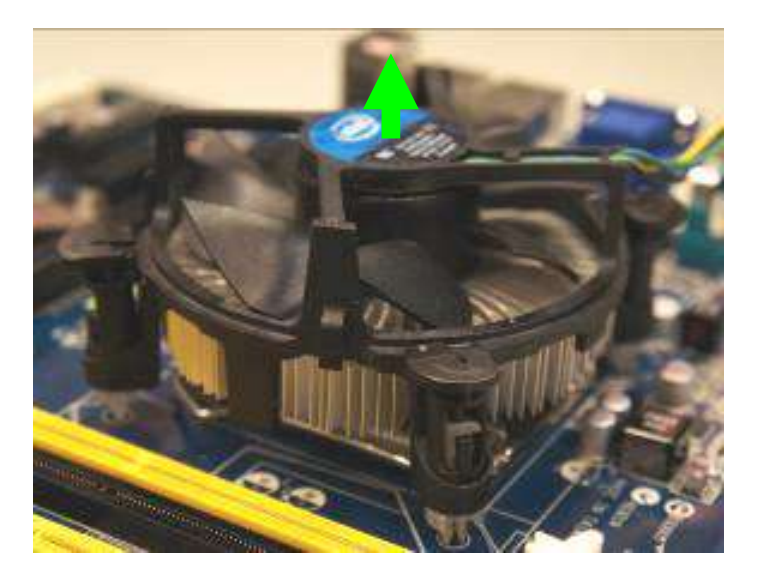

5. Rotate each fastener clockwise to ensure correct orientation when reinstalling.

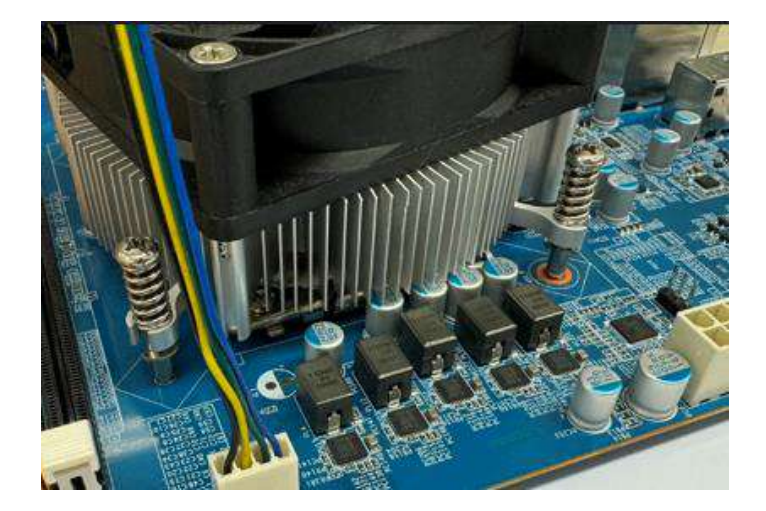

#### **1.4 System Memory**

#### **1.4.1 Overview**

The motherboard comes with four 288-pin Double Data Rate 4 (DDR4) Dual Inline Memory Modules (DIMM) sockets.

DDR4 SDRAM, an abbreviation for double data rate fourth generation synchronous dynamic randomaccess memory, is a type of synchronous dynamic random-access memory (SDRAM) with a high bandwidth ("double data rate") interface. The primary advantages of DDR4 over its predecessor, DDR3, include higher module density and lower voltage requirements, coupled with higher data rate transfer speeds. DDR4 memory comes in 288-pin DIMM modules, similar in size to 240-pin DDR3 DIMMs. The pins are spaced more closely (0.85 mm instead of 1.0) to fit the increased amount within the same 5¼ inch (133.35 mm) standard DIMM length but, the height is increased slightly (31.25 mm/1.23 in instead of 30.35 mm/1.2 in) to make signal routing easier, and the thickness is also increased (to 1.2 mm from 1.0) to accommodate more signal layers.DDR4 DIMM modules have a slightly curved edge connector so not all of the pins are engaged at a time during module insertion, lowering the insertion force.

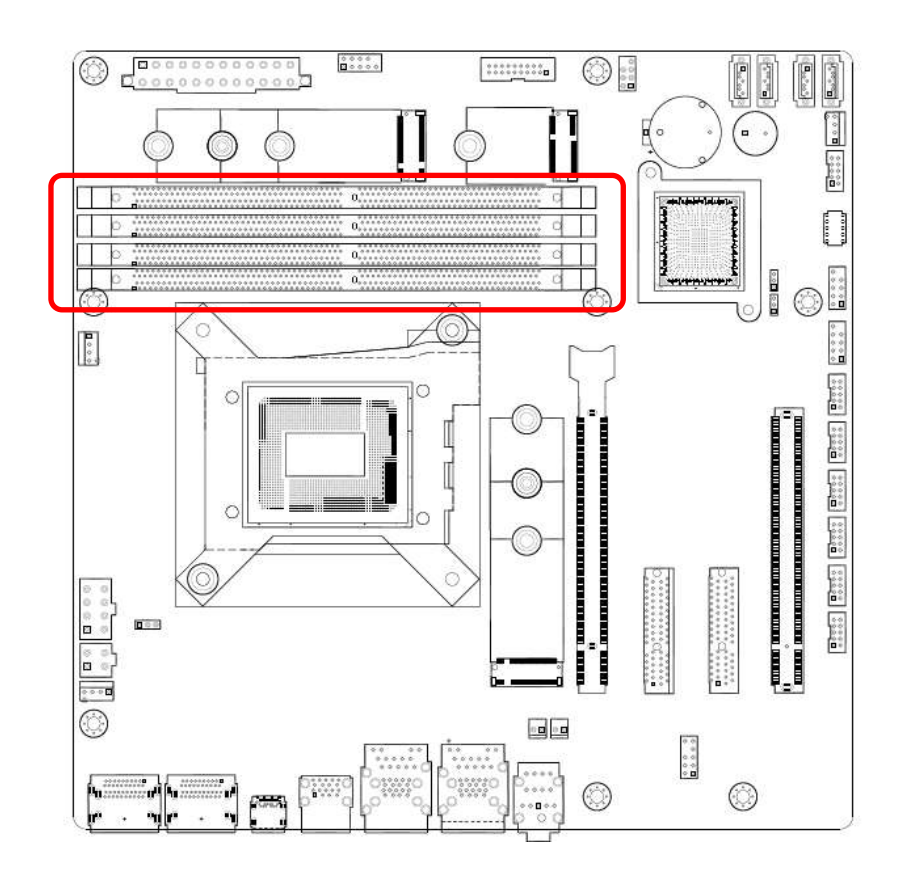

288-Pin DDR4 U-DIMM sockets

#### **1.4.2 Installing a DIMM**

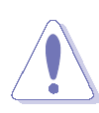

Make sure to unplug the power supply before adding or removing DIMMs or other system components. Failure to do so may cause severe damage to both the motherboard and the components.

- 1. Locate the DIMM socket on the board.
- 2. Hold two edges of the DIMM module carefully, and keep away of touching its connectors.
- 3. Align the notch key on the module with the rib on the slot.
- 4. Firmly press the modules into the socket which will automatically snap into the mounting notch. Do not force the DIMM module in with extra force as the DIMM module only fits in one direction.

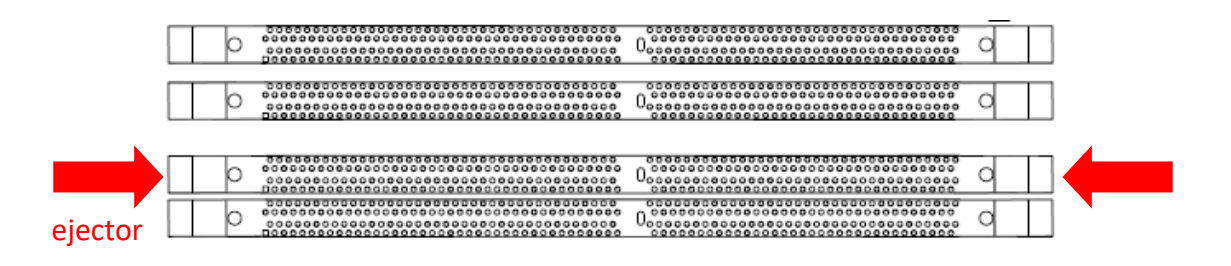

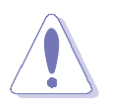

- ⚫ A DDR4 DIMM is keyed with a notch so that it fits in only one direction. DO NOT force a DIMM into a socket to avoid damaging the DIMM.
- ⚫ The DDR4 DIMM sockets do not support DDR/DDR2/DDR3 DIMMs. DO NOT install DDR/DDR2/DDR3 DIMMs to the DDR4 DIMM socket.

#### **1.4.3 Removing a DDR4 DIMM**

1. Press the two ejector tabs on the slot outward simultaneously, and then pull out the DIMM module.

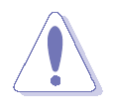

Support the DIMM lightly with your fingers when pressing the ejector tabs. The DIMM might get damaged when it flips out with extra force.

## **1.5 Expansion Card**

**Chapter 1: Product Introductions**

In the future, you may need to install expansion cards. The following sub-sections describe the slots and the expansion cards that they support.

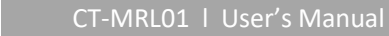

Make sure to unplug the power cord before adding or removing expansion cards. Failure to do so may cause you physical injury and damage motherboard components.

#### **1.5.1 Installing an Expansion Card**

- 1. Before installing the expansion card, read the documentation that came with it and make the necessary hardware settings for the card.
- 2. Remove the system unit cover (if your motherboard is already installed in a chassis).
- 3. Remove the bracket opposite the slot that you intend to use. Keep the screw for later use.
- 4. Align the card connector with the slot and press firmly until the card is completely seated on the slot.
- 5. Secure the card to the chassis with the screw you removed earlier.
- 6. Replace the system cover.

#### **1.5.2 Installing an Expansion Card**

After installing the expansion card, configure it by adjusting the software settings.

- 1. Turn on the system and change the necessary BIOS settings, if any. See Chapter 2 for information on BIOS setup.
- 2. Assign an IRQ to the card if needed. Refer to the tables on the next page.
- 3. Install the software drivers for the expansion card.

#### **1.5.3 PCI Express x16 Slot**

This motherboard supports one PCI Express x16 slot that complies with the PCI Express specifications.

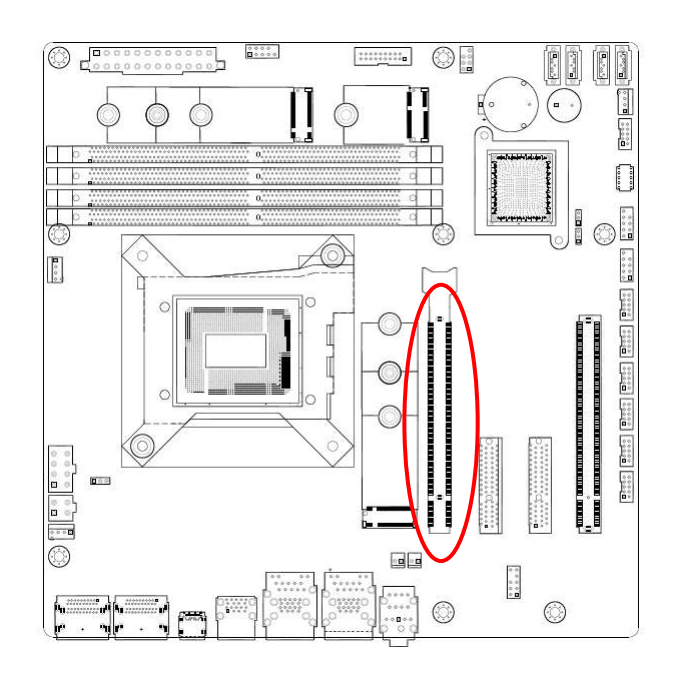

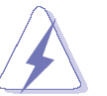

**Chapter 1: Product Introductions**

#### **1.5.4 PCI Express x4 GEN4 slot**

This motherboard supports one PCIe x4 slot that complies with the PCIex4 specifications..

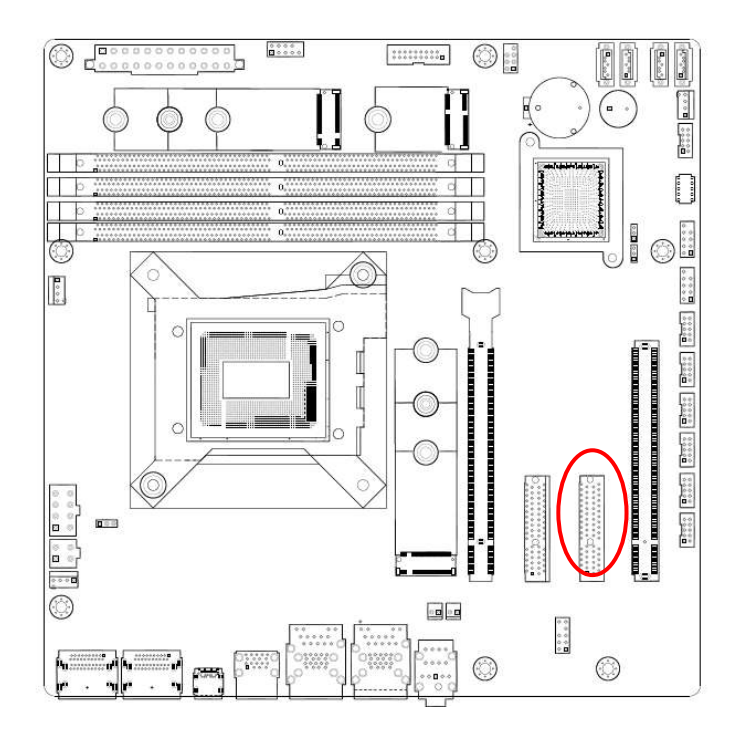

#### **1.5.5 PCI Express x4 GEN 3 slot**

This motherboard supports two PCIe x4 slot that complies with the PCIe x4 specifications.

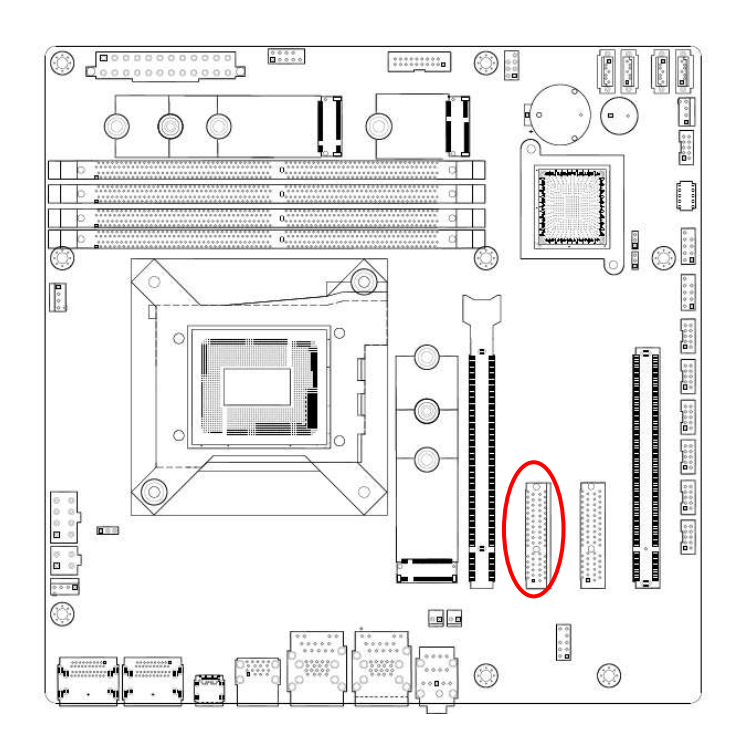

CT-MRL01 l User's Manual

#### **1.5.6 M.2 M Key slot**

Support PCIe and SATA interface of this connector.

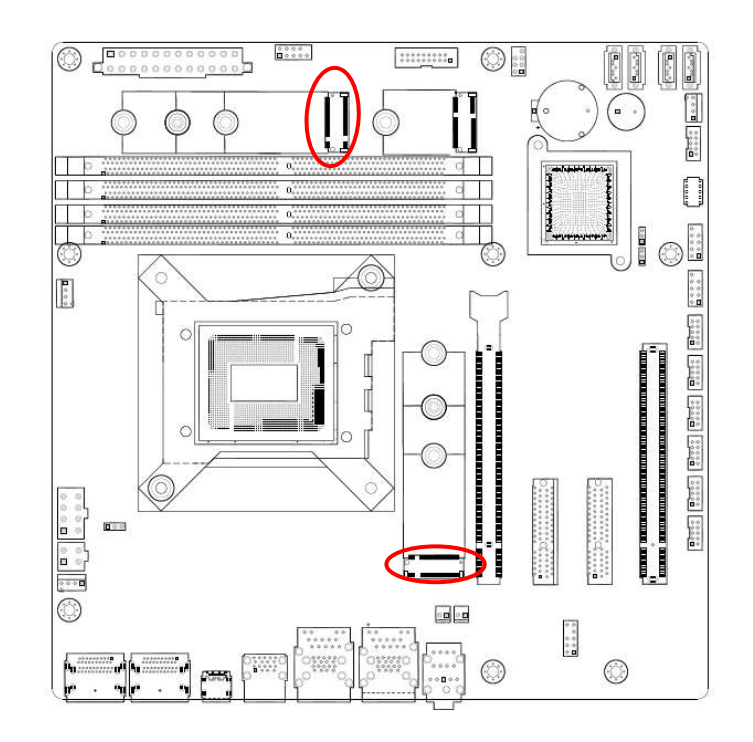

#### **1.5.7 M.2 E key slot**

Support PCIe and USB interface of this connector.

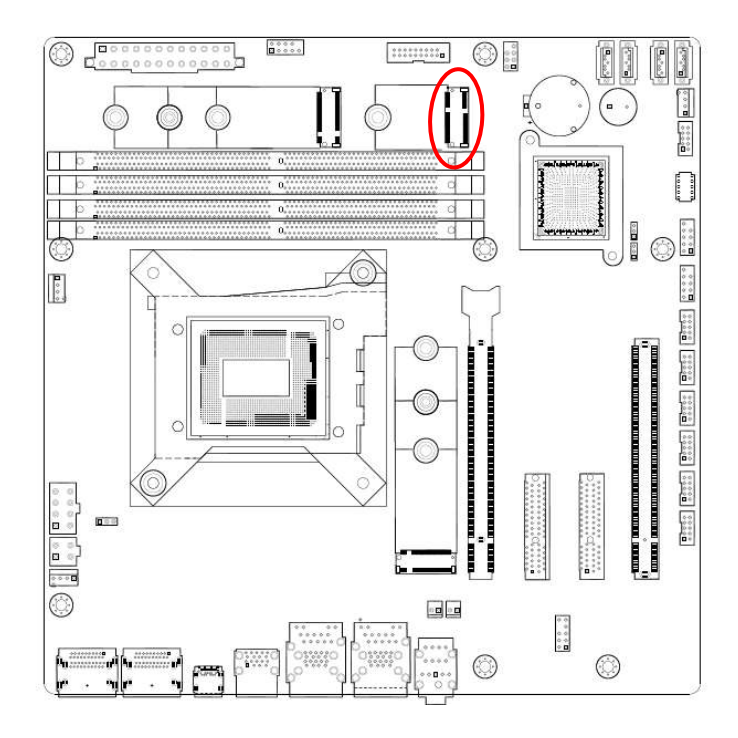

## **1.6 Jumpers**

#### **1.6.1 Clear CMOS (JCMOS1)**

This jumper allows you to clear the Real Time Clock (RTC) RAM in CMOS. You can clear the CMOS memory of date, time, and system setup parameters by erasing the CMOS RTC RAM data. The onboard button cell battery powers the RAM data in CMOS, which includes system setup information such as system passwords.

To erase the RTC RAM:

- 1. Turn OFF the computer and unplug the power cord.
- 2. Remove the onboard battery.
- 3. Move the jumper cap from pins 1-2 (default) to pins 2-3. Keep the cap on pins 2-3 for about 5~10 seconds, then move the cap back to pins 1-2.
- 4. Re-install the battery.
- 5. Plug the power cord and turn ON the computer.
- 6. Hold down the <Del> key during the boot process and enter BIOS setup to re-enter data.

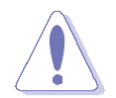

Except when clearing the RTC RAM, never remove the cap on CLRTC jumper default position. Removing the cap will cause system boot failure!

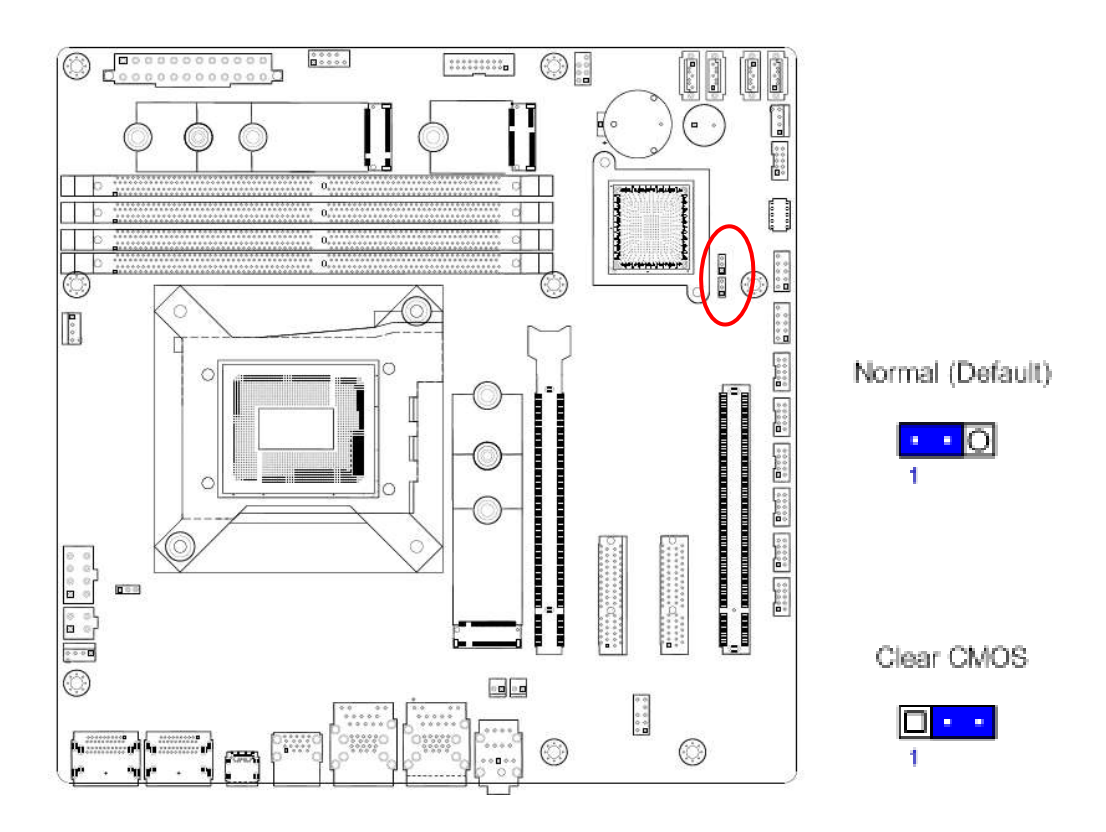

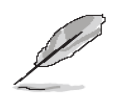

You do not need to clear the RTC when the system hangs due to overclocking. For system failure due to overclocking, use the C.P.R. (CPU Parameter Recall) feature. Shut down and reboot the system so the BIOS can automatically reset parameter settings to default values.

#### **1.6.2 AT/ATX Power Mode Select (JPSON1)**

This jumper allows you to select ATX Mode or AT mode

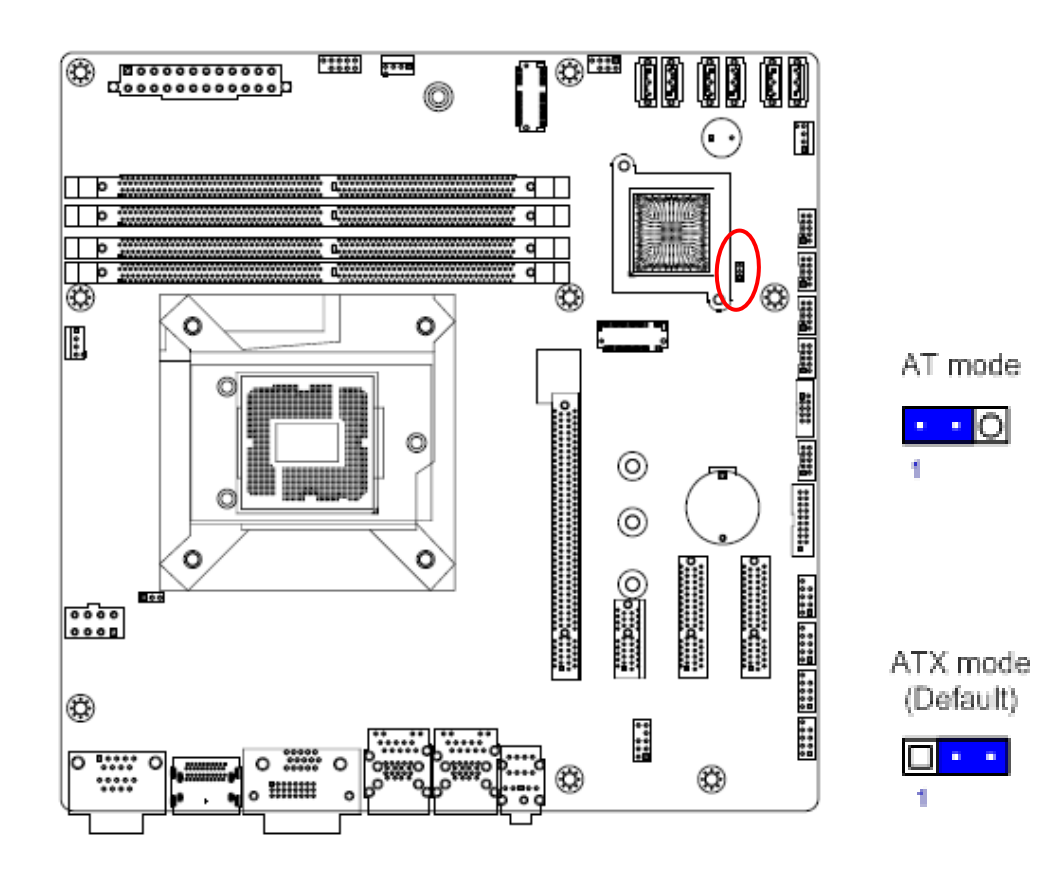

## **1.7 Connectors**

## **1.7.1 Rear panel connectors**

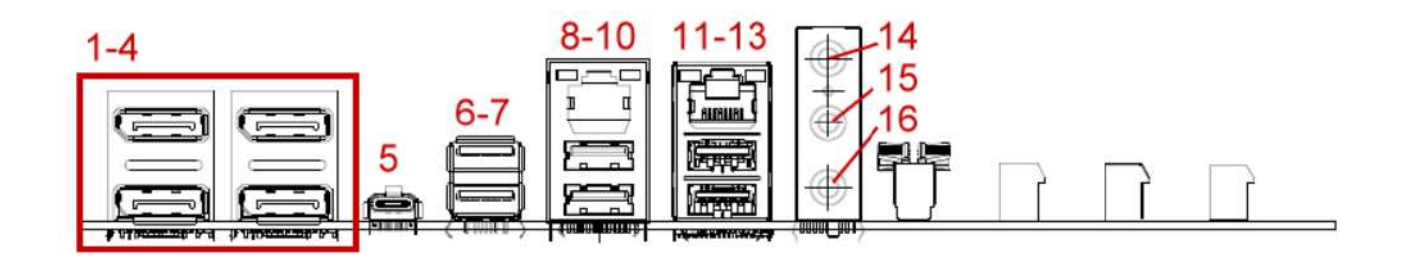

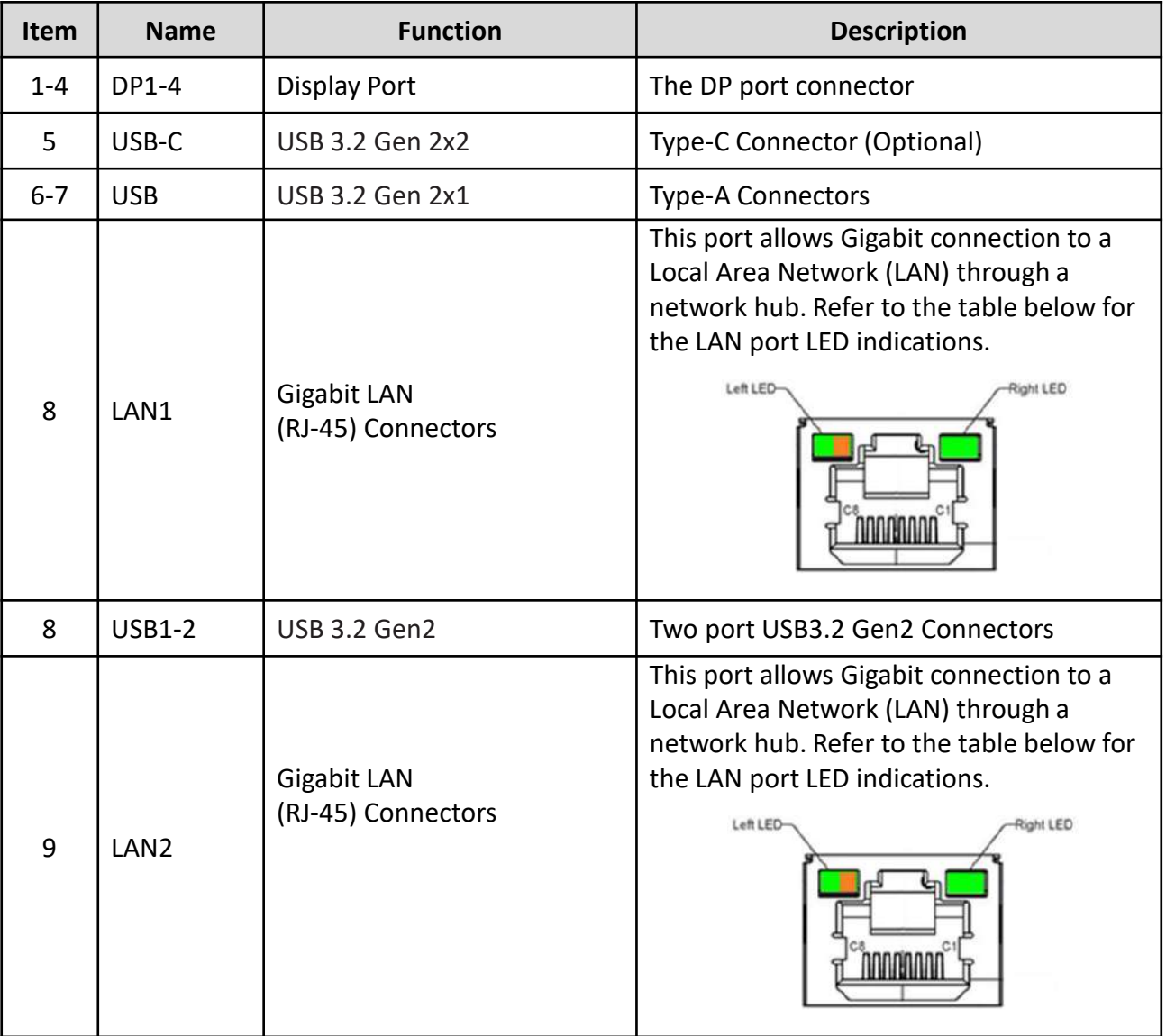

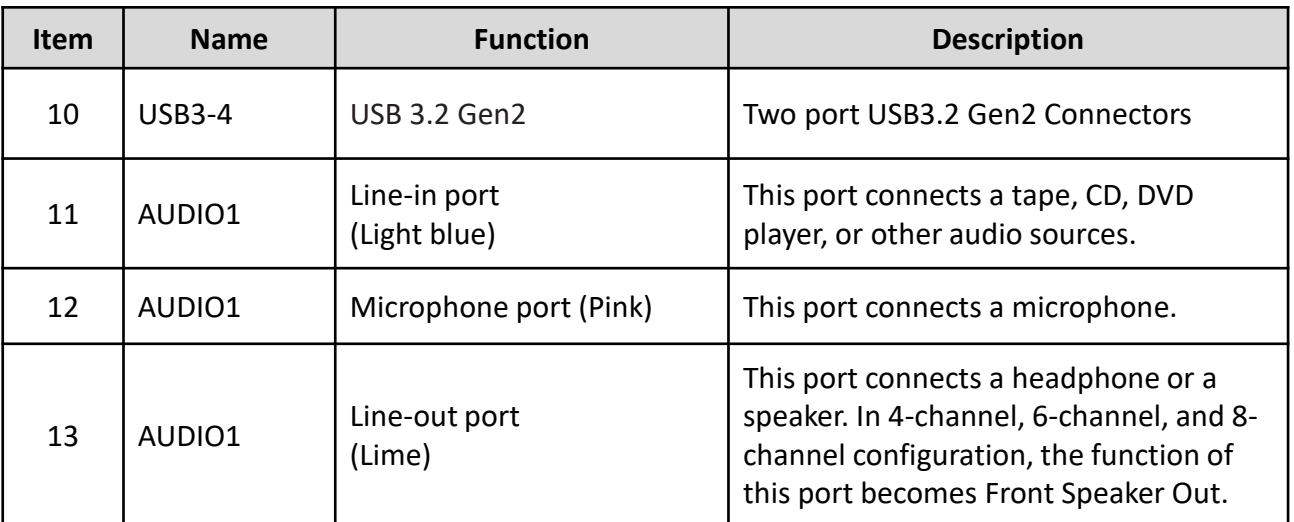

#### **1.7.2 CPU and System fan connectors (CPU\_FAN1, SYS\_FAN1, SYS\_FAN2)**

The fan connectors support cooling fans of 280mA (3.36 W max.) at 4800rpm or a total of 1A~2.22A (26.64W max.) at +12V. Connect the fan cables to the fan connectors on the motherboard, making sure that the black wire of each cable matches the ground pin of the connector.

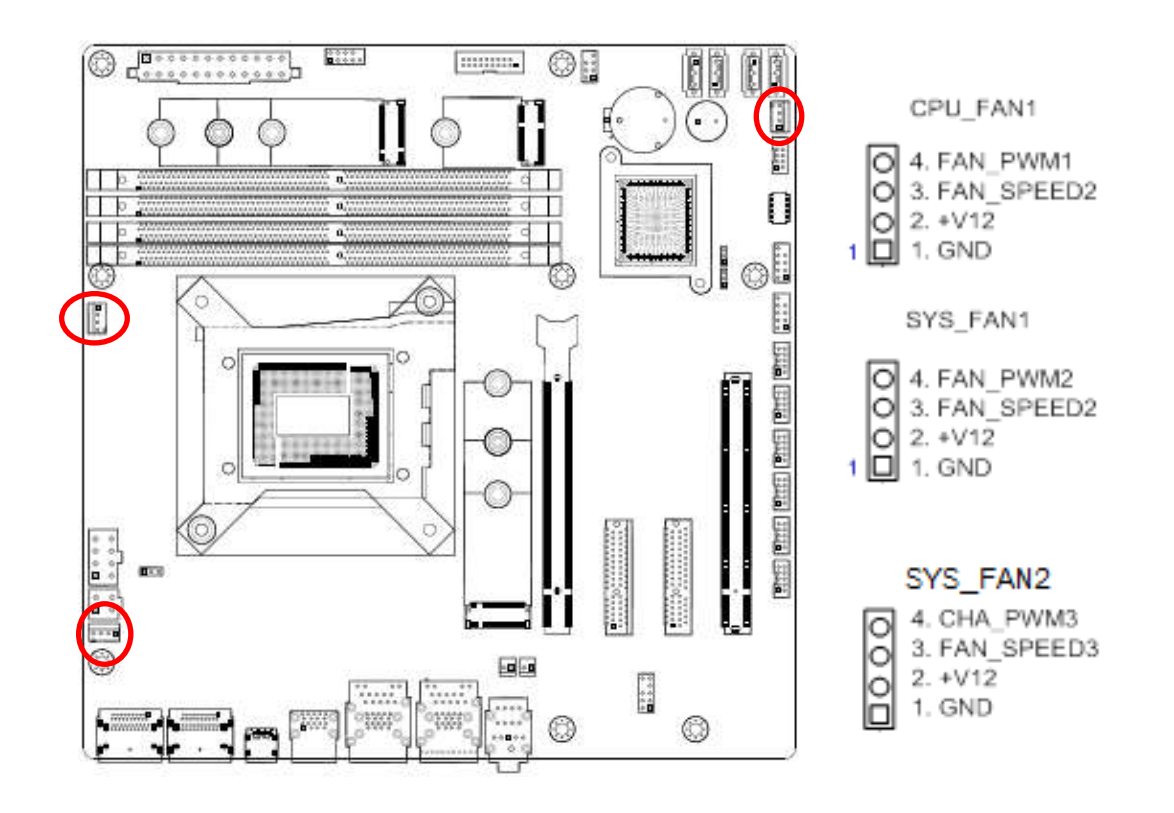

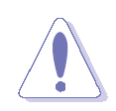

Do not forget to connect the fan cables to the fan connectors. Insufficient air flow inside the system may damage the motherboard components. These are not jumpers! DO NOT place jumper caps on the fan connectors.

CT-MRL01 l User's Manual

#### **1.7.3 System Panel (F\_PANEL1)**

This connector is for a chassis-mounted front panel. The functions are as following.

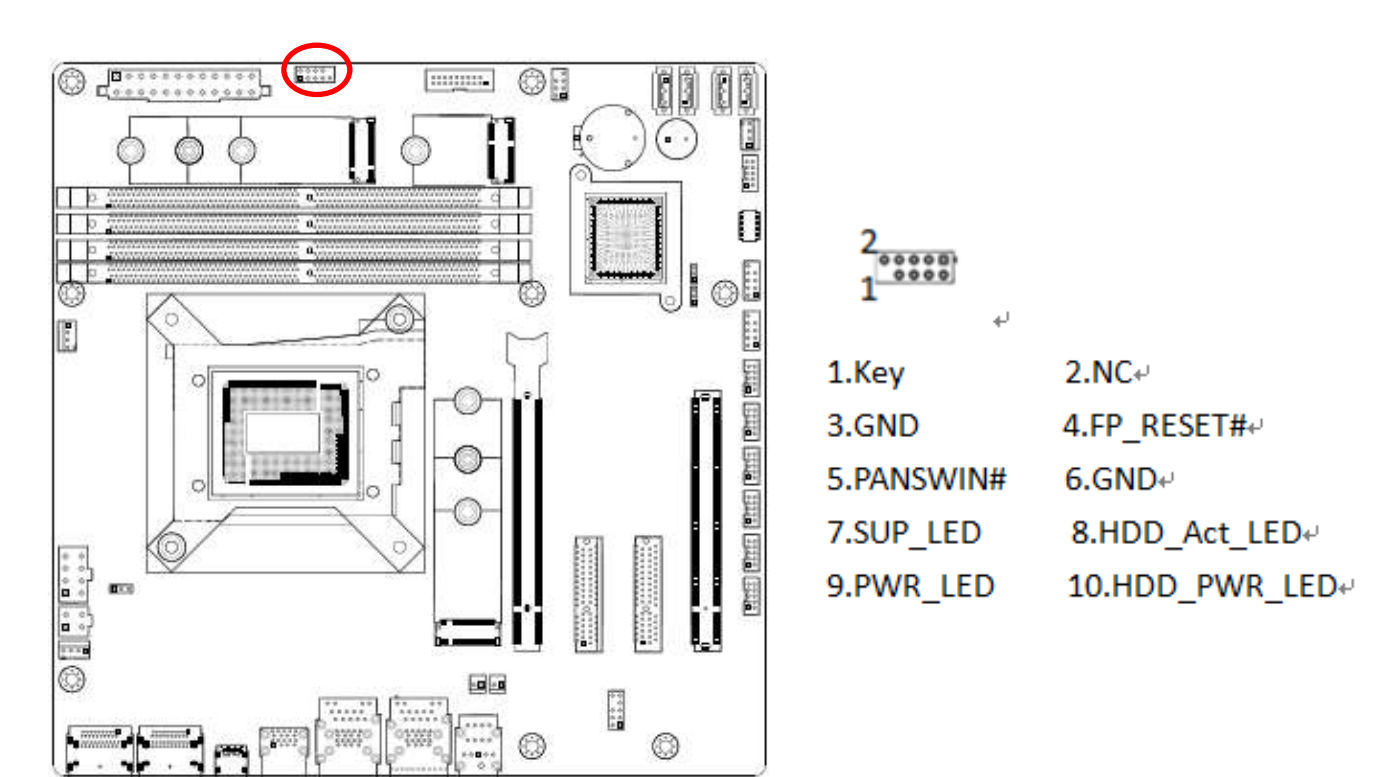

#### ⚫ **ATX Power Button/Soft-off Button (Pin 3-5)**

This 2-pin connector is for the system power button. Pressing the power button turns the system on or puts the system in sleep or soft-off mode depending on the BIOS settings. Pressing the power switch and holding it for more than four seconds while the system is ON turns the system OFF.

#### ⚫ **Reset Button (Pin 4-6)**

This 2-pin connector is for the chassis-mounted reset button for system reboot without turning off the system power.

#### ⚫ **Power LED (Pin 7-9)**

This 2-pin connector is for the system power LED. Connect the chassis power LED cable to this connector. The system power LED lights up when you turn on the system power, and blinks when the system is in sleep mode.

#### ⚫ **Hard Disk Drive Activity LED (Pin 8-10)**

This 2-pin connector is for the HDD Activity LED. Connect the HDD Activity LED cable to this connector. The IDE LED lights up or flashes when data is read from or written to the HDD.

#### **1.7.4 ATX power connectors (EATXPWR1 & ATX12V1)**

The connector is for ATX power supply plugs. The power supply plugs are designed to fit these connectors in only one orientation. Find the proper orientation and push down firmly until the connectors completely fit.

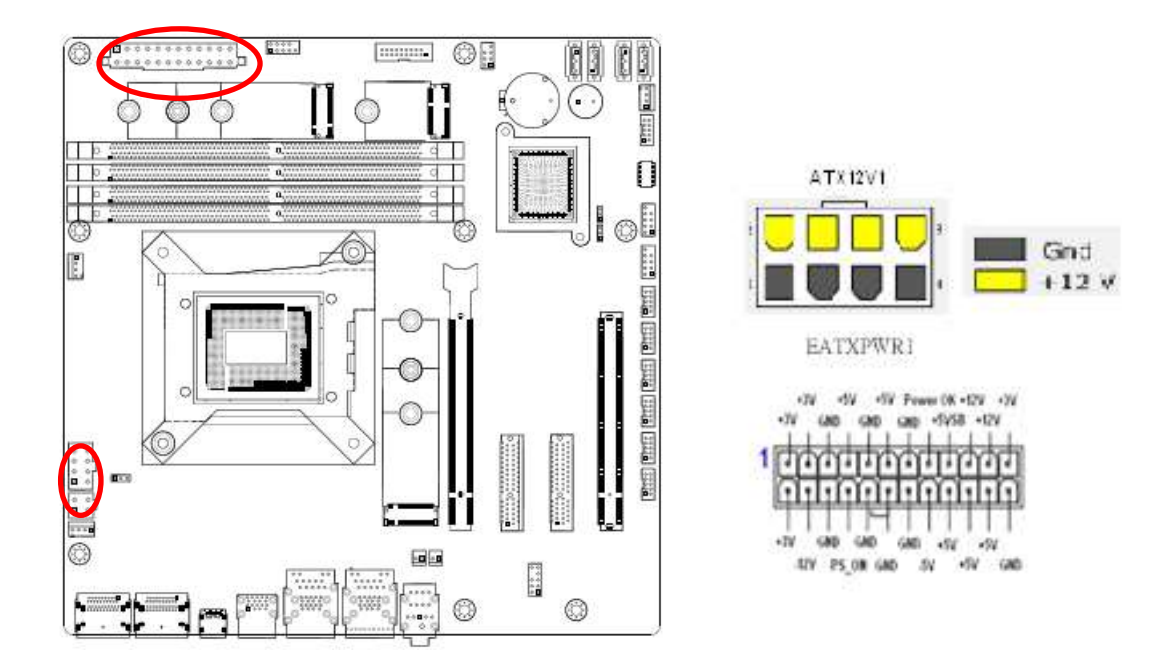

- 
- ⚫ Use of a PSU with a higher power output is recommended when configuring a system with more power-consuming devices. The system may become unstable or may not boot up if the power is inadequate.
- ⚫ Make sure that your power supply unit (PSU) can provide at least the minimum power required by your system. See the table below for details.

#### **1.7.5 Serial Port connectors (COM3~6)**

This connector is for a serial (COM) port. Connect the serial port module cable to this connector, then install the module to a slot opening at the back of the system chassis.

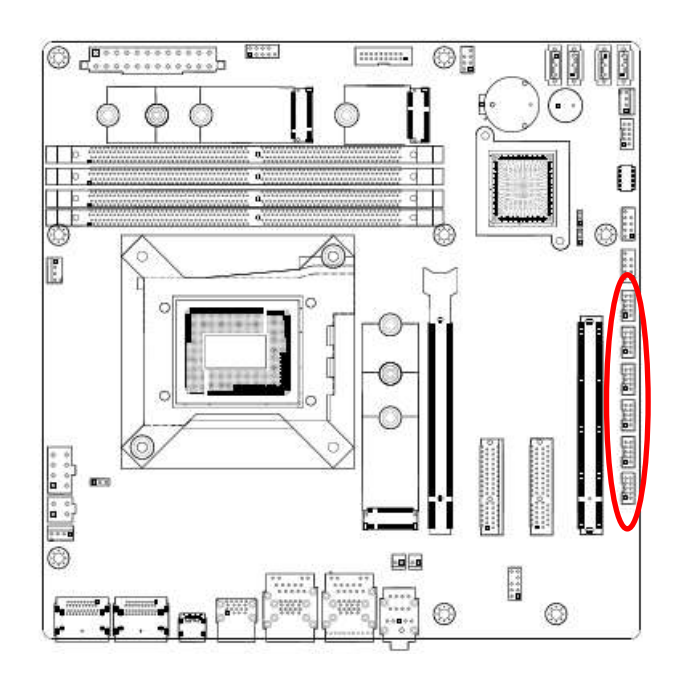

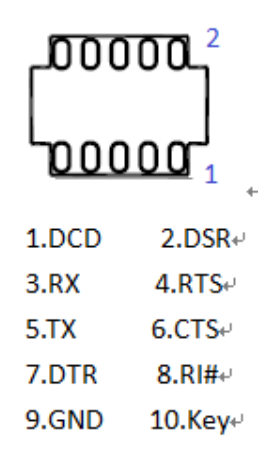

#### **1.7.6 Serial ATA Connector (SATA1~4)**

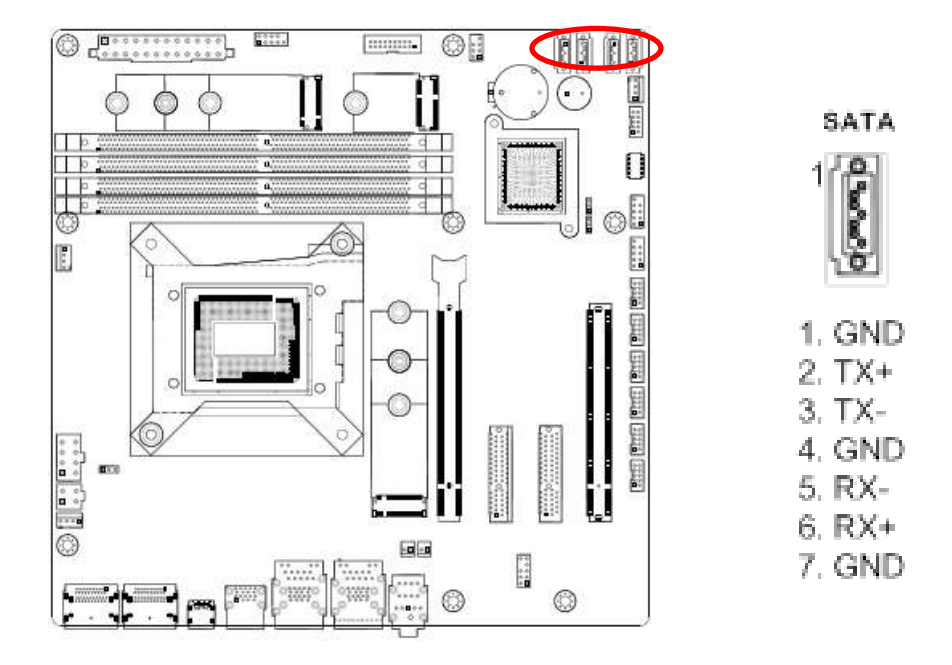

#### **1.7.7 USB Connectors (USB10~13)**

These connectors are for USB 2.0 ports. Connect the optional USB module cable to any of these connectors, then install the module to a slot opening at the back of the system chassis. These USB connectors comply with USB 2.0 specification that supports up to 480 Mbps connection speed.

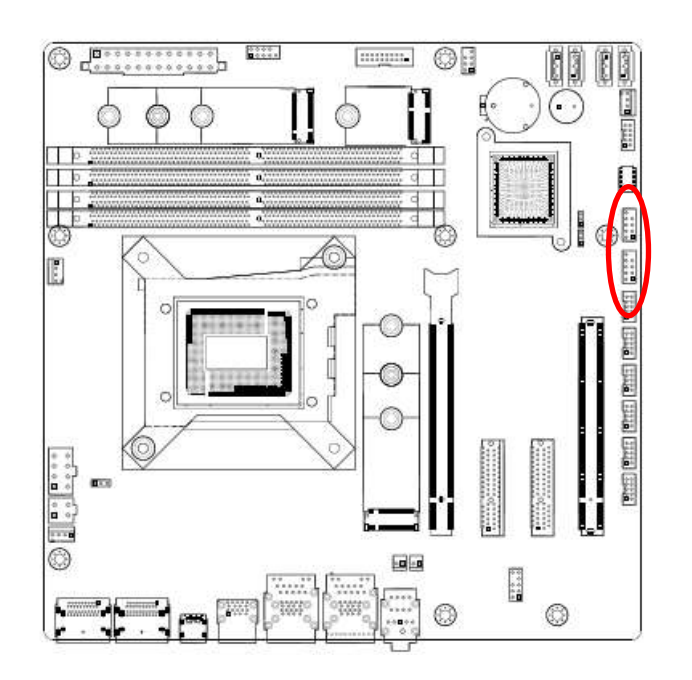

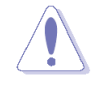

Never connect a 1394 cable to the USB connectors. Doing so will damage the motherboard!

The USB module is purchased separately.

#### **1.7.8 USB3.1 Connector (USB5-6)**

This connector provides 2 port USB3.1 Gen1 port. Connect the optional USB module cable to any of these connectors, then install the module to a slot opening at the back of the system chassis. These USB connectors comply with USB 3.1 Gen1 specification that supports up to 5Gbps connection speed.

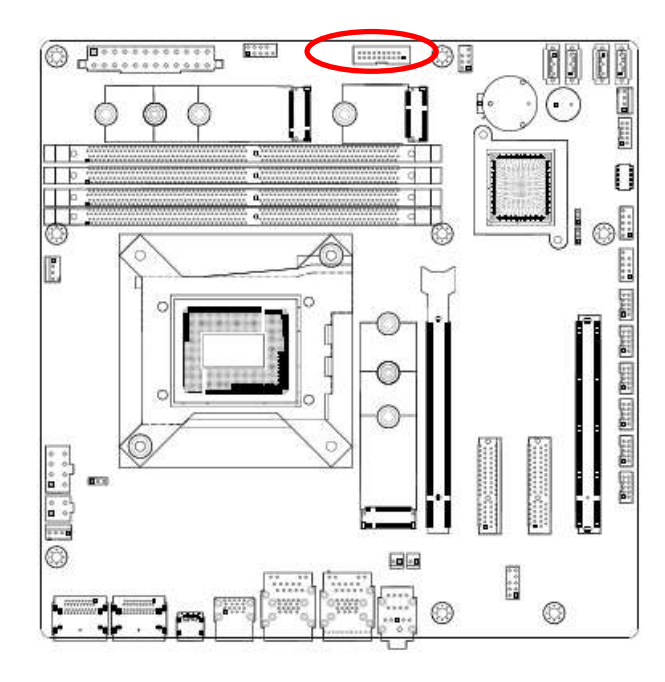

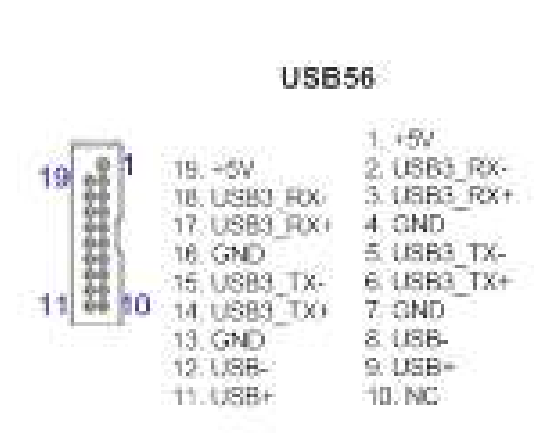

#### **1.7.9 8 bit GPIO Header (JDIO1)**

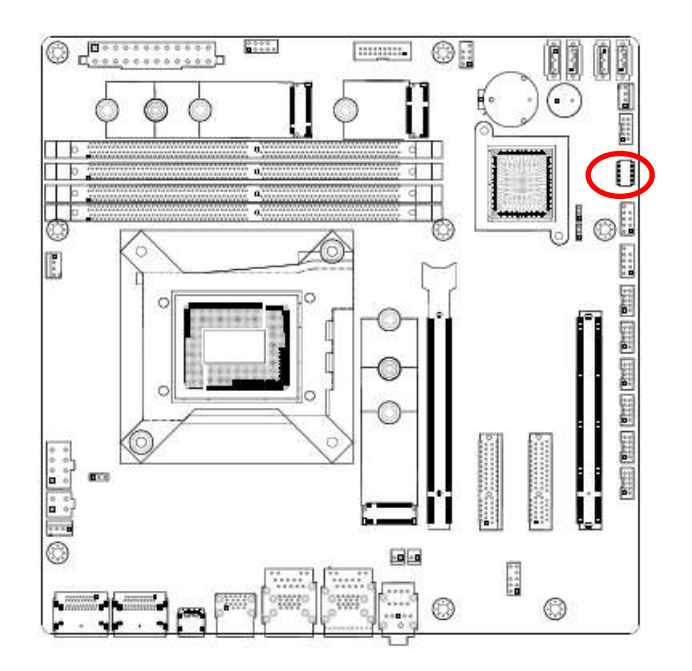

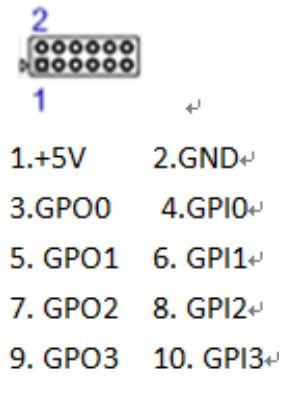

## **1.7.10 Front Audio Connector (FP\_AUDIO1)**

This connector is for a chassis-mounted front panel audio I/O module that supports either HD Audio or legacy AC '97 (optional) audio standard.

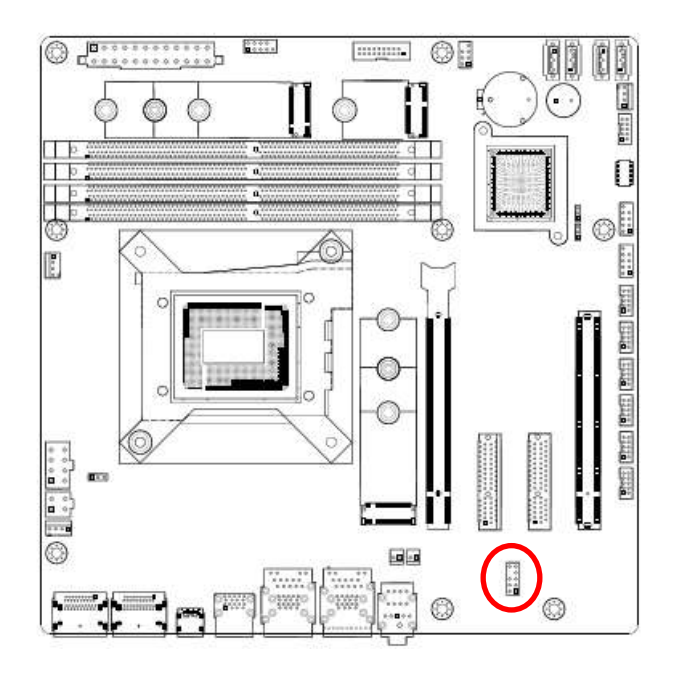

FP AUDIO1

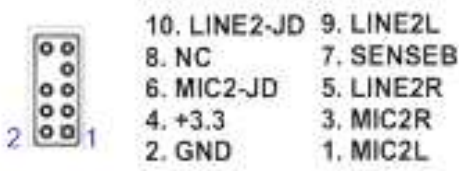

#### **1.7.11 SM Bus Connector (JSMB1)**

For RD develop use only.

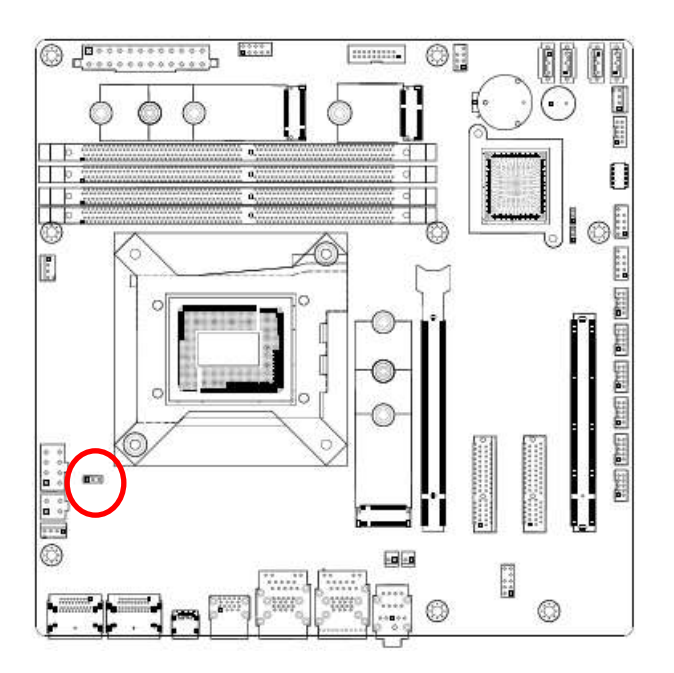

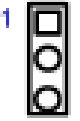

1. SMBCLK

2. SMBDATA

3. GND

#### **1.7.12 SPI Connector (SPI1)**

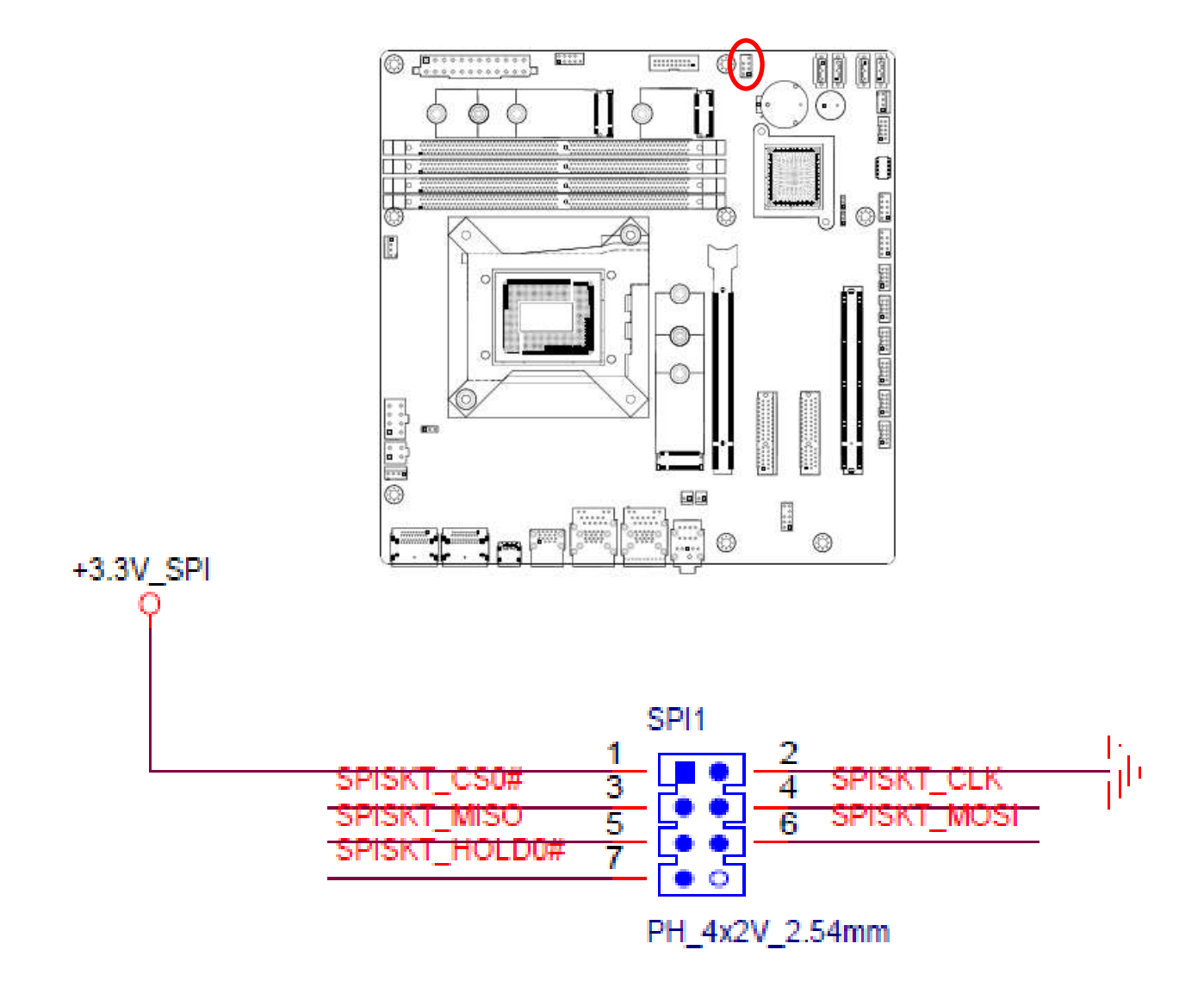
# **Chapter 2**

# **BIOS Setup**

This chapter tells how to change the system settings through the BIOS Setup menus. Detailed descriptions of the BIOS parameters are also provided.

## **2.1 General Features**

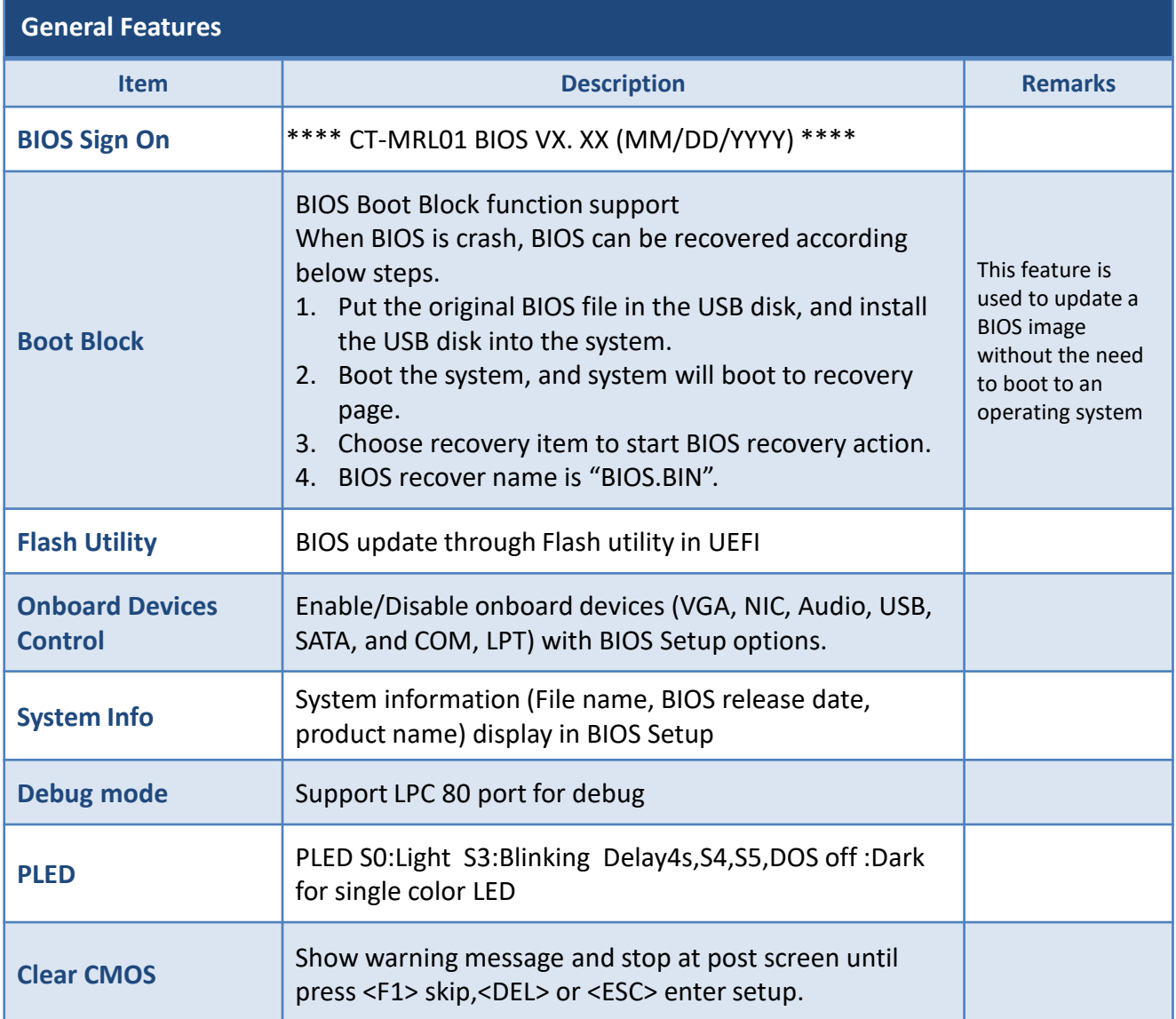

## **2.2 POST Error Beep Requirements**

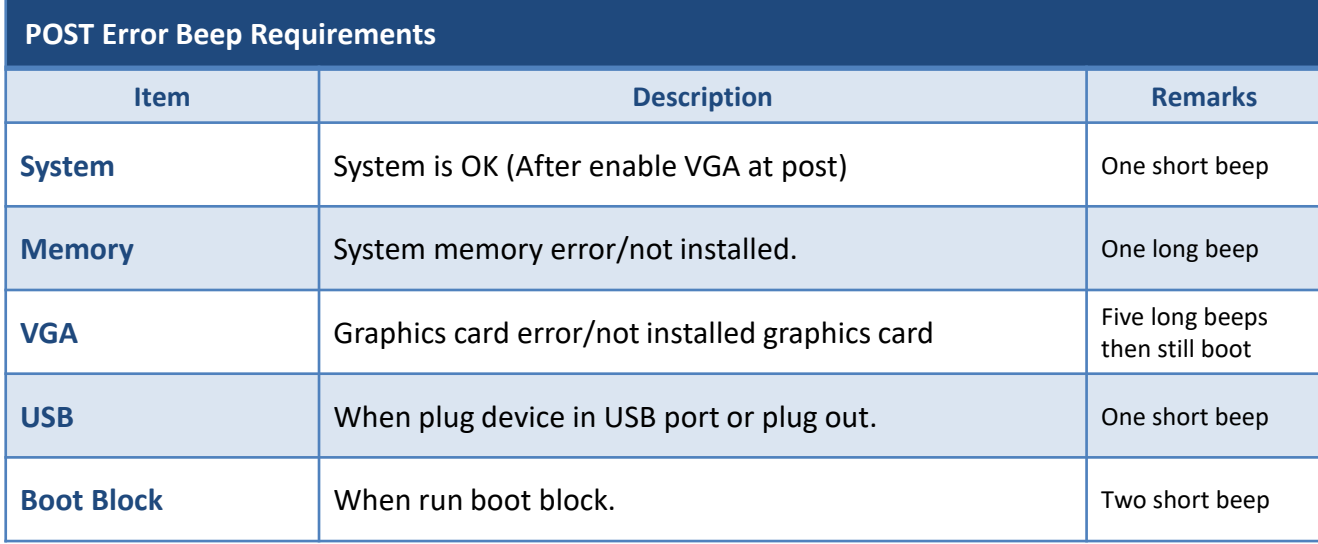

## **2.3 BIOS Hotkey Requirements**

The table below lists the BIOS hotkey requirements.

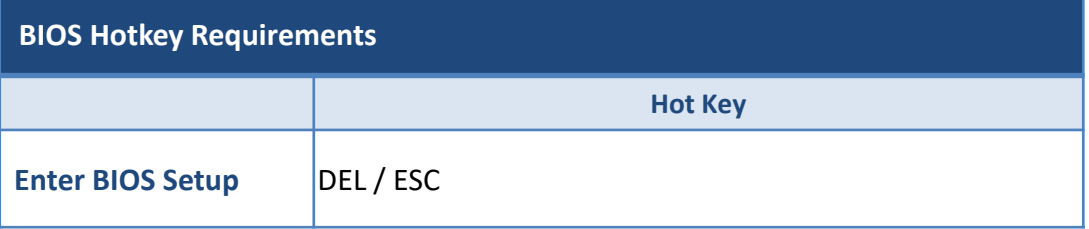

## **2.4 South Bridge Features**

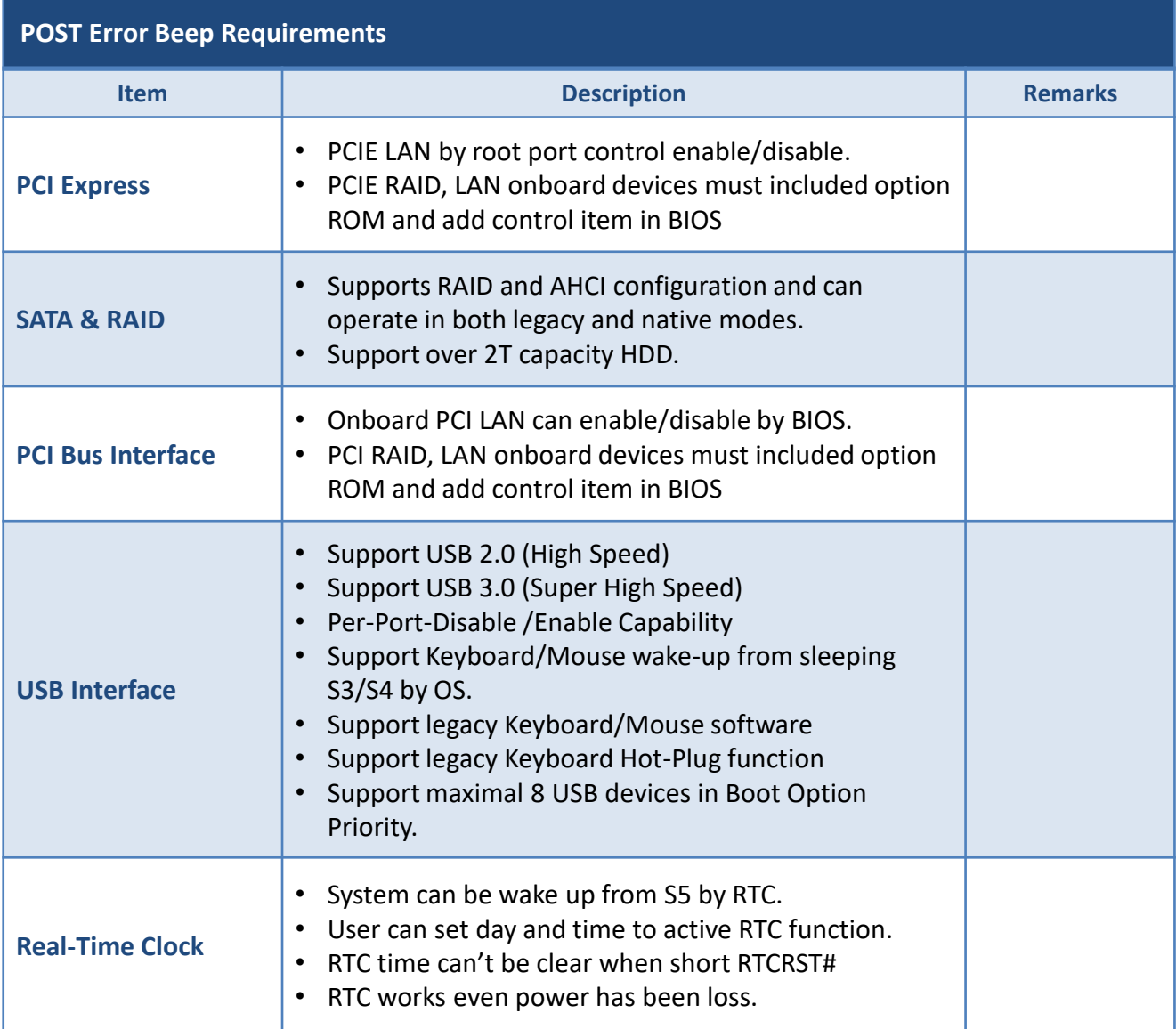

## **2.5 ACPI function**

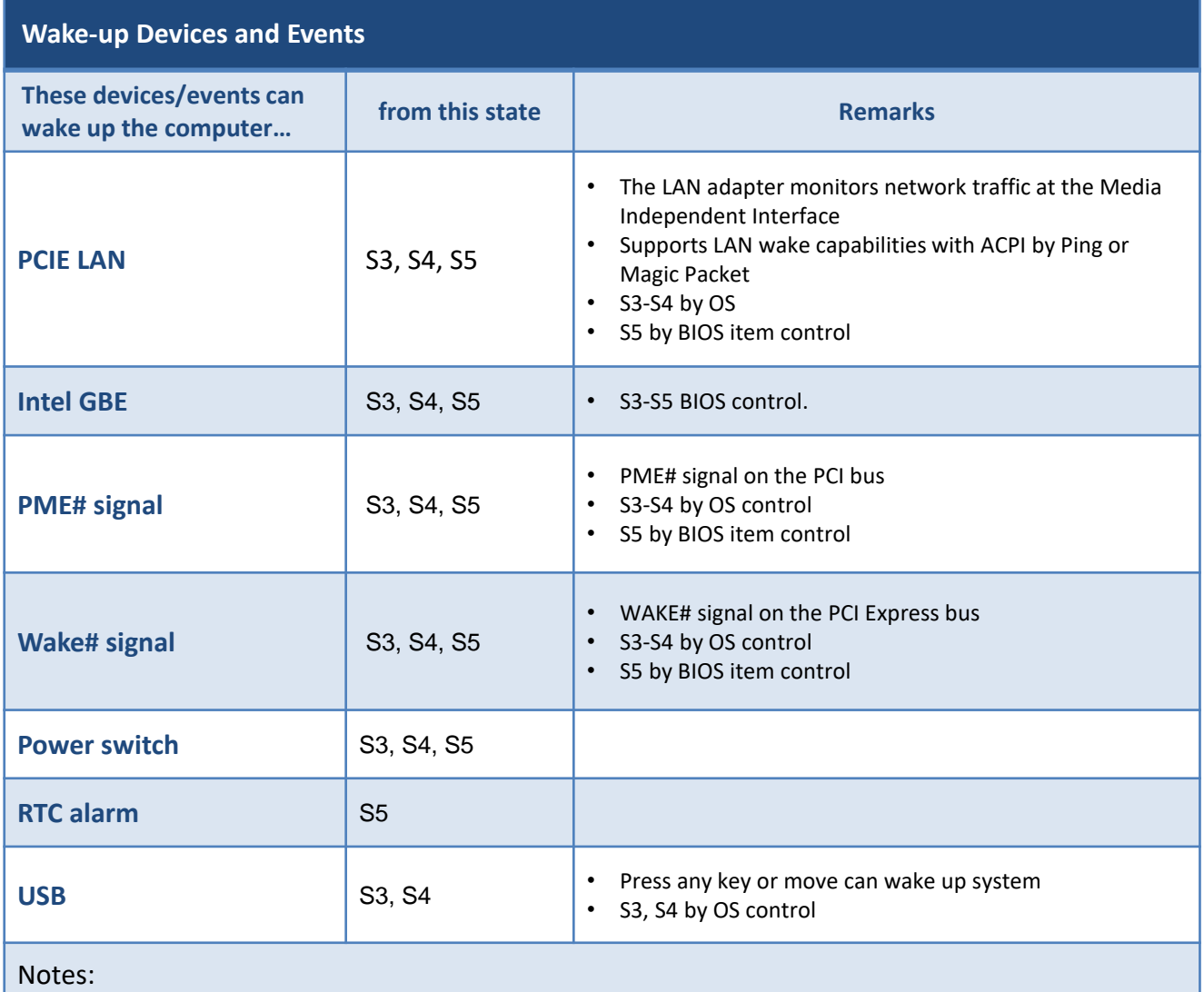

• Does not apply to shutdown system by delay 4 seconds.

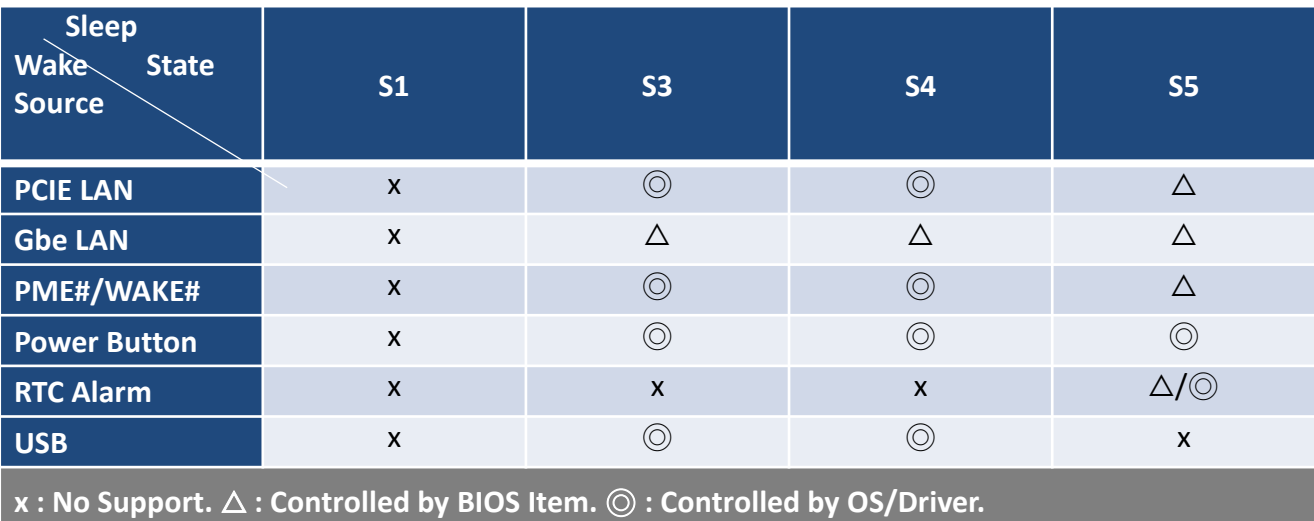

#### **2.6 OEM full screen logo**

BIOS support the following format OEM full screen logo and user can insert it by utility that provided from BIOS vendor.

BMP :800x600 24bits, JEPG:800x600 24bits, PCX:800x600 24bits

## **2.7 SuperIO Feature Support**

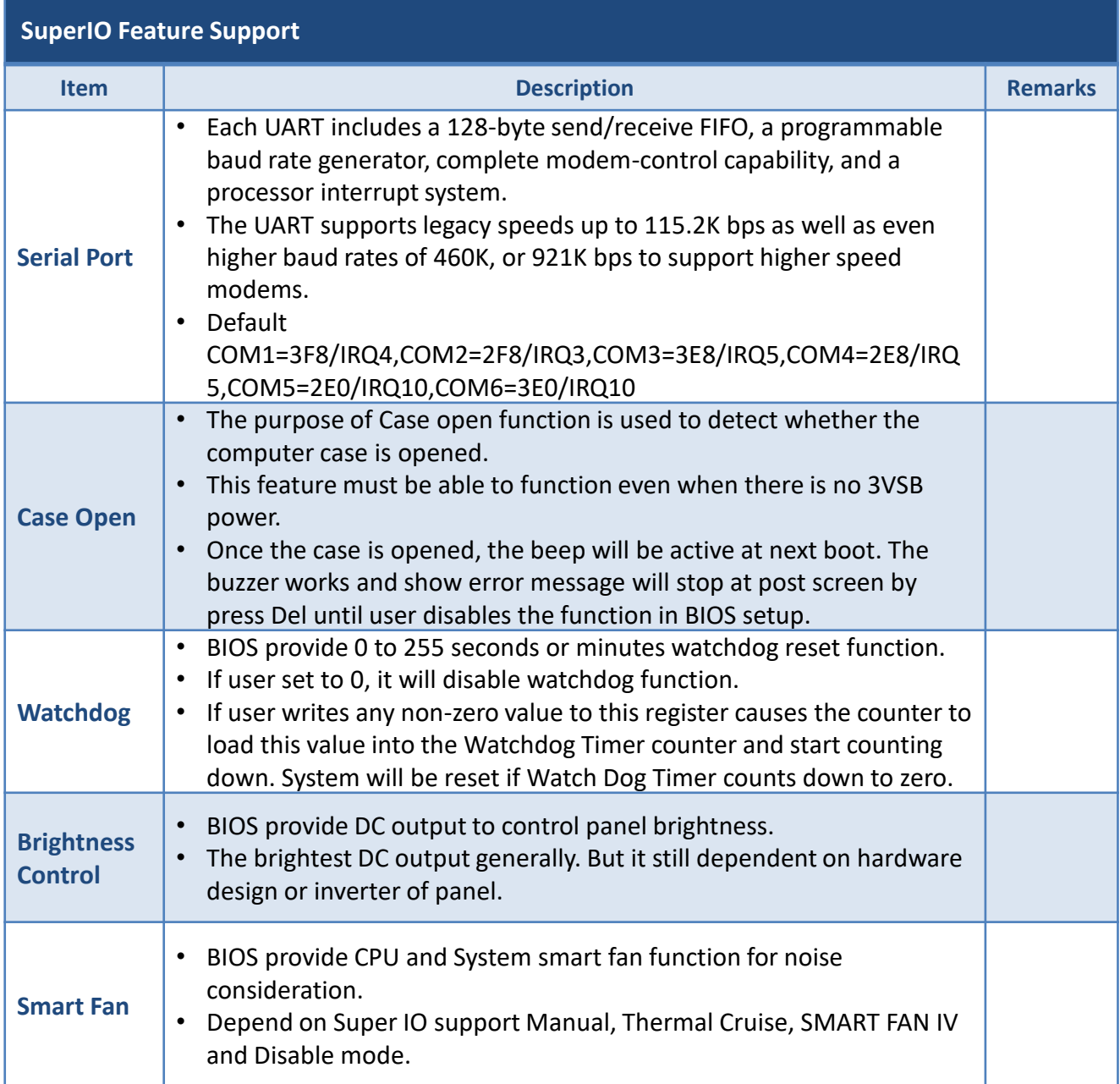

## **2.8 Boot Option**

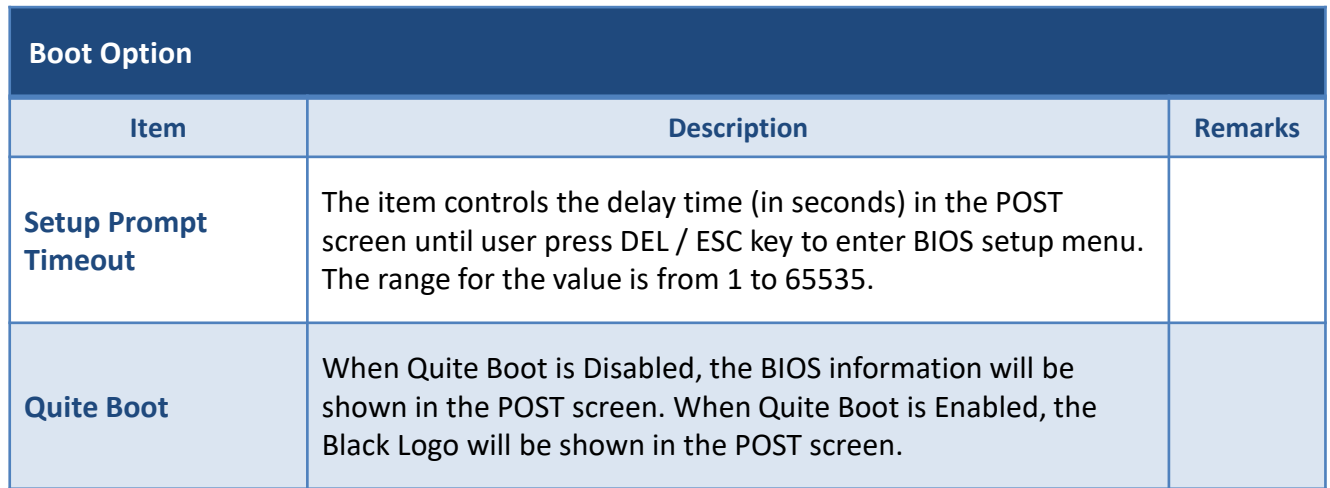

## **2.9 Trust Computing**

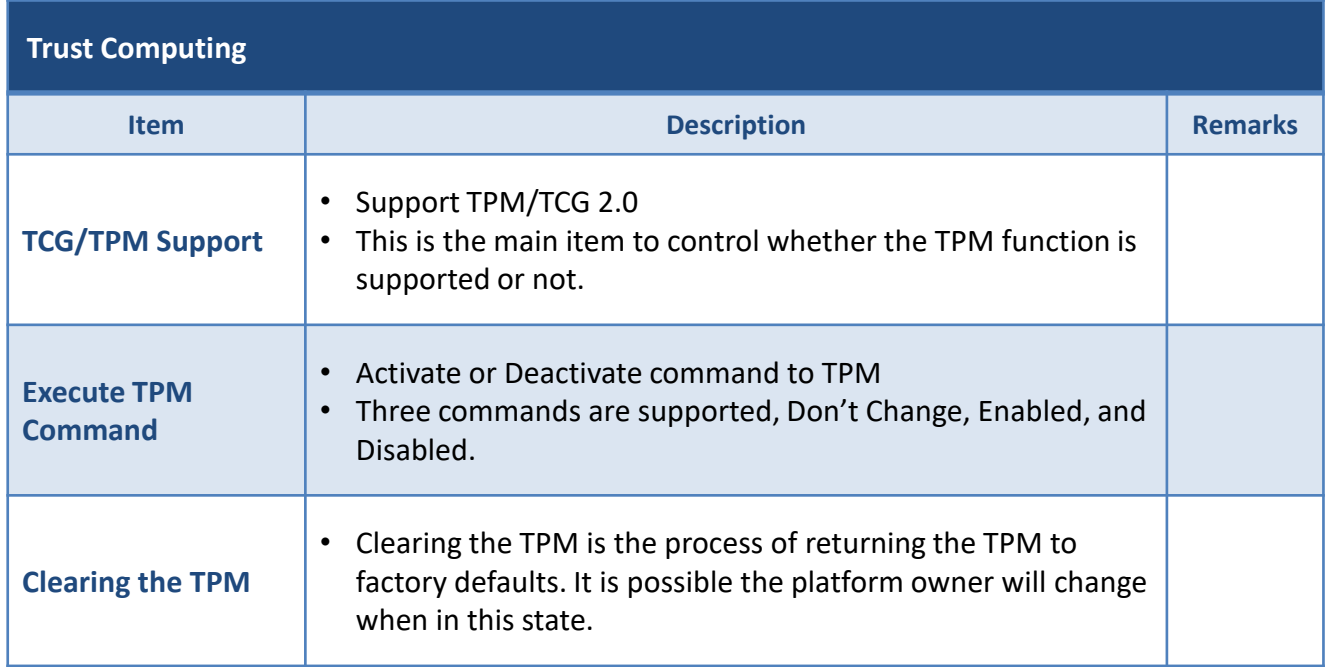

## **2.10 BIOS Setup Menu**

## **Title Menu**

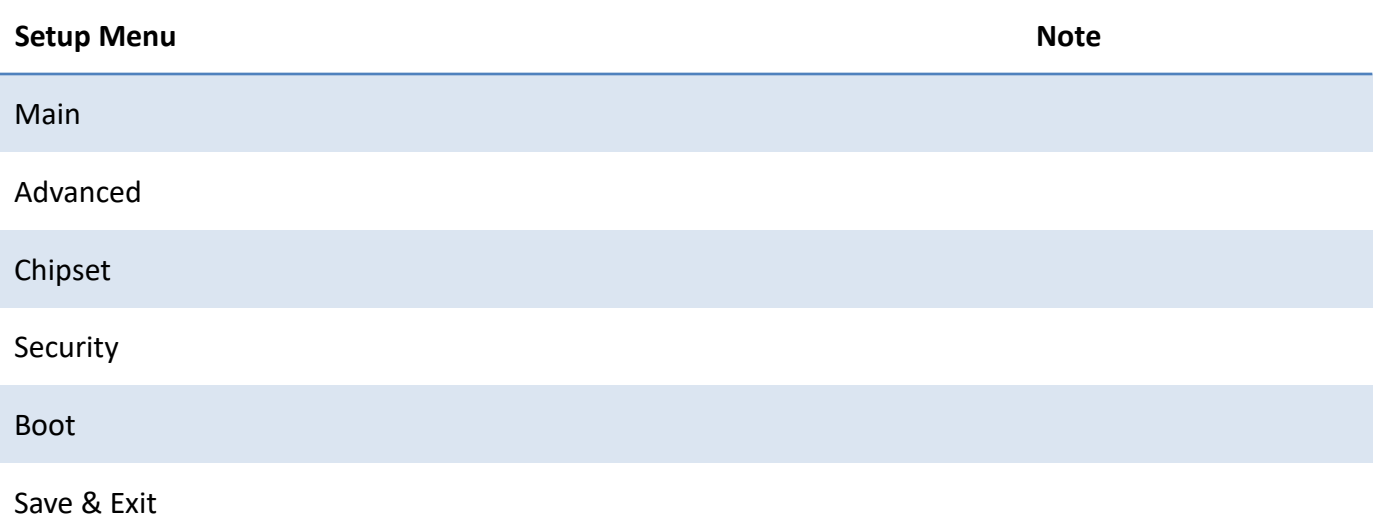

## **Main Menu**

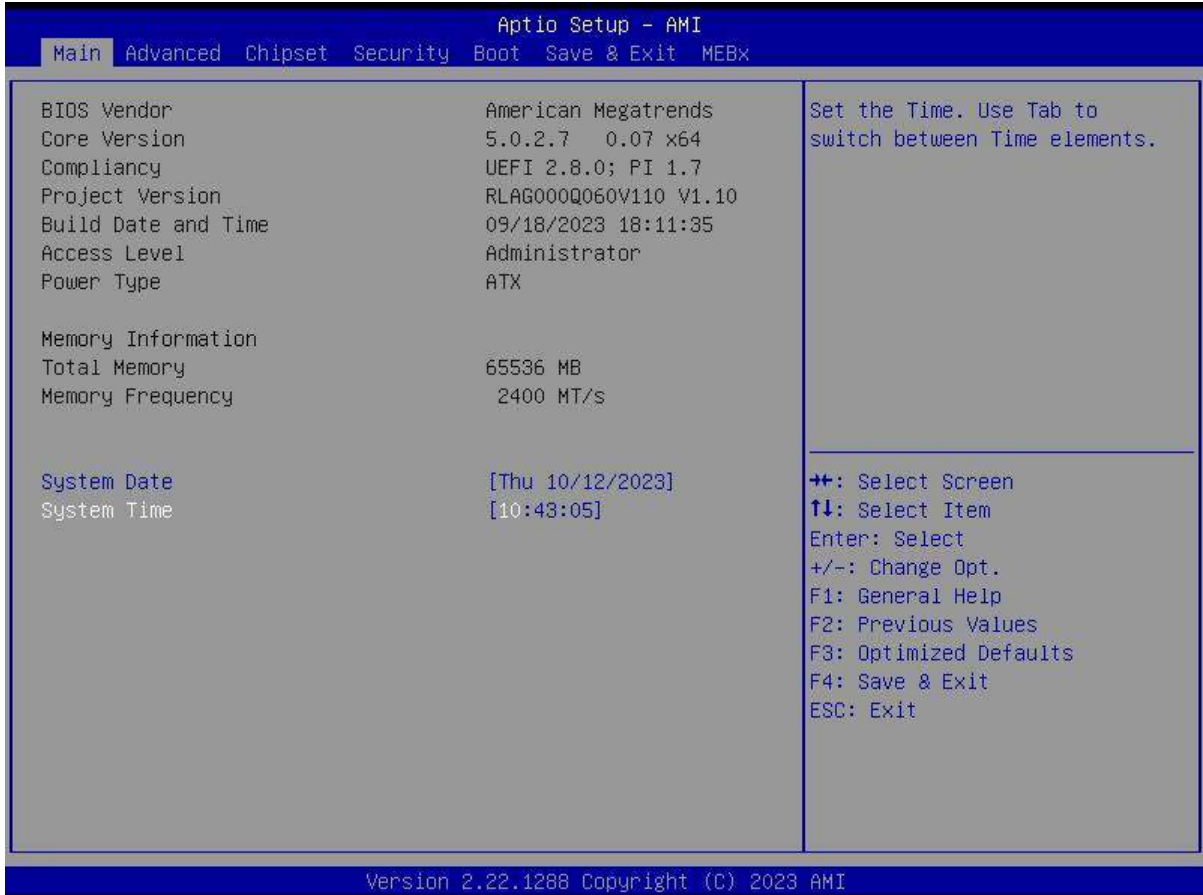

## **2.11 Advanced Menu**

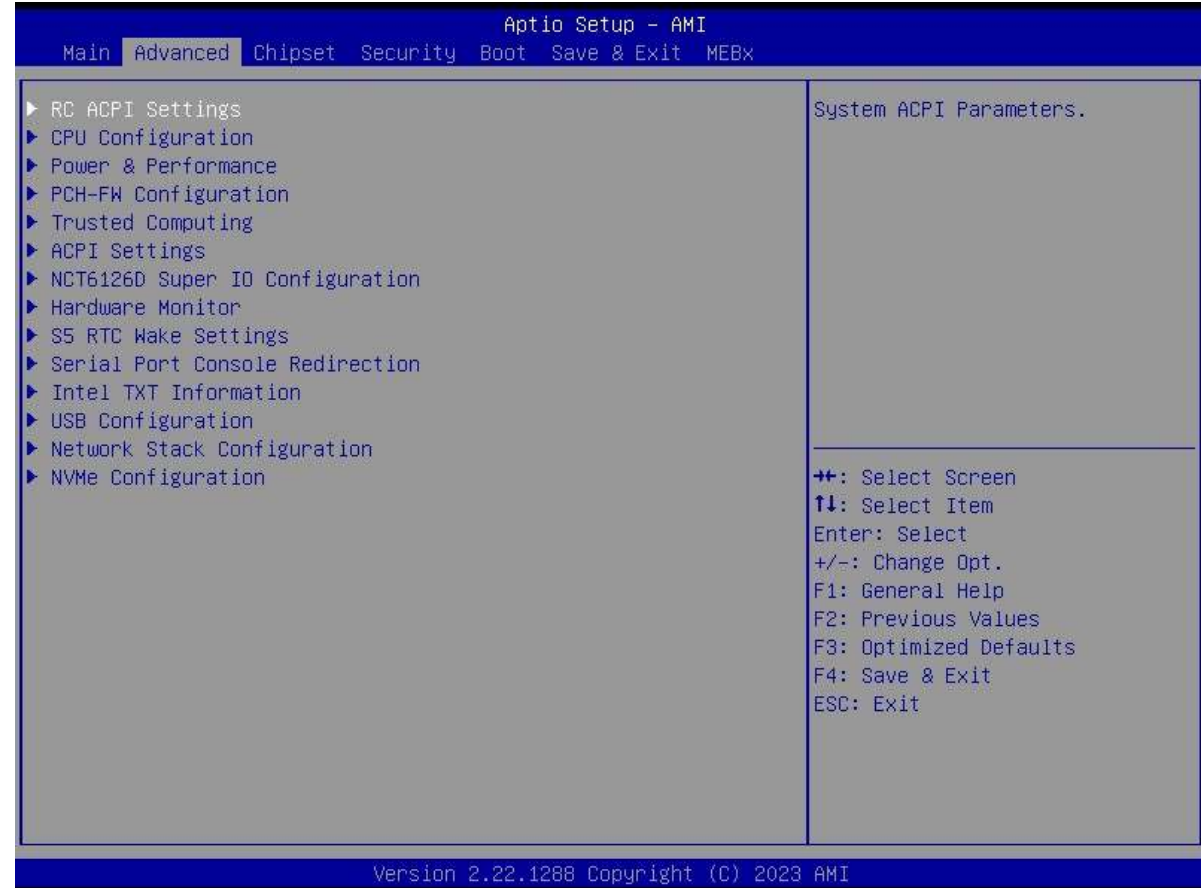

#### **2.11.1 CPU Configuration**

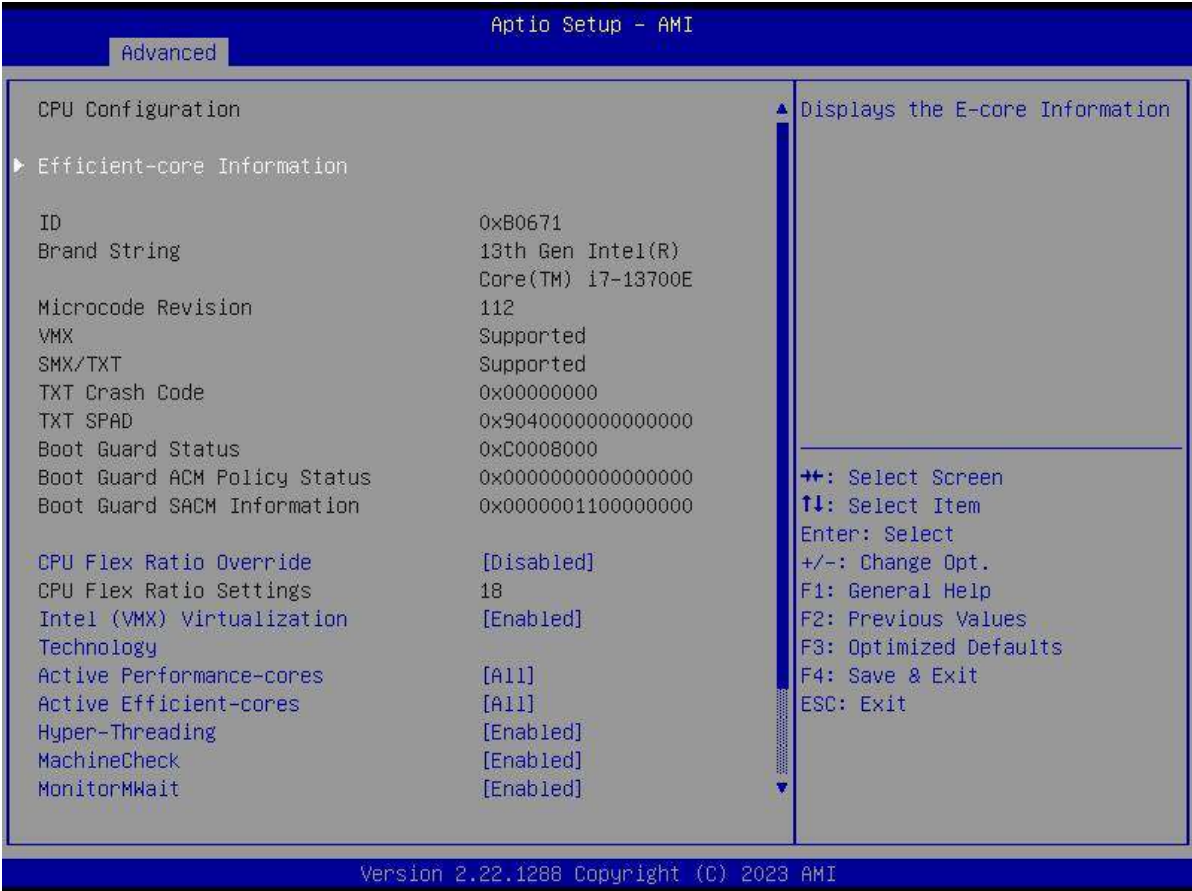

#### **2.11.2 Power & Performance**

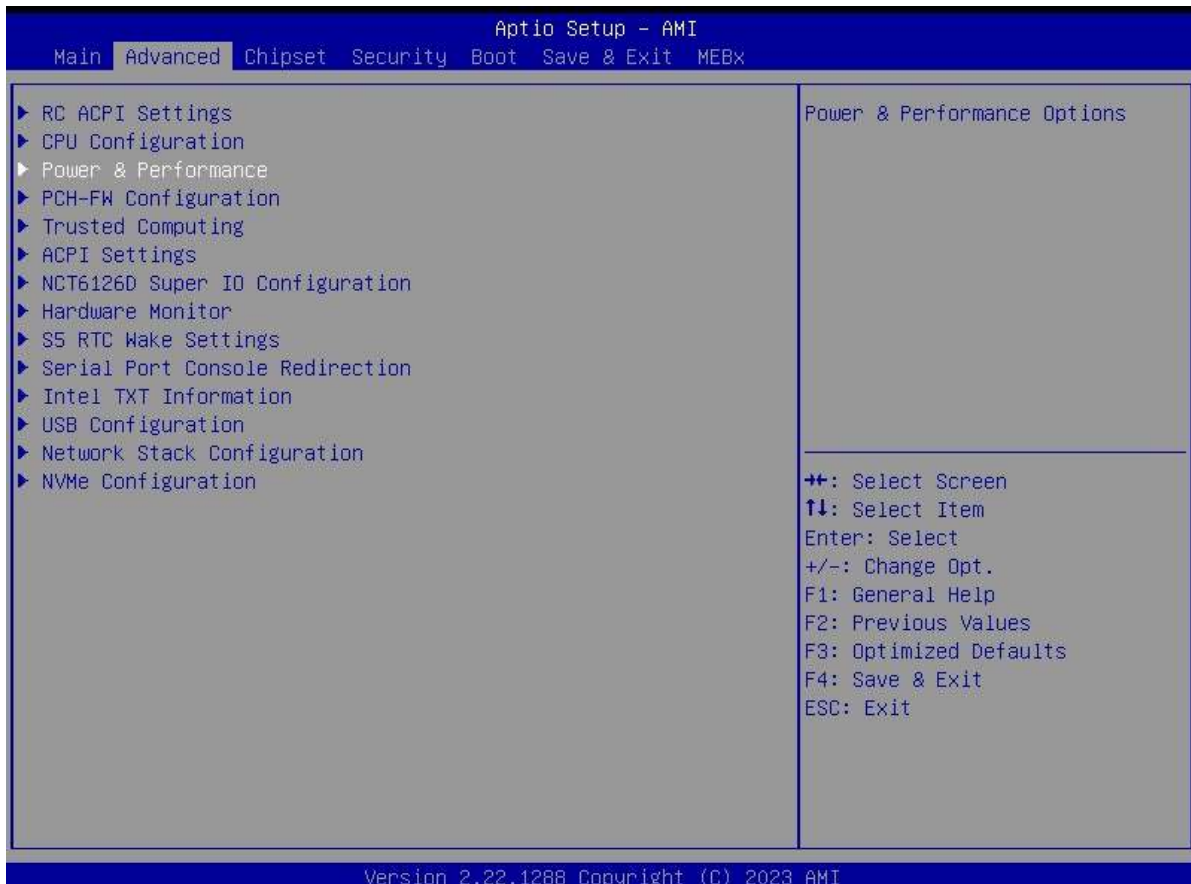

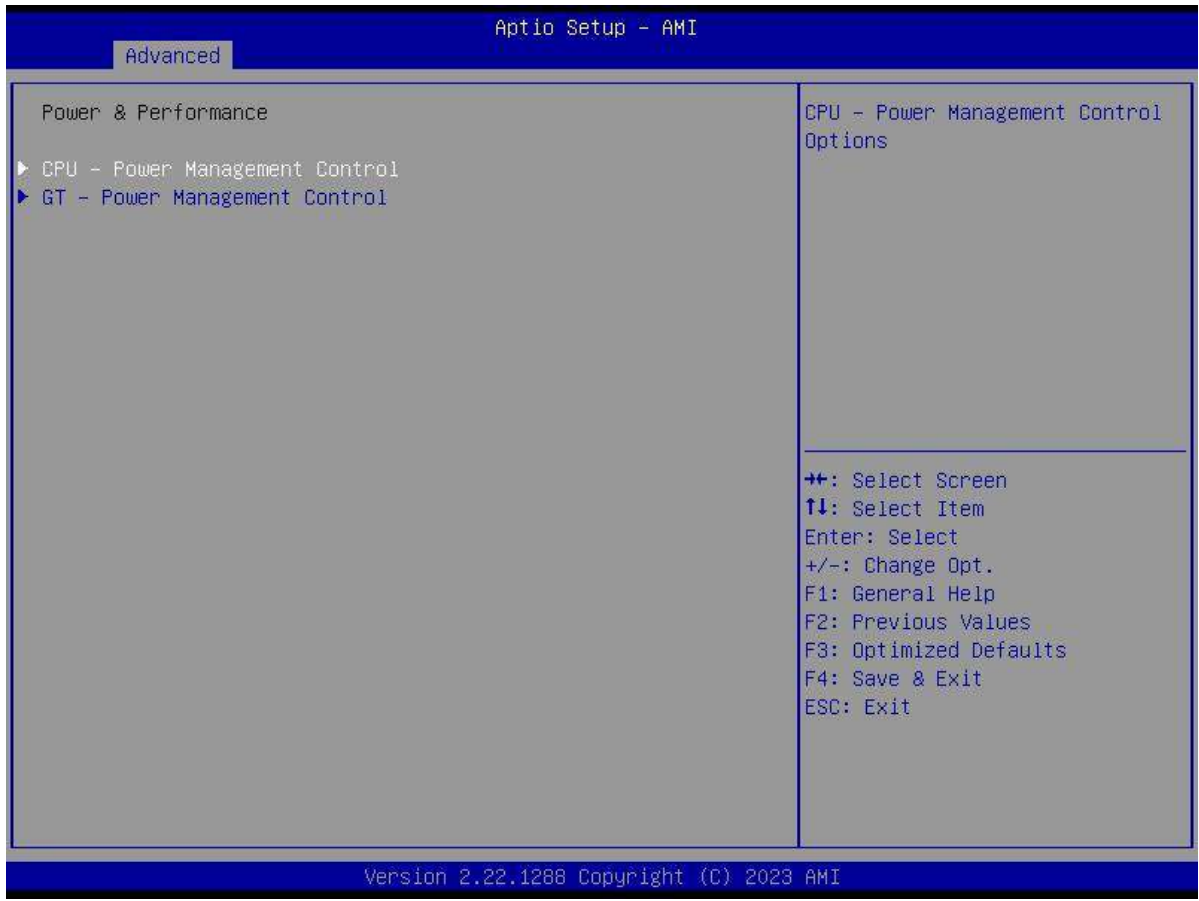

45

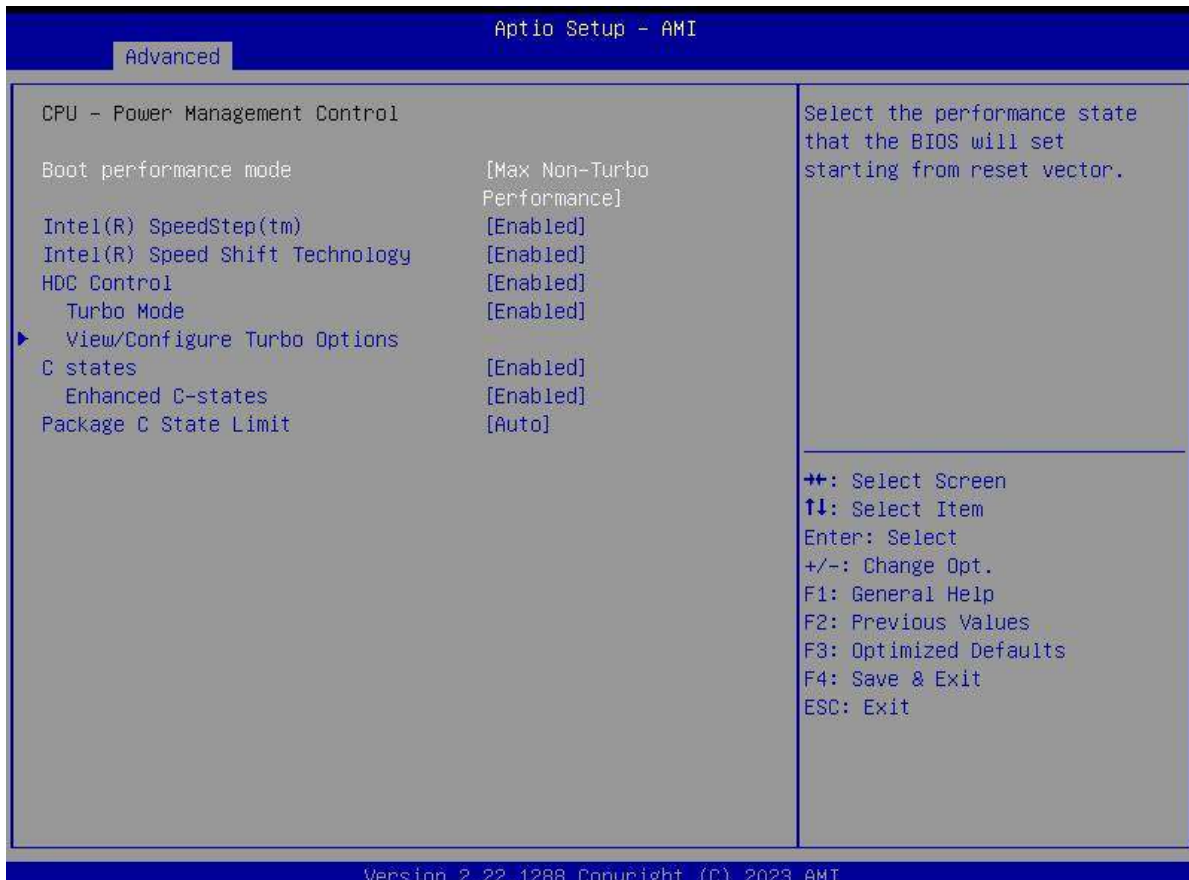

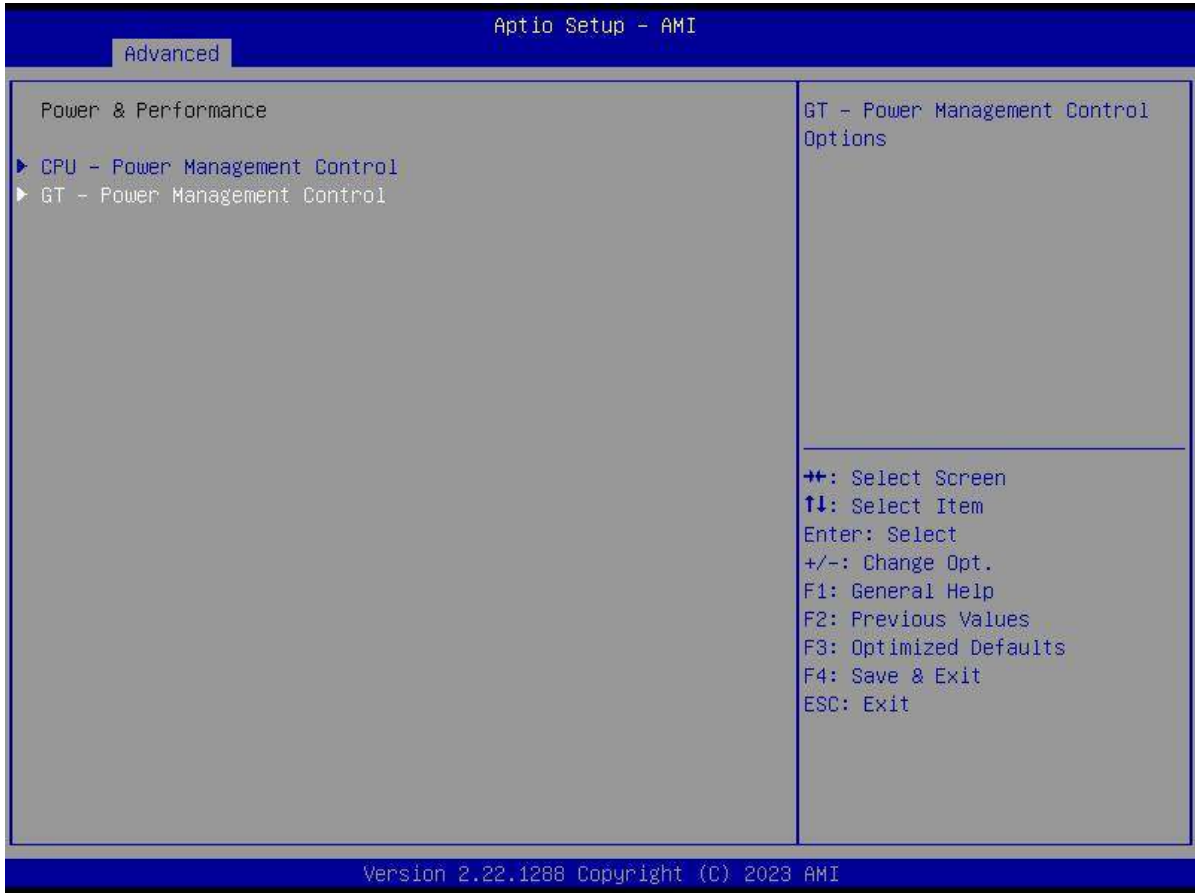

46

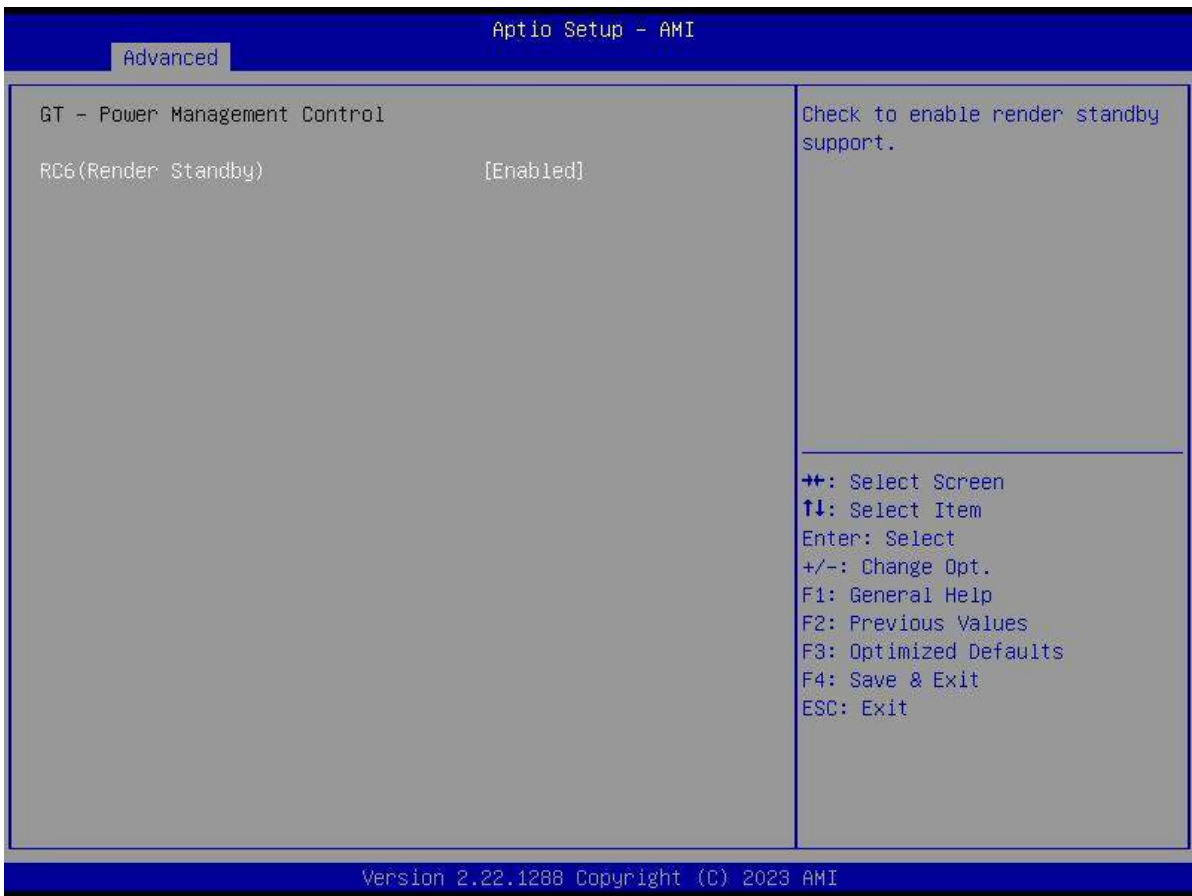

#### **2.11.3 PCH-FW Configuration**

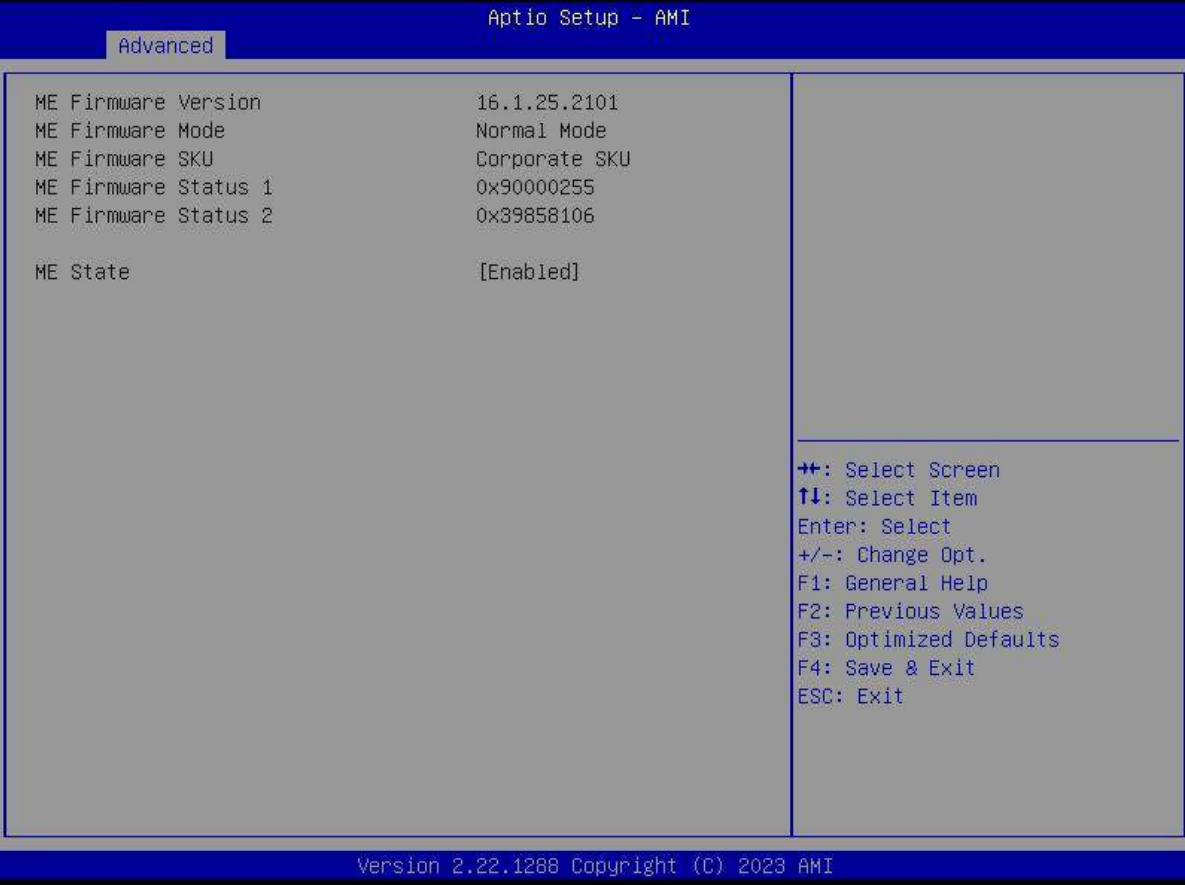

#### **2.11.4 ACPI Settings**

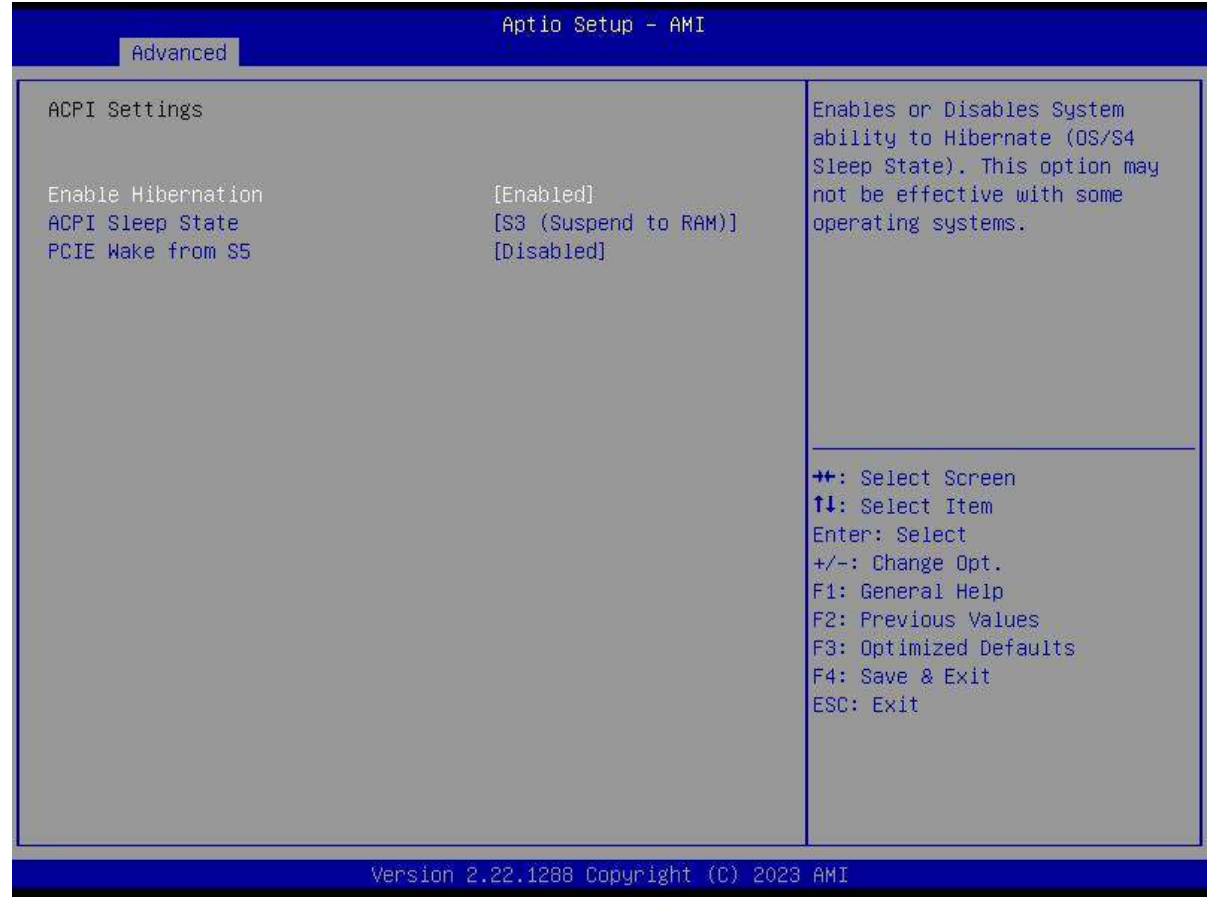

#### **2.11.5 NCT6106D Super IO Configuration**

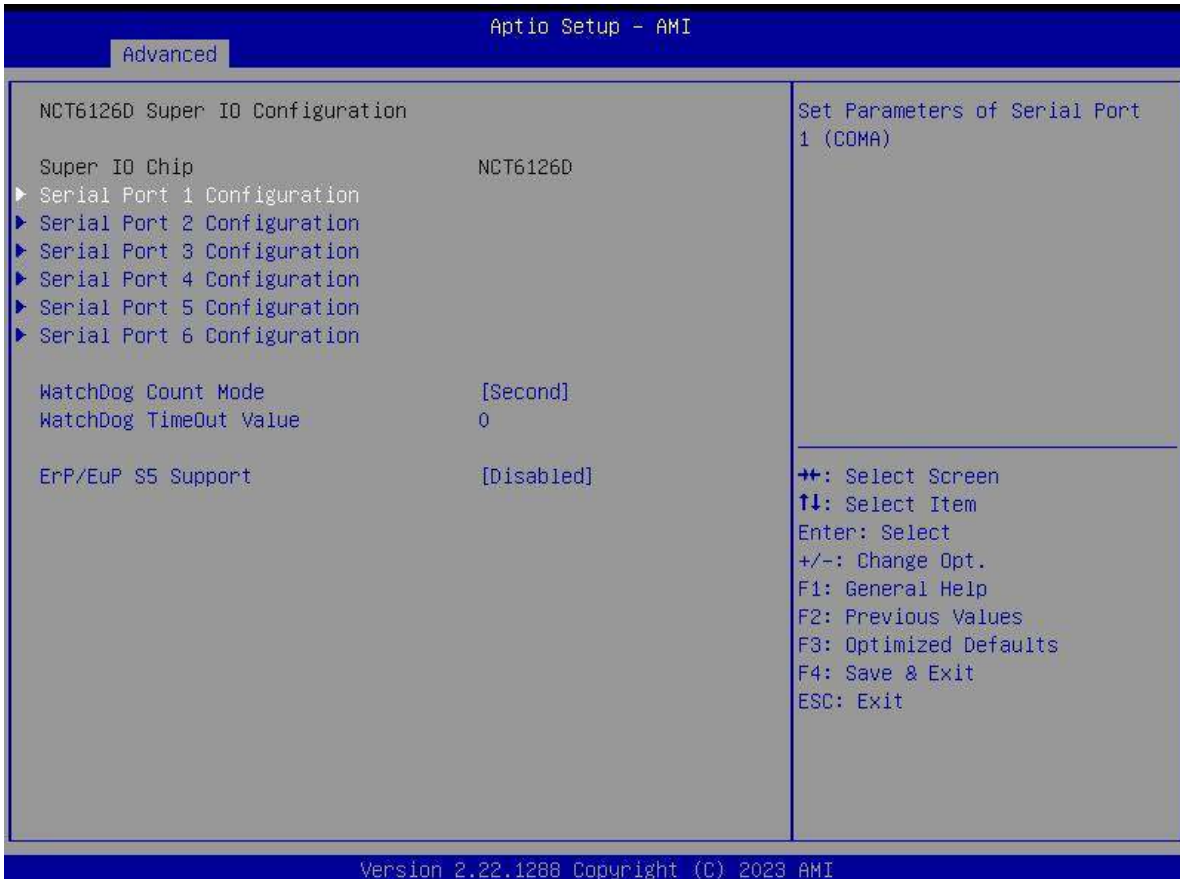

Aptio Setup - AMI Advanced Serial Port 1 Configuration Enable or Disable Serial Port  $(COM)$ Serial Port IO=3F8h; IRQ=4; Device Settings Change Settings [Auto] \*\*: Select Screen 14: Select Item Enter: Select  $+\prime -$ : Change Opt. F1: General Help F2: Previous Values F3: Optimized Defaults F4: Save & Exit ESC: Exit Version 2.22.1288 Copyright (C) 2023 AMI

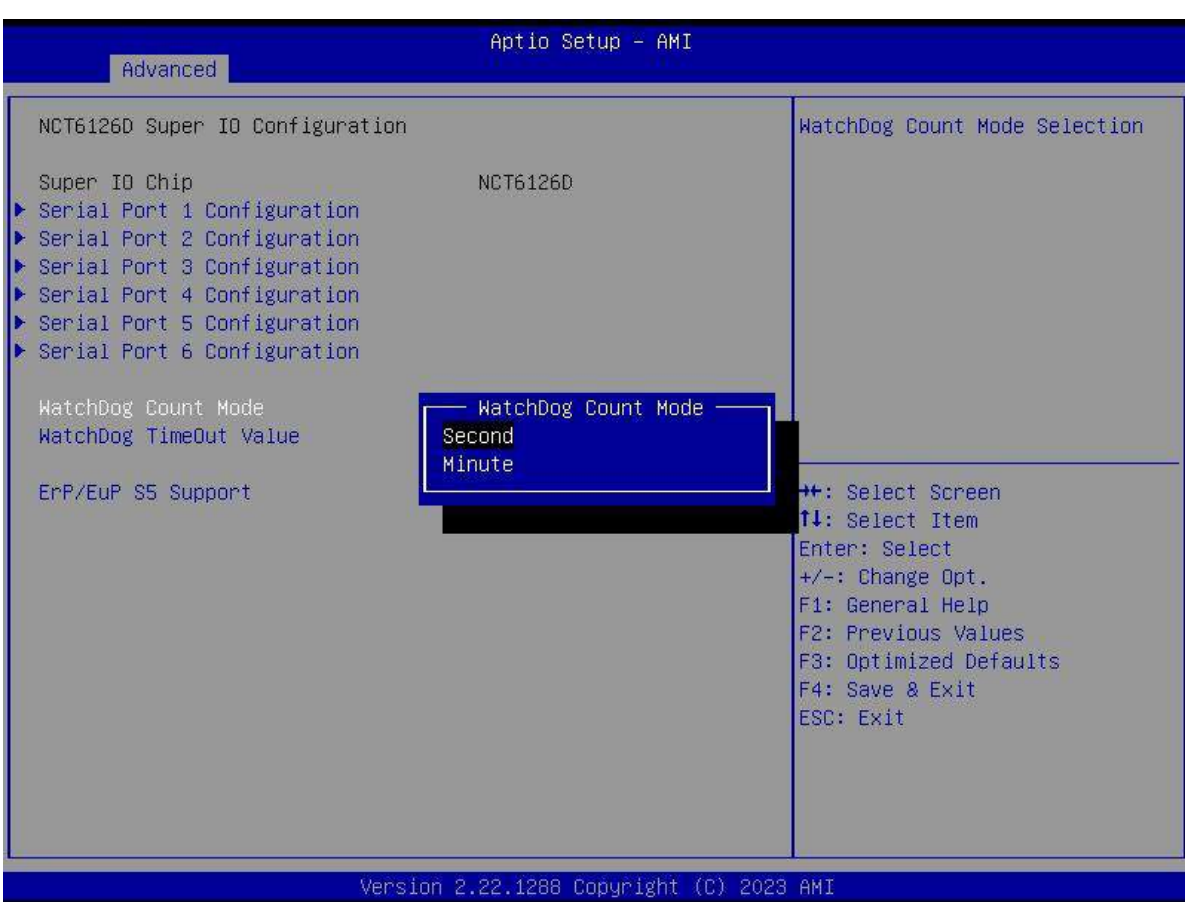

#### **2.11.6 NCT6106D HW Monitor**

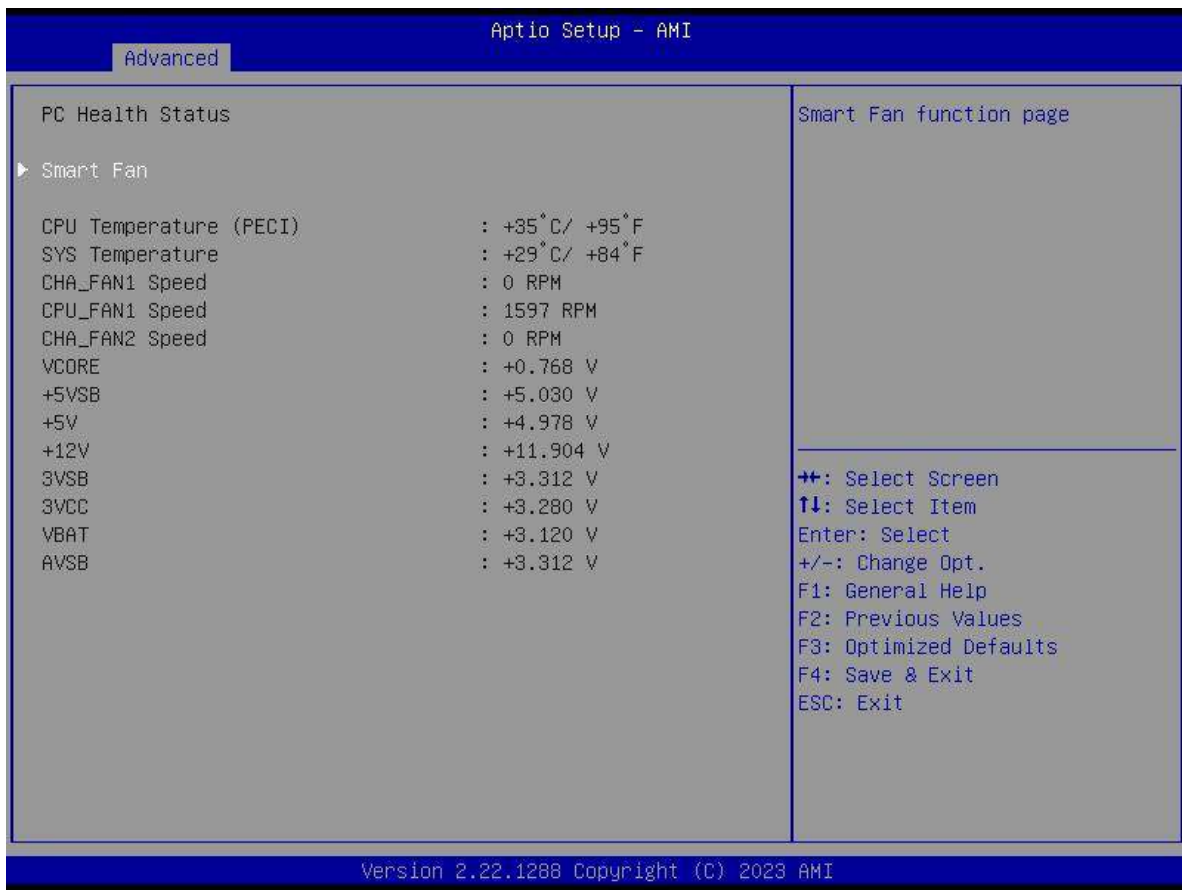

#### **2.11.7 Trusted Computing**

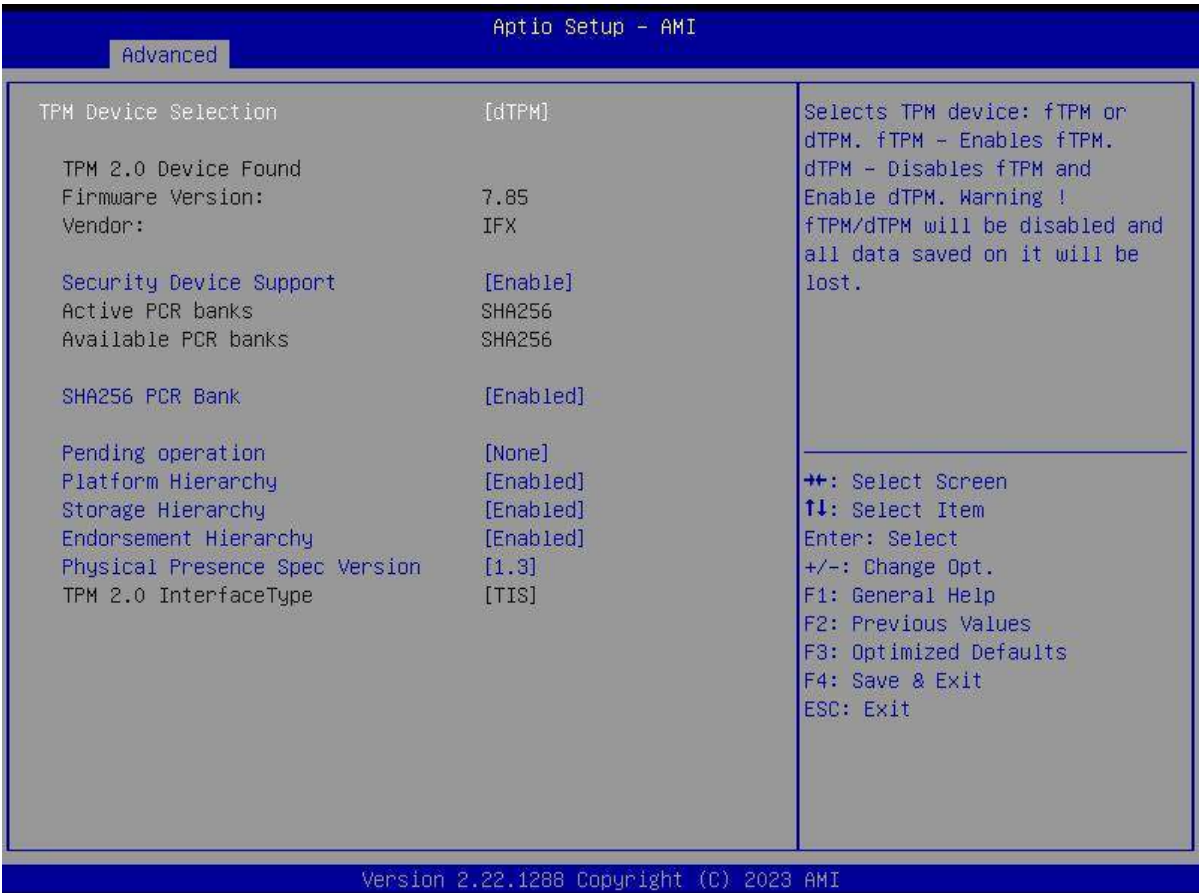

#### **2.11.8 S5 RTC Wake Setting**

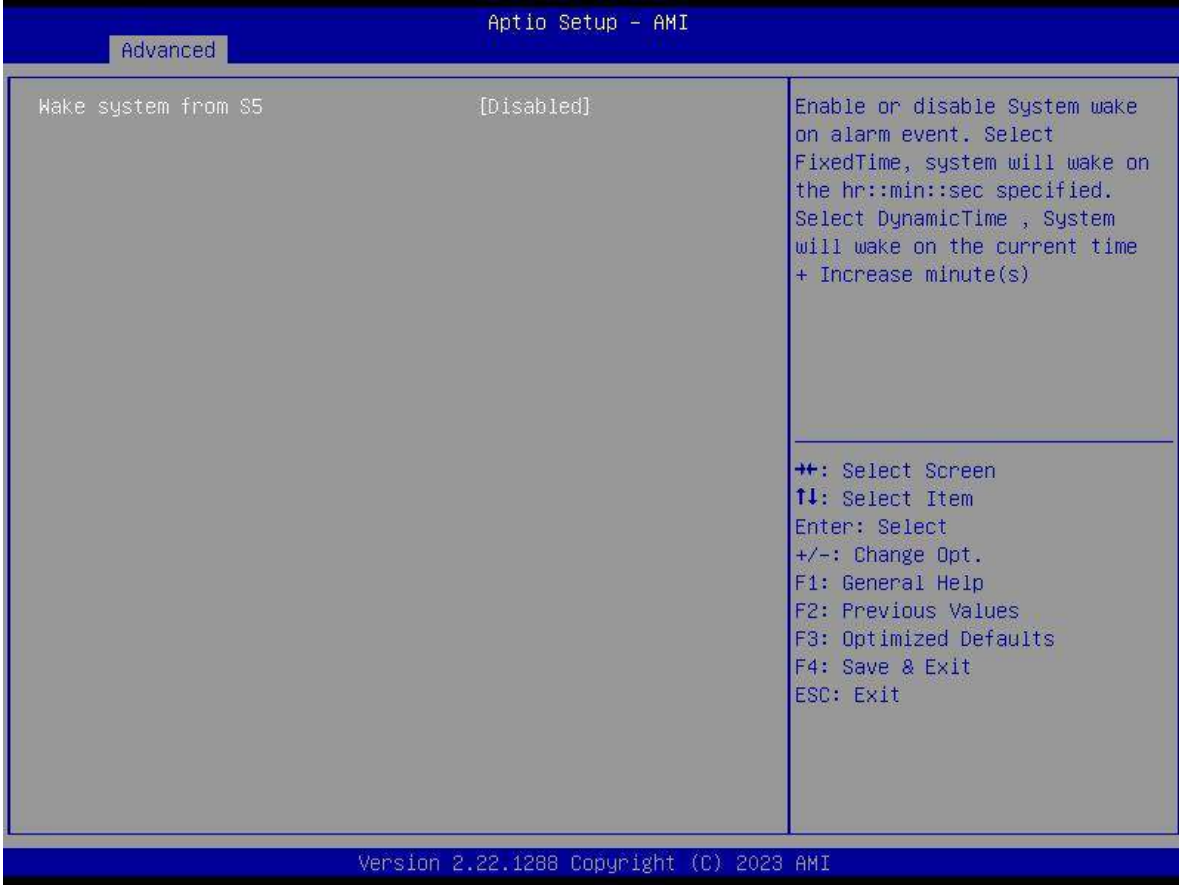

#### **2.11.9 Serial Port Console Redirection**

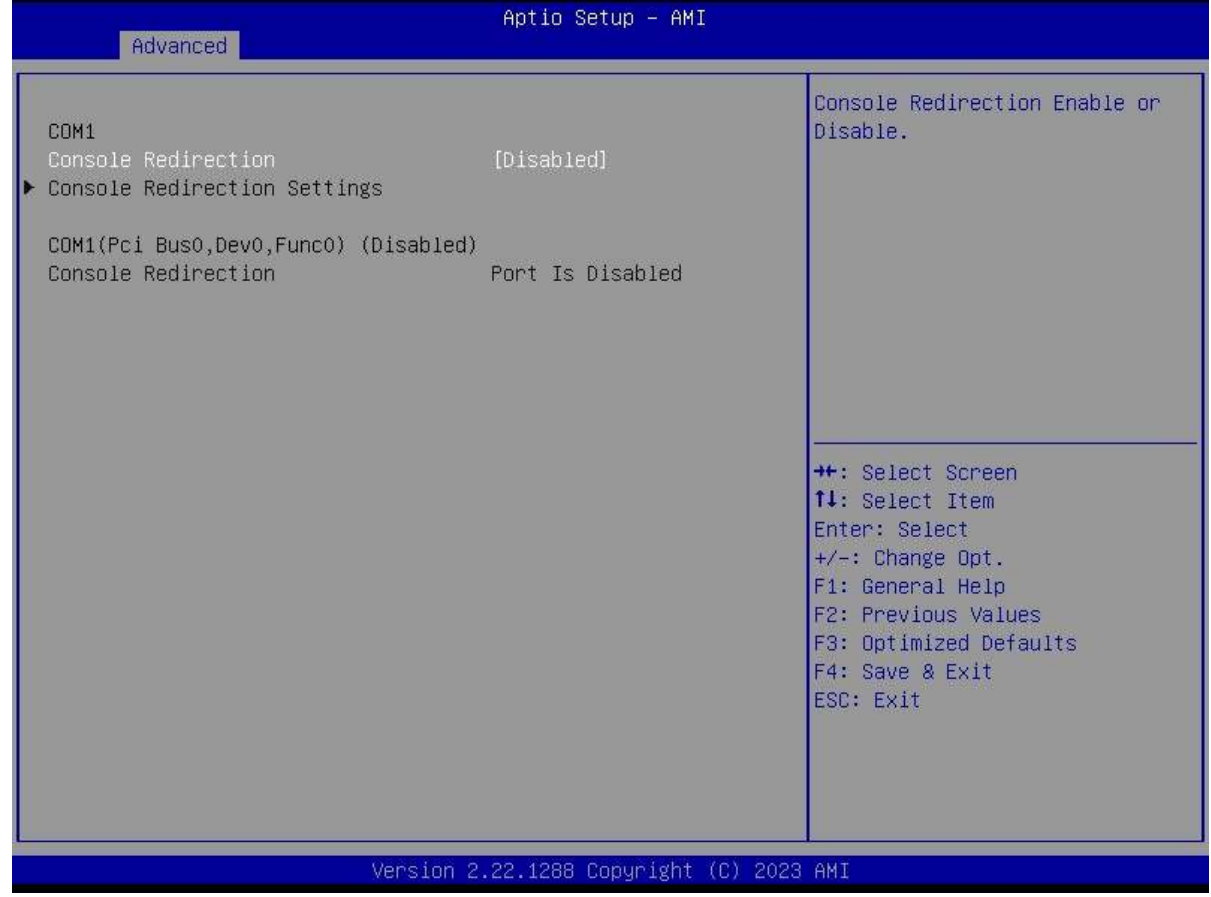

#### **2.11.10 Intel TXT Information**

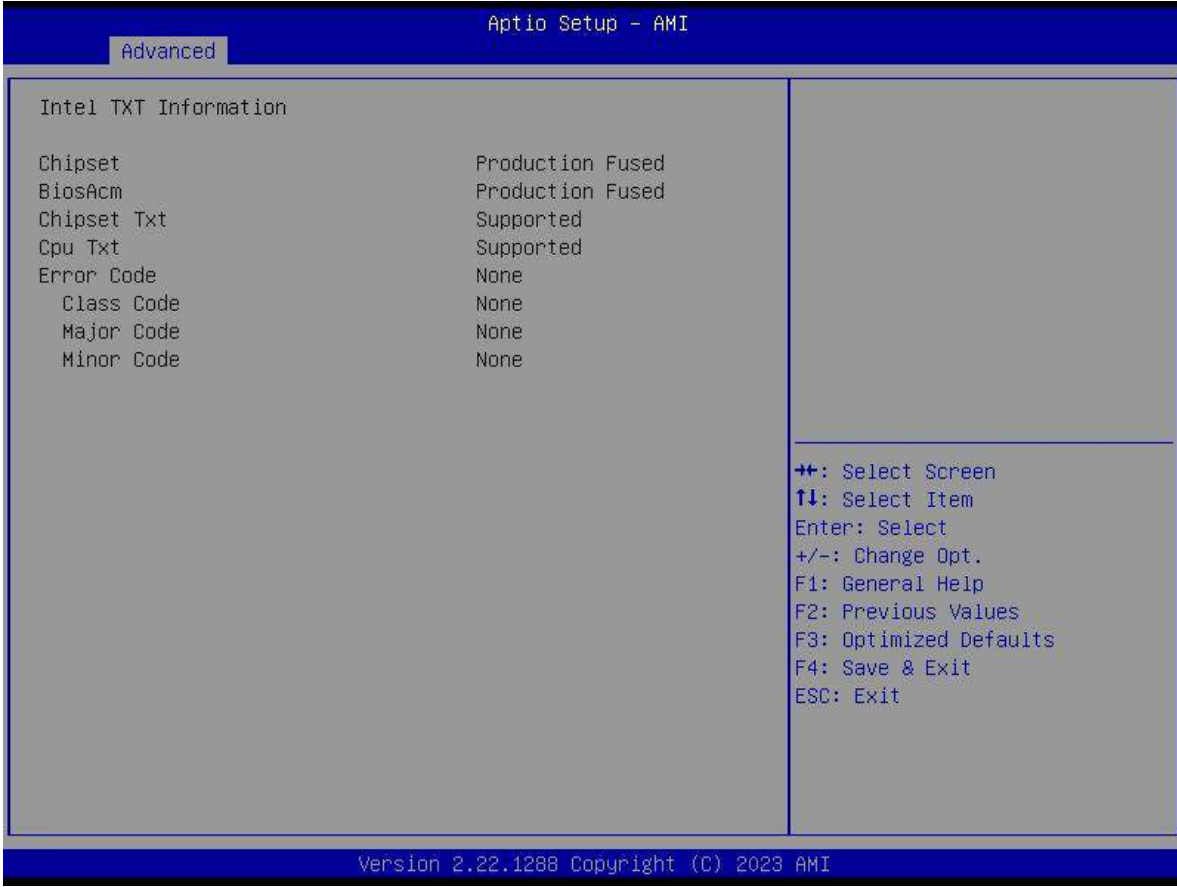

## **2.11.11 USB Configuration**

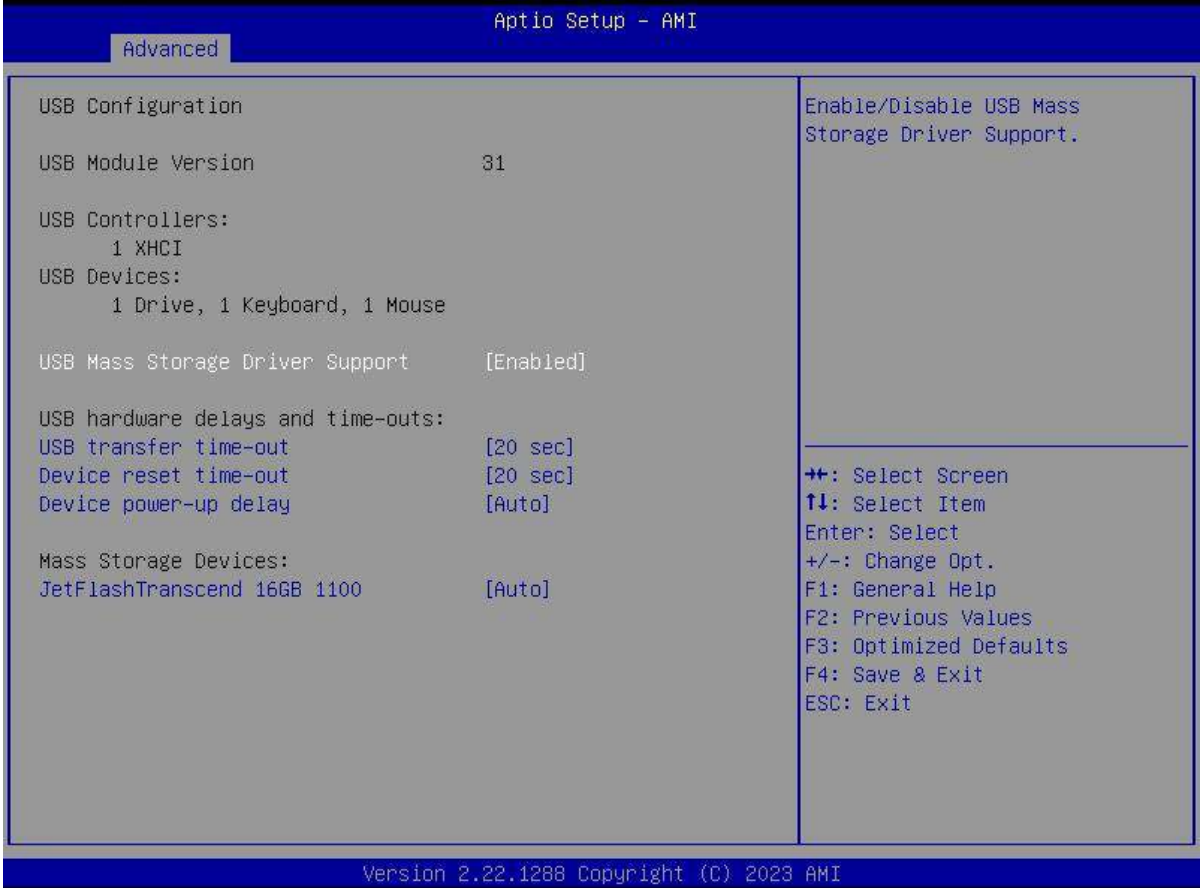

#### **2.11.12 Network Stack Configuration**

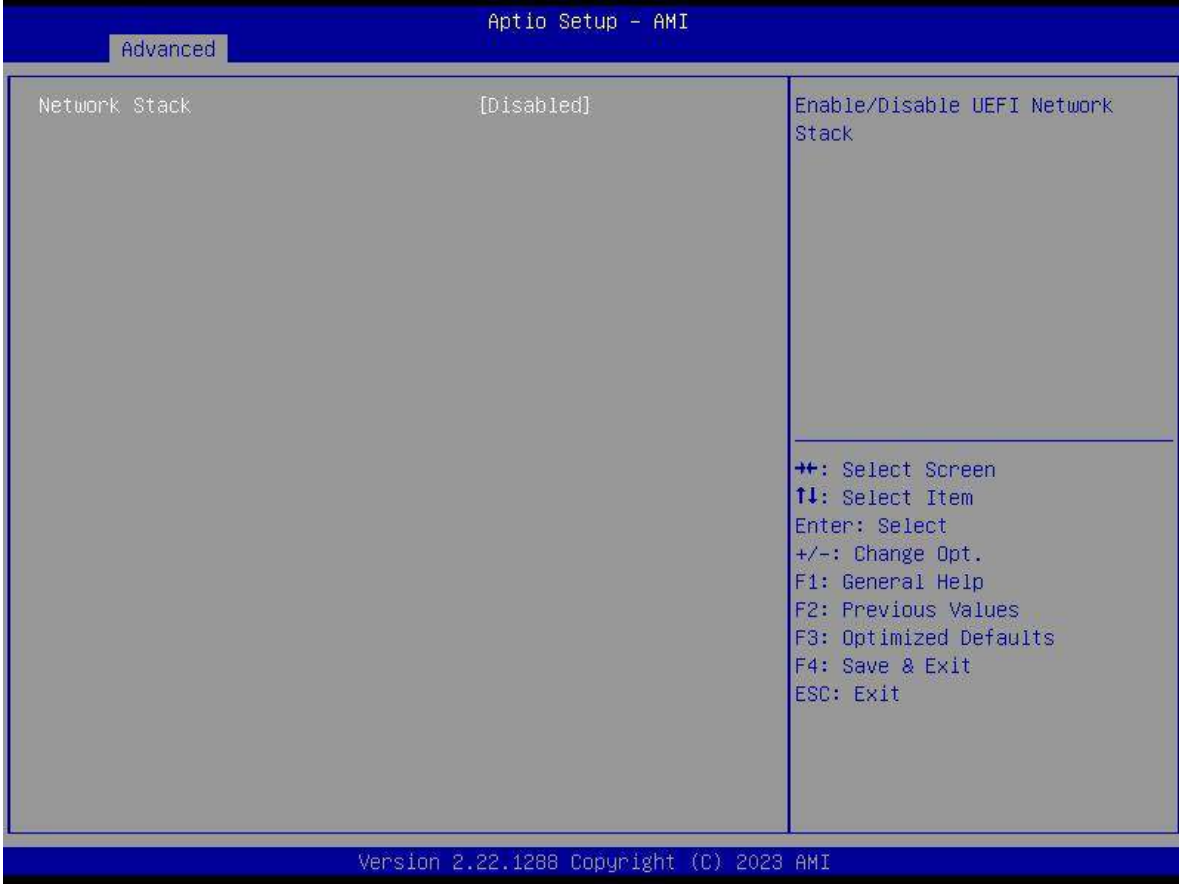

## **2.11.13 NVME Configuration**

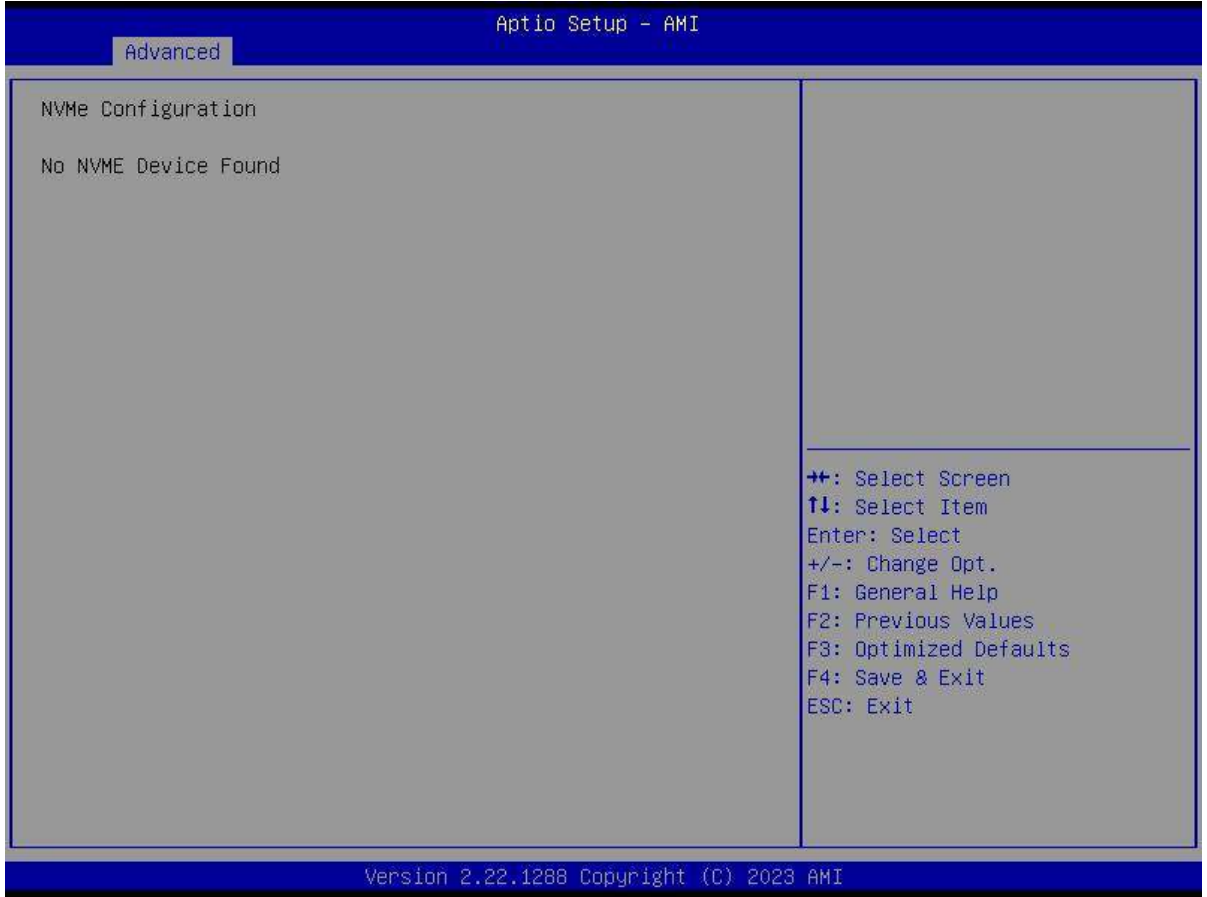

## **2.12 Chipset Menu**

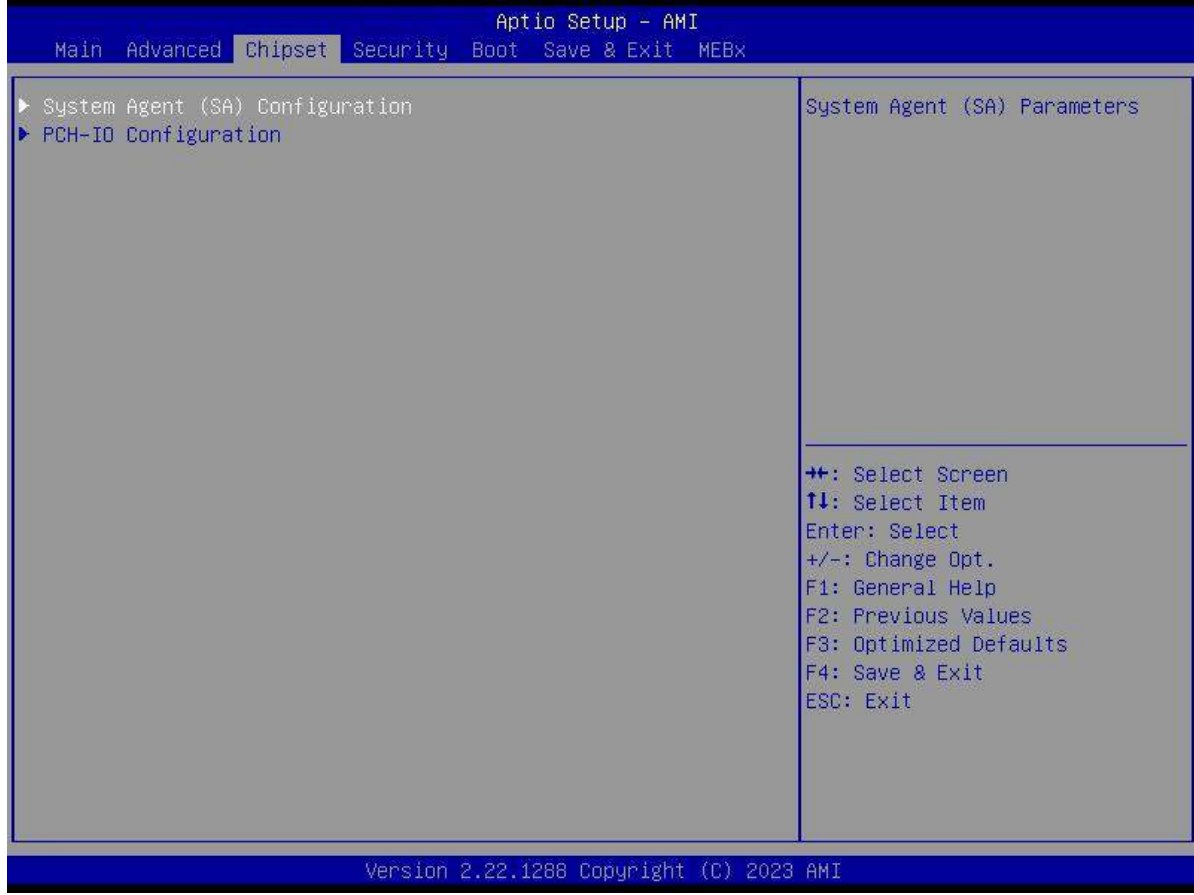

#### **2.12.1 System Agent (SA) Configuration**

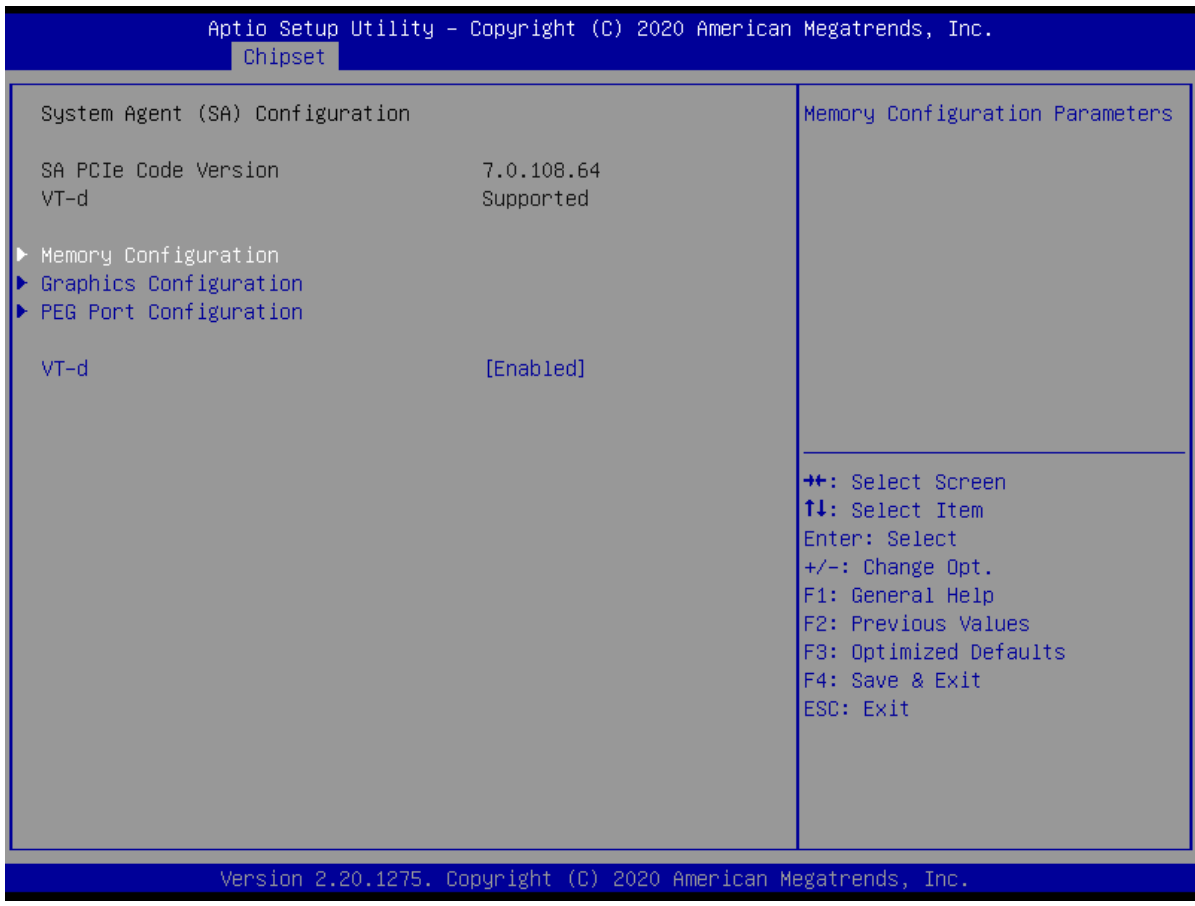

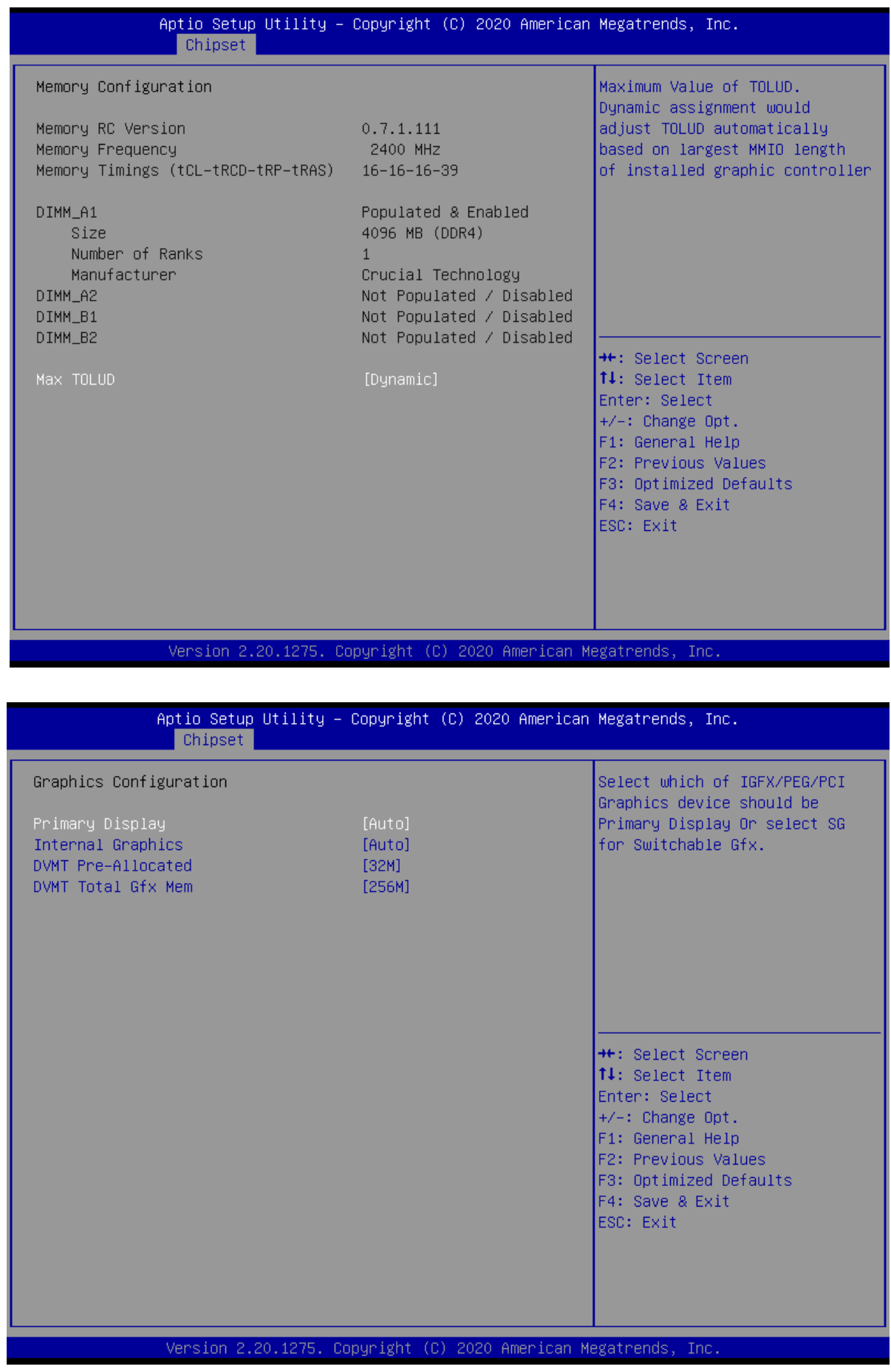

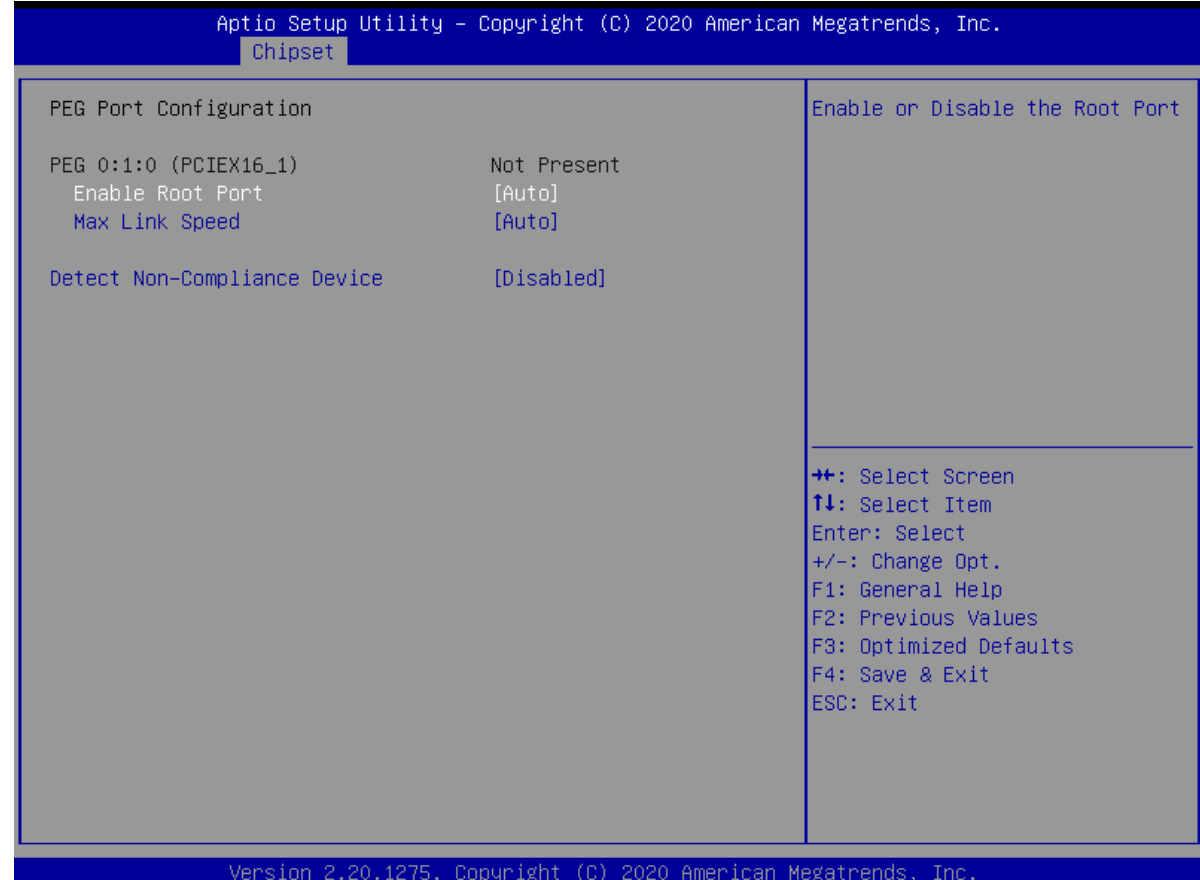

#### **2.12.2 PCH-IO Configuration**

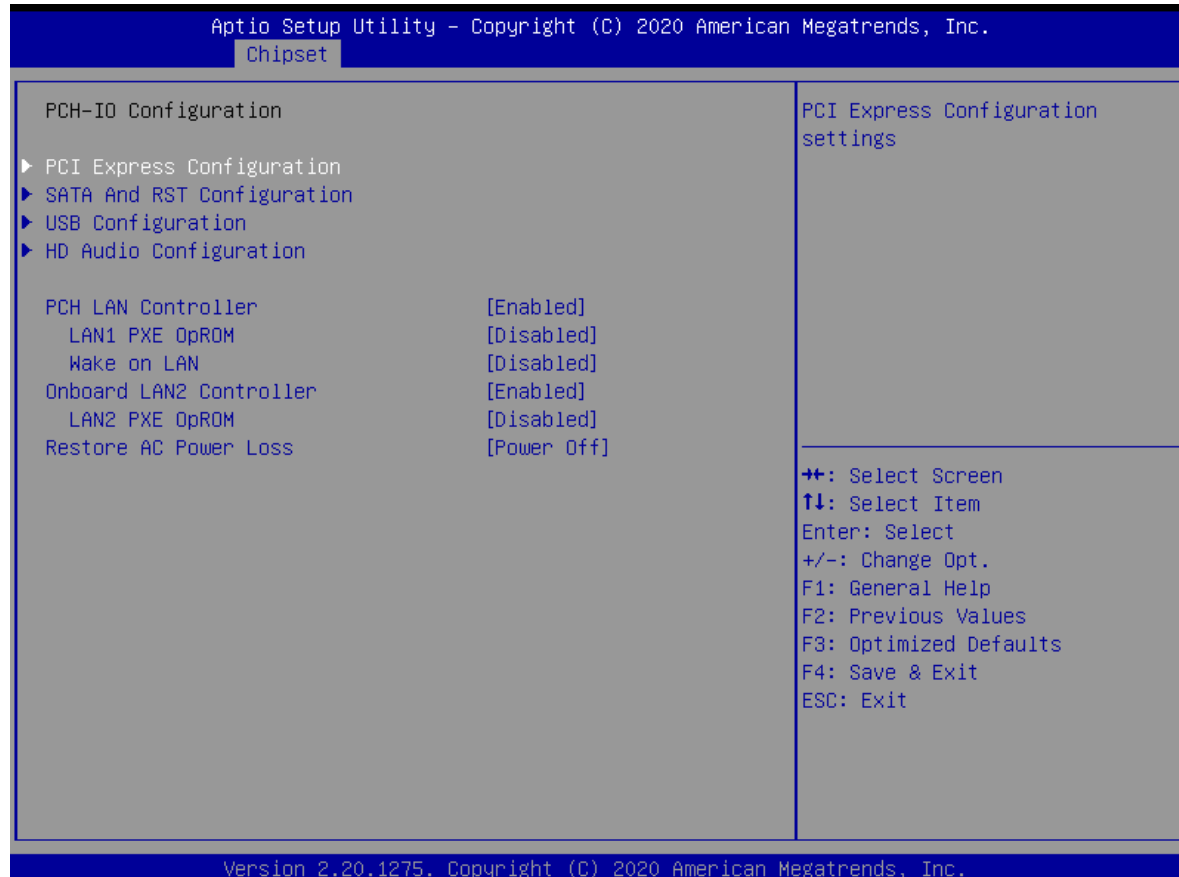

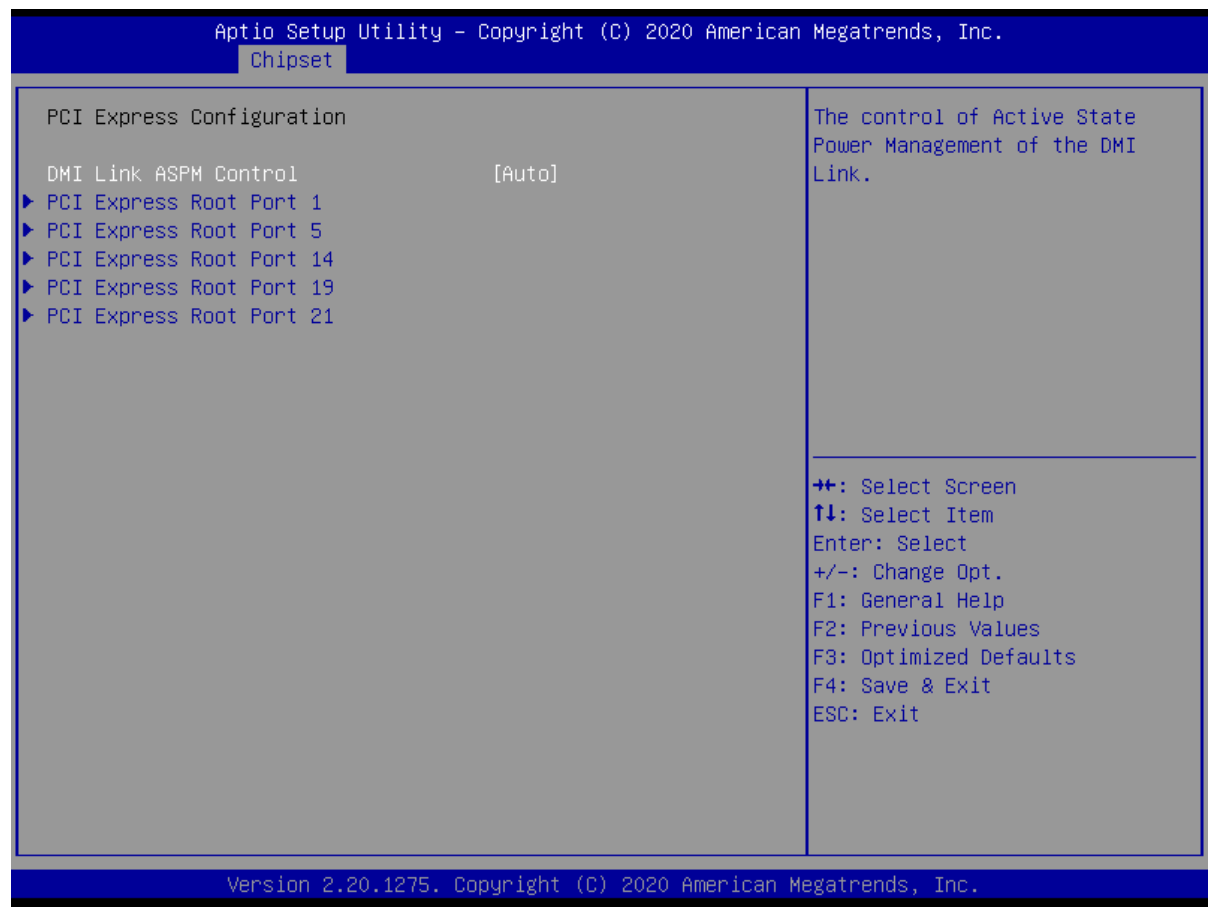

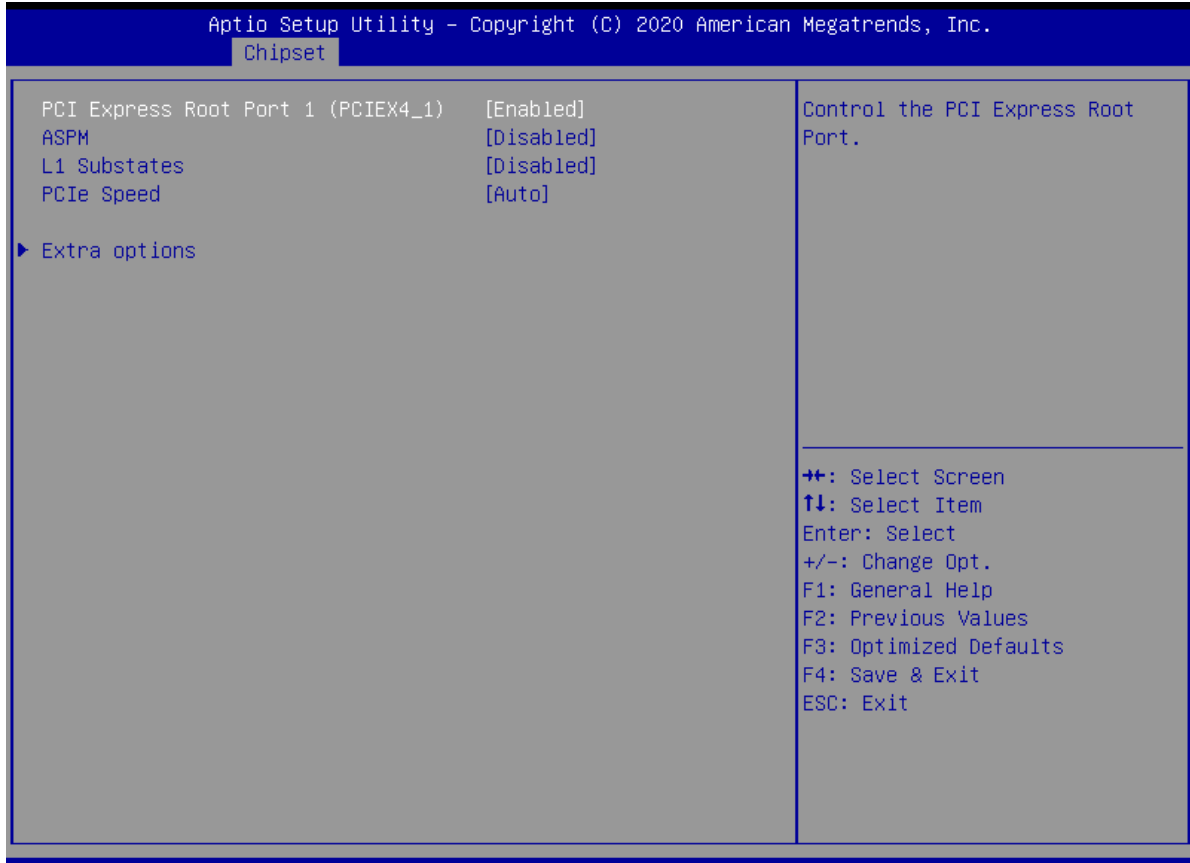

Version 2.20.1275. Copyright (C) 2020 American Megatrends, -Inc

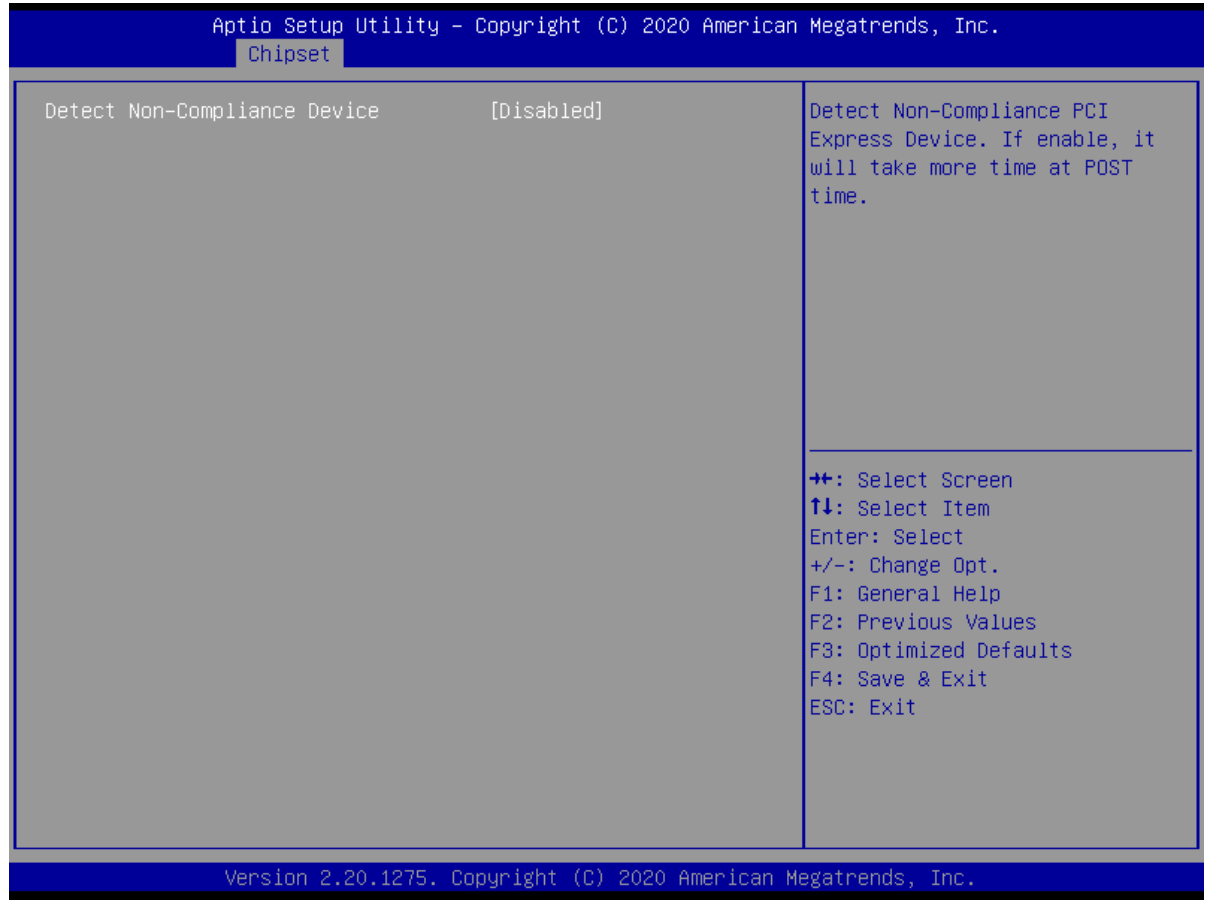

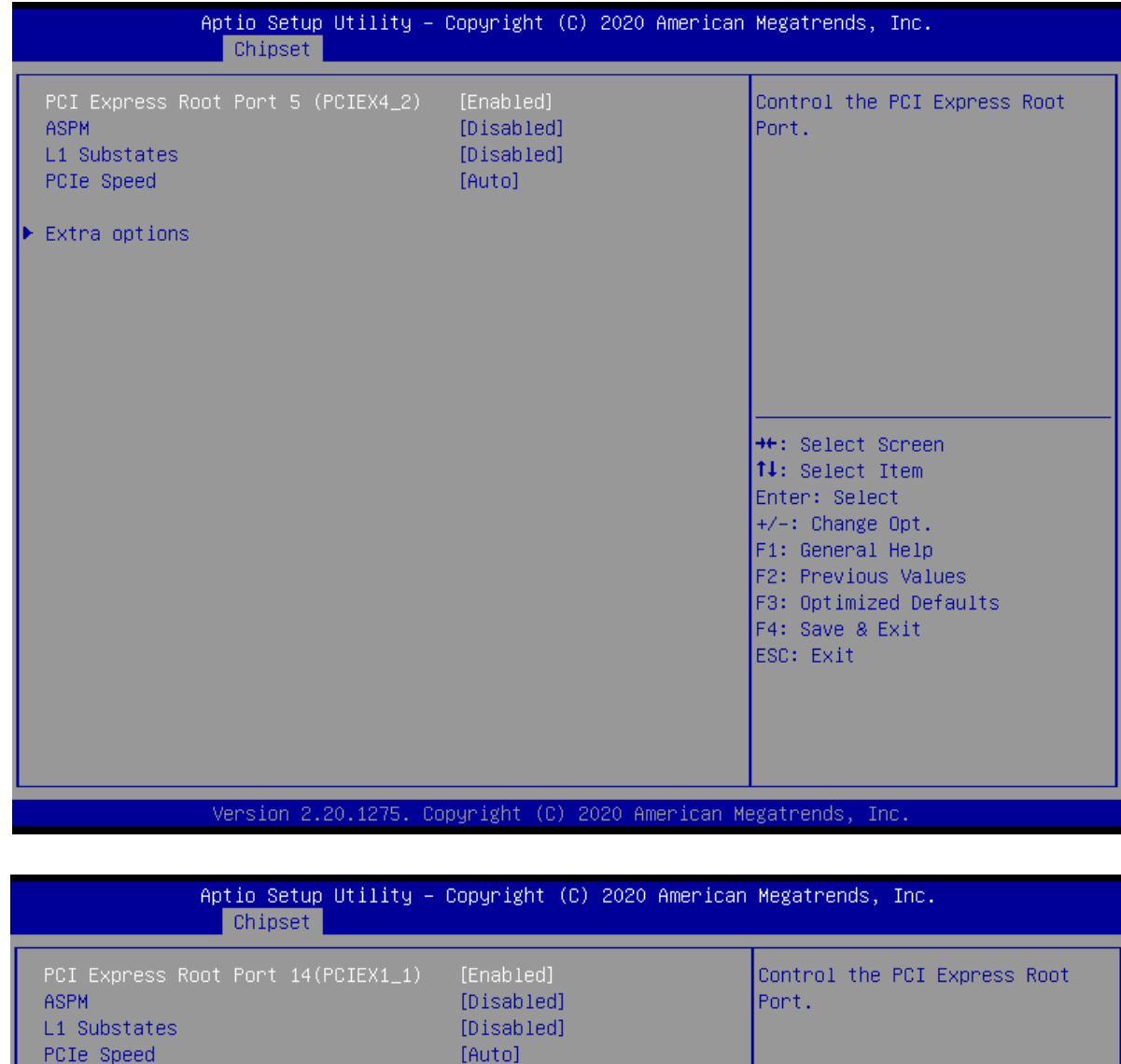

 $\blacktriangleright$  Extra options

 $+/-: Change Opt.  
F1: General Help$ F2: Previous Values F3: Optimized Defaults<br>F3: Optimized Defaults<br>F4: Save & Exit<br>ESC: Exit

<sup>→←:</sup> Select Screen<br>↑↓: Select Item Enter: Select

Version 2.20.1275. Copyright (C) 2020 American Megatrends, Inc.

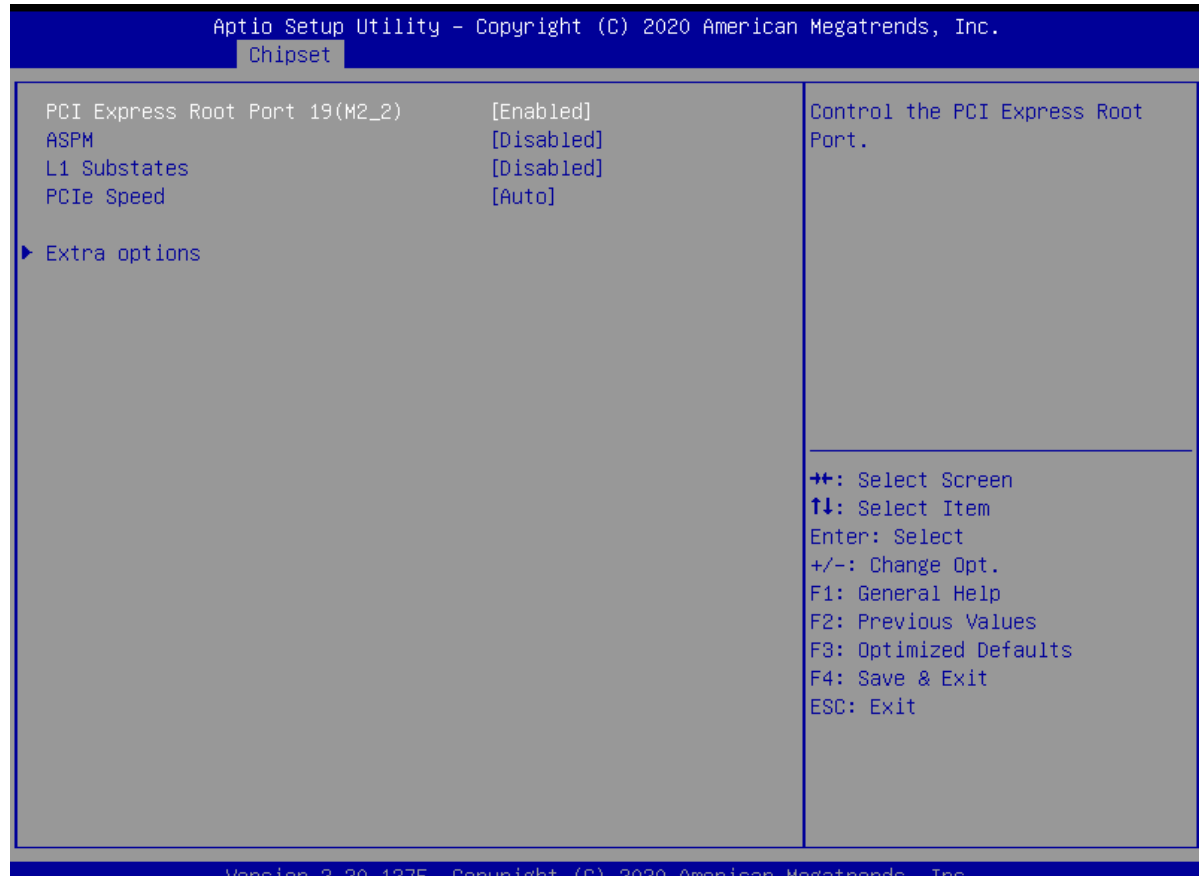

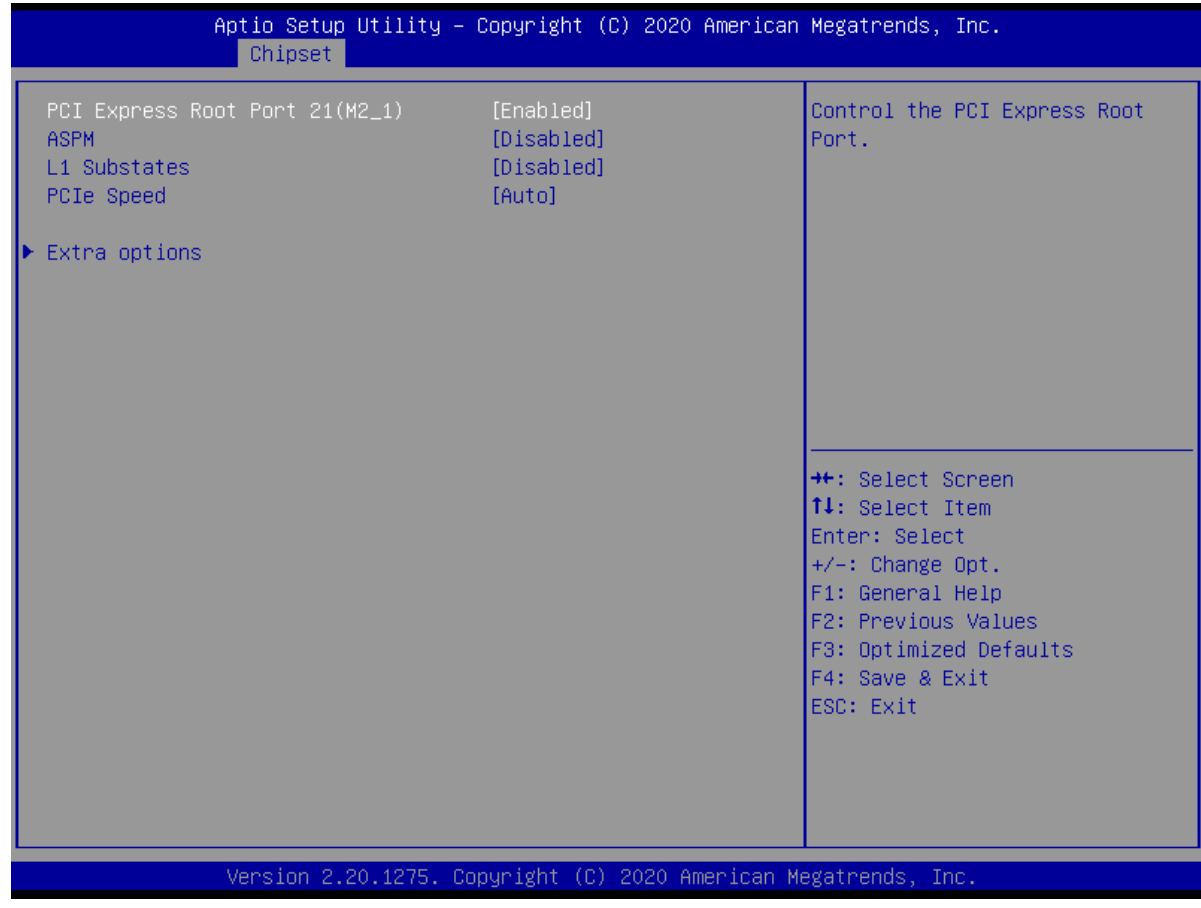

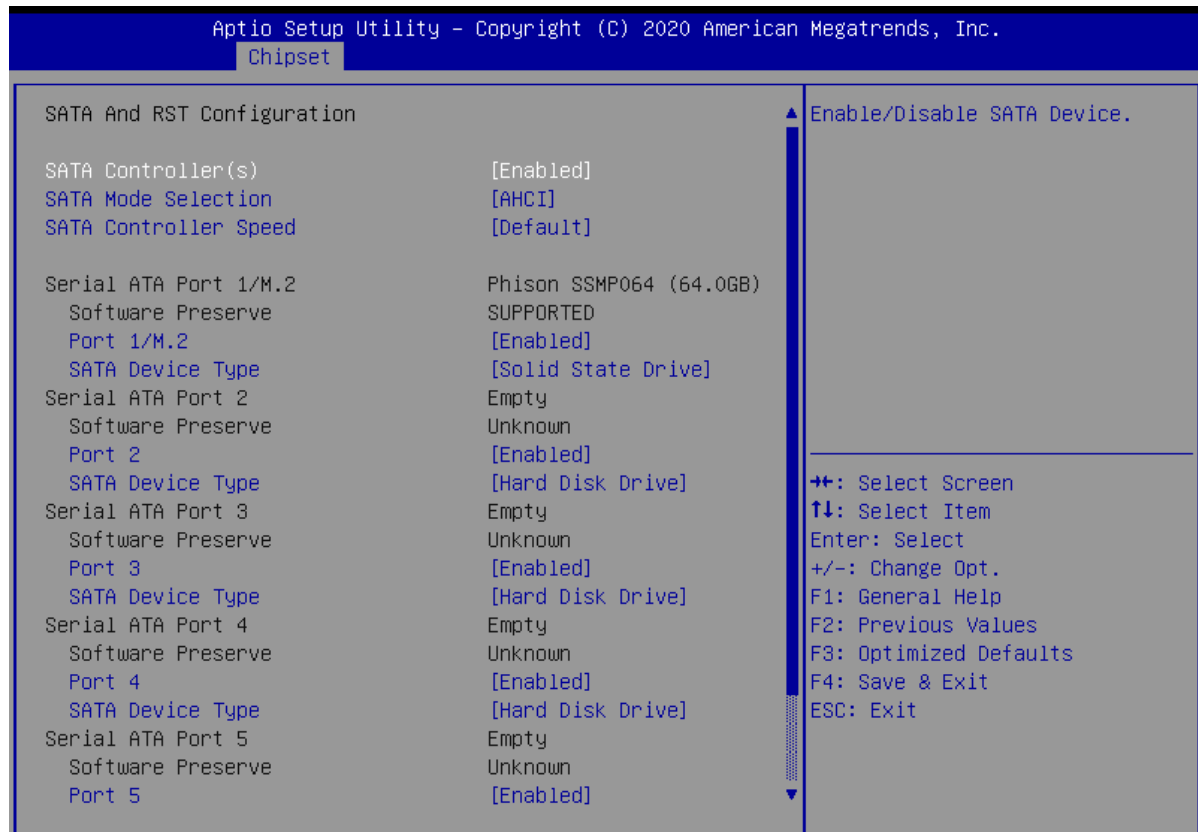

Version 2.20.1275. Copyright (C) 2020 American Megatrends, Inc.

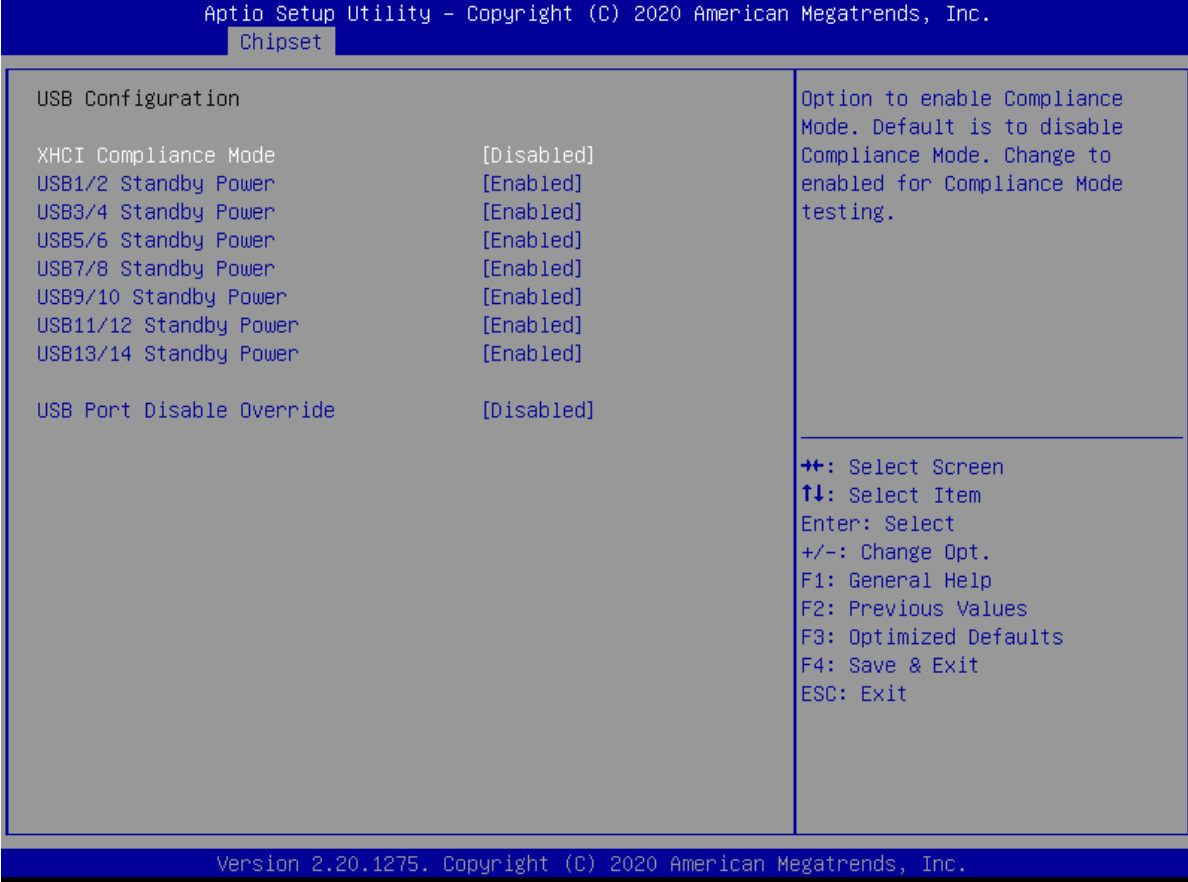

#### 62

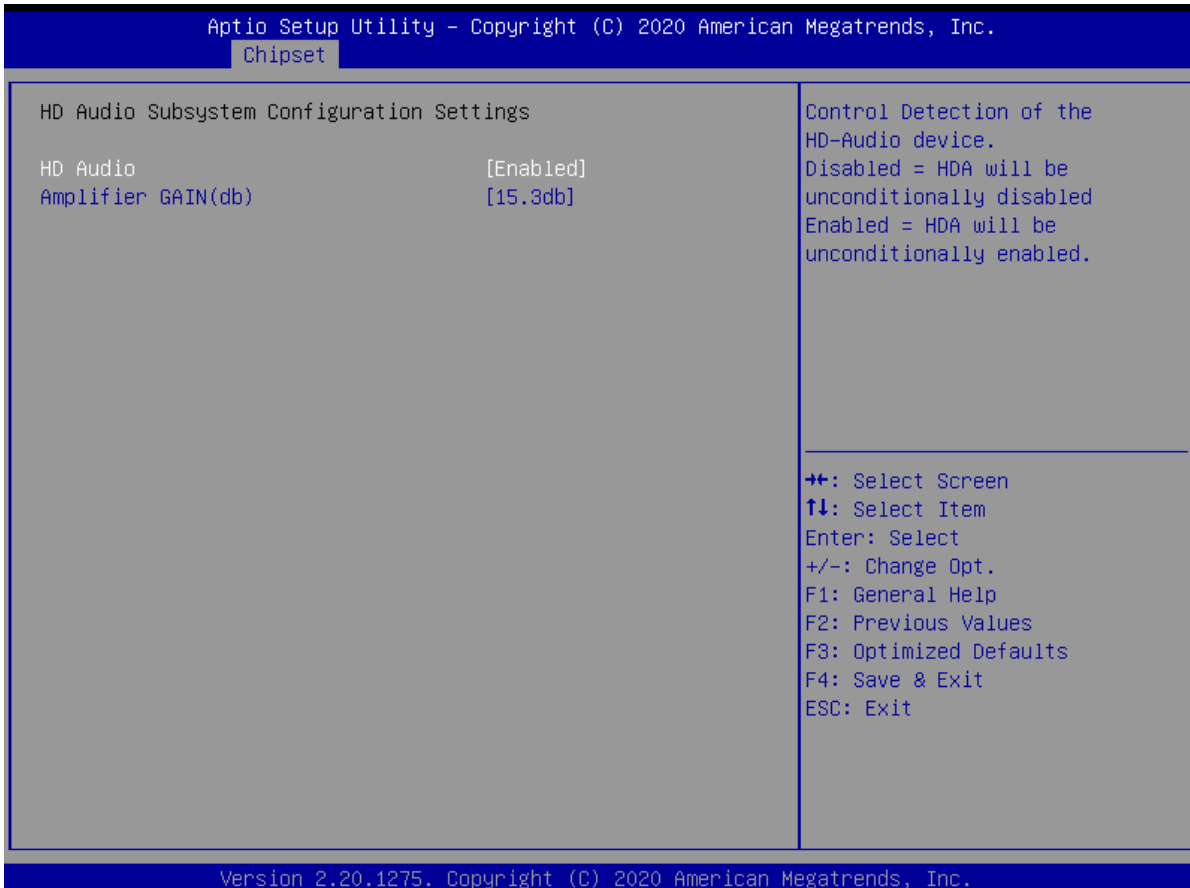

## **2.13 Security Menu**

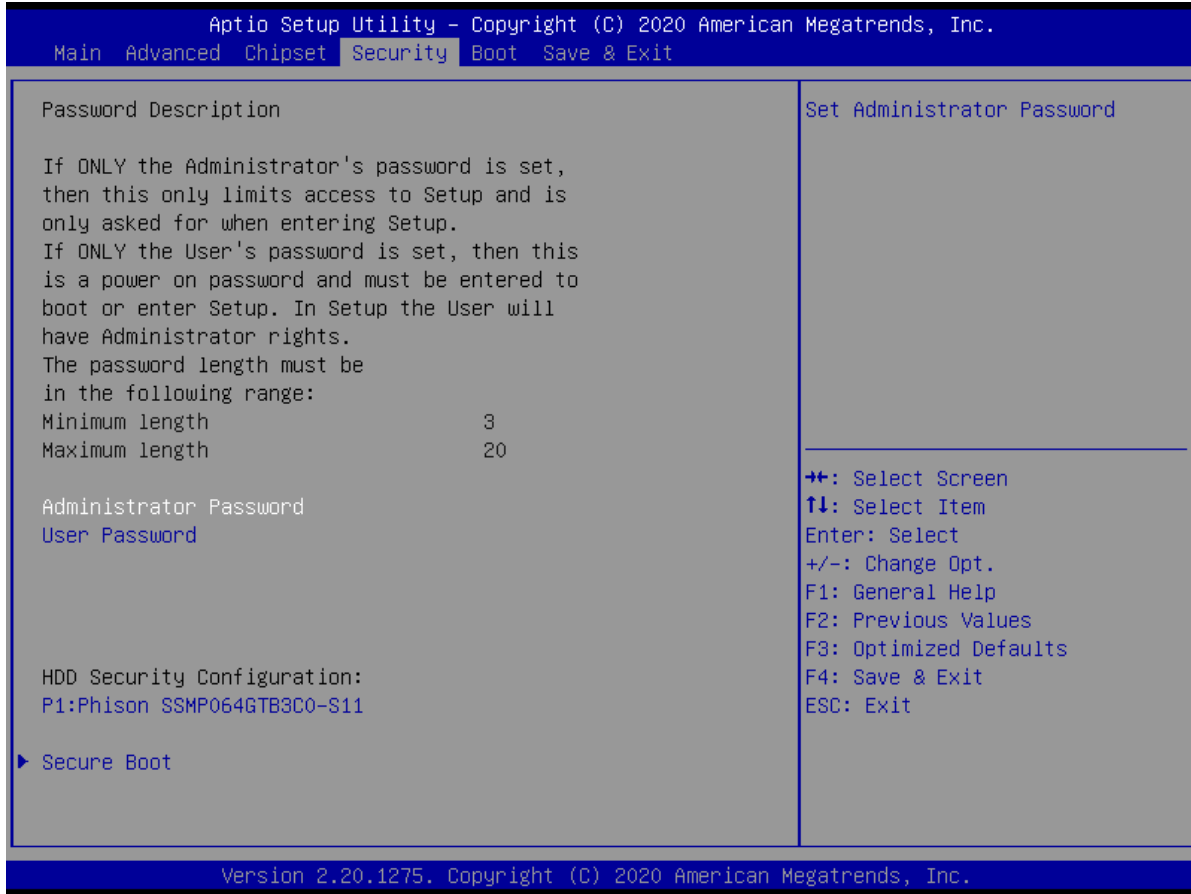

#### **2.13.1 System Agent (SA) Configuration**

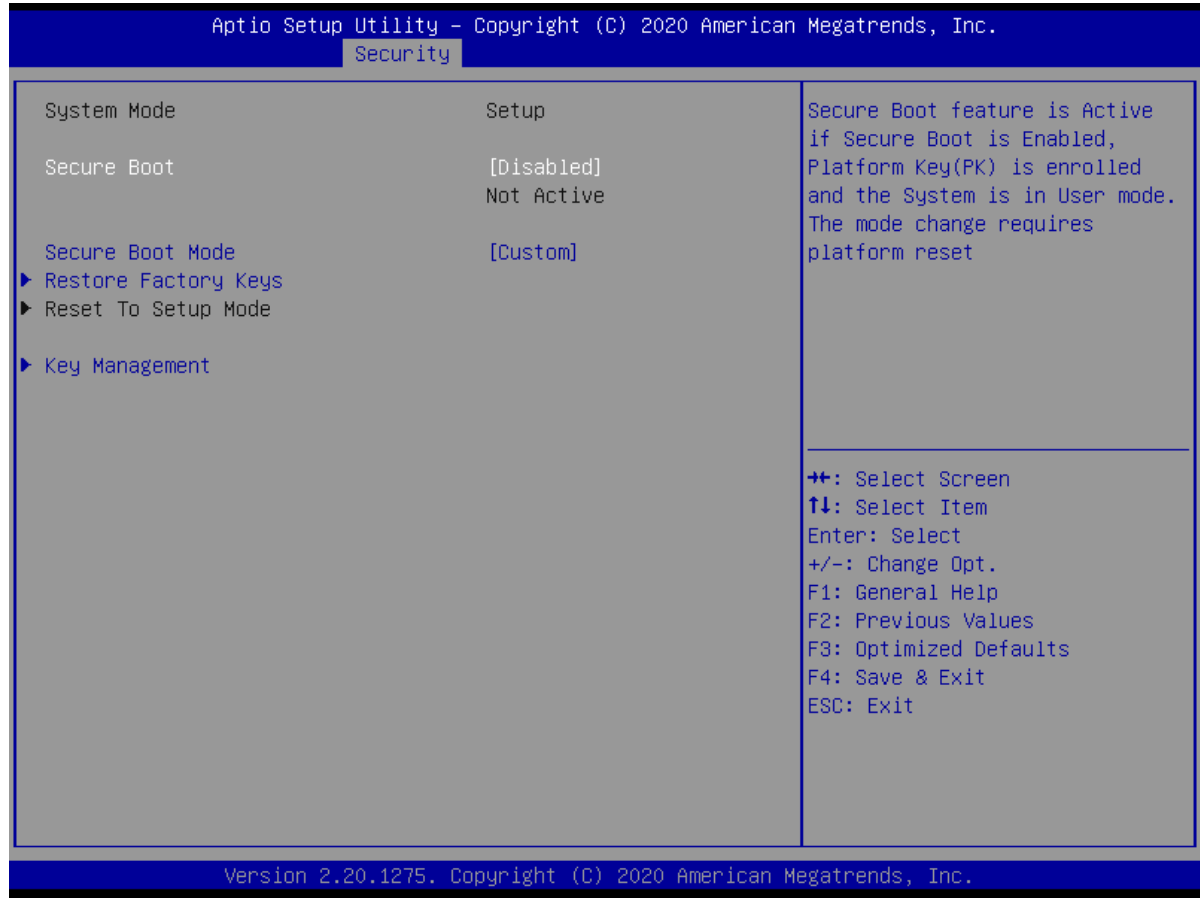

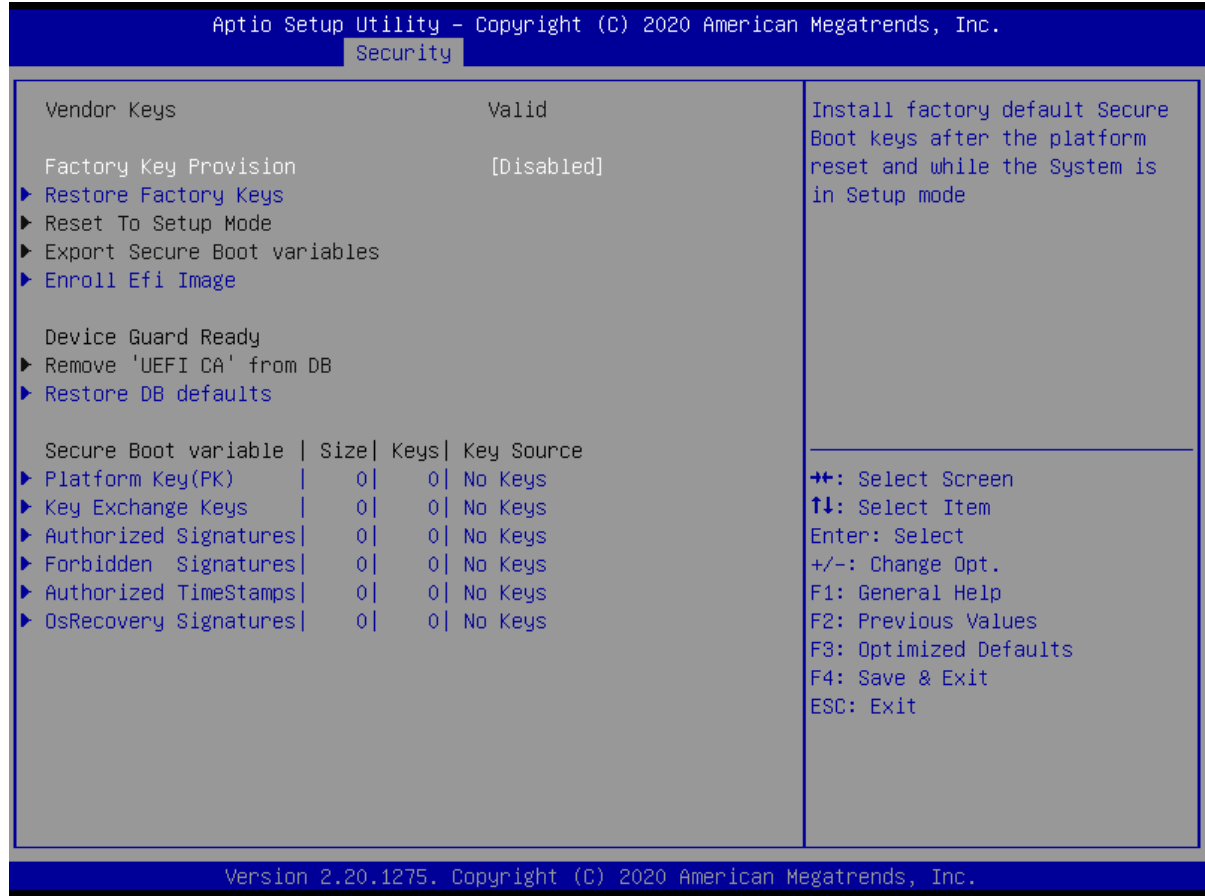

## **2.14 Boot**

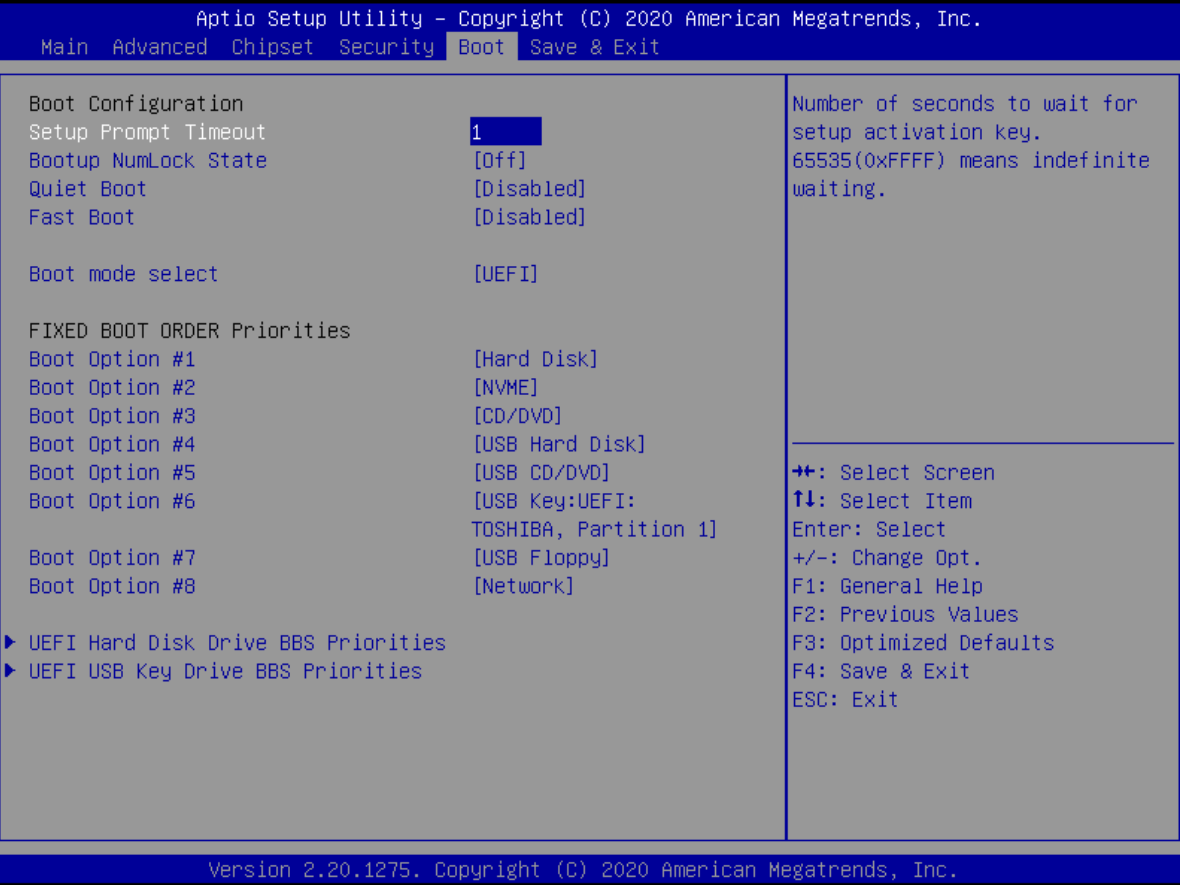

## **2.15 Save & Exit Menu**

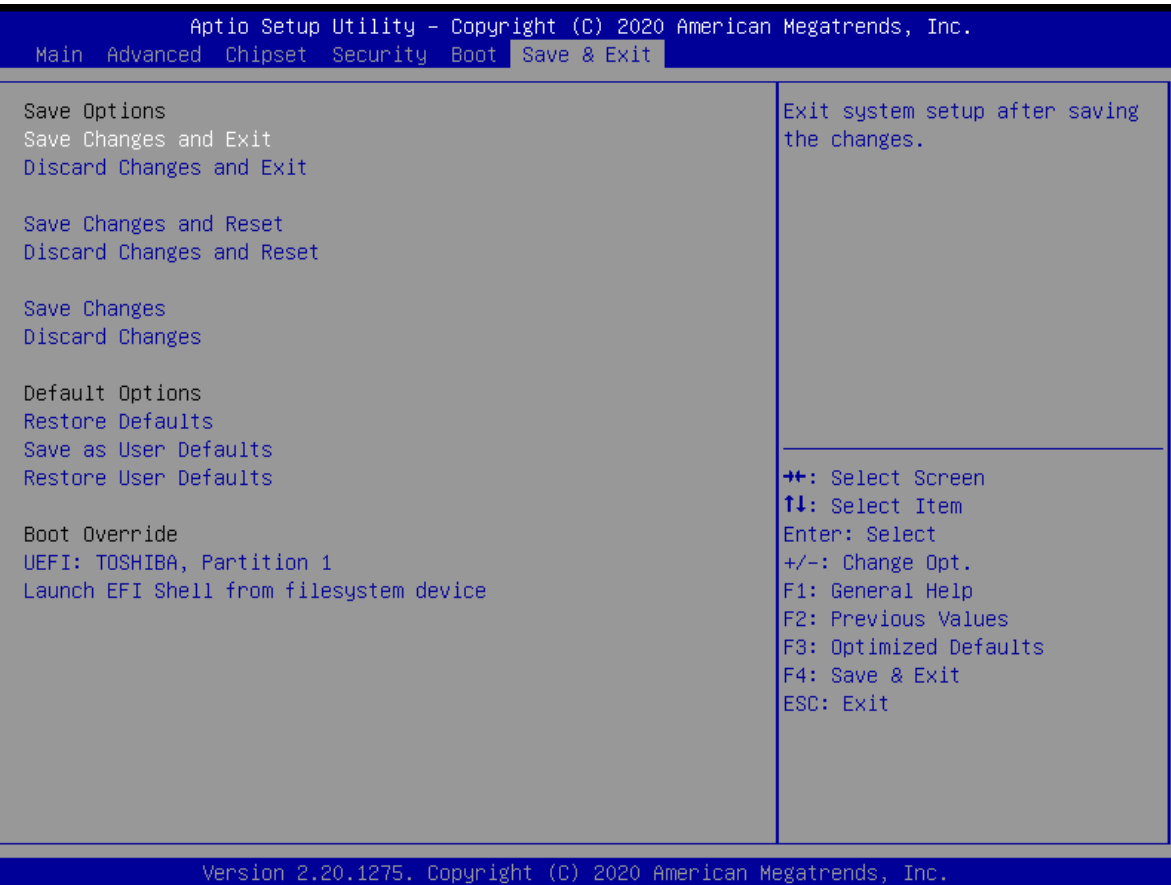

## **Appendix**

# **GPIO & WDT**

This appendix provides the sample codes of WDT (Watch Dog Timer) and GPIO (General Purpose Input/ Output).

## **General Purpose Input Output**

GPI and GPO pins may be implemented as GPIO.

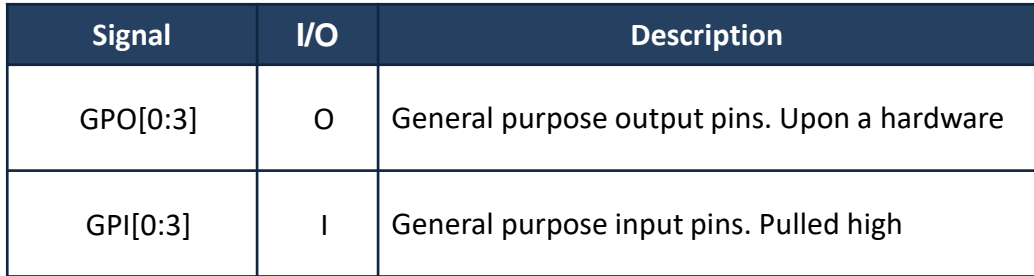

## **GPIO Configuration**

#### **Board Design**

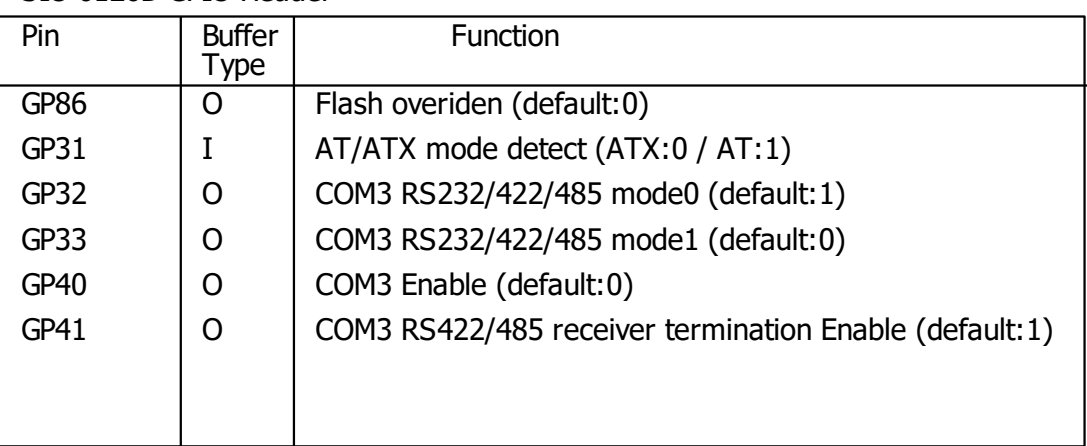

SIO 6126D GPIO Header

Q670E GPIO Configuration

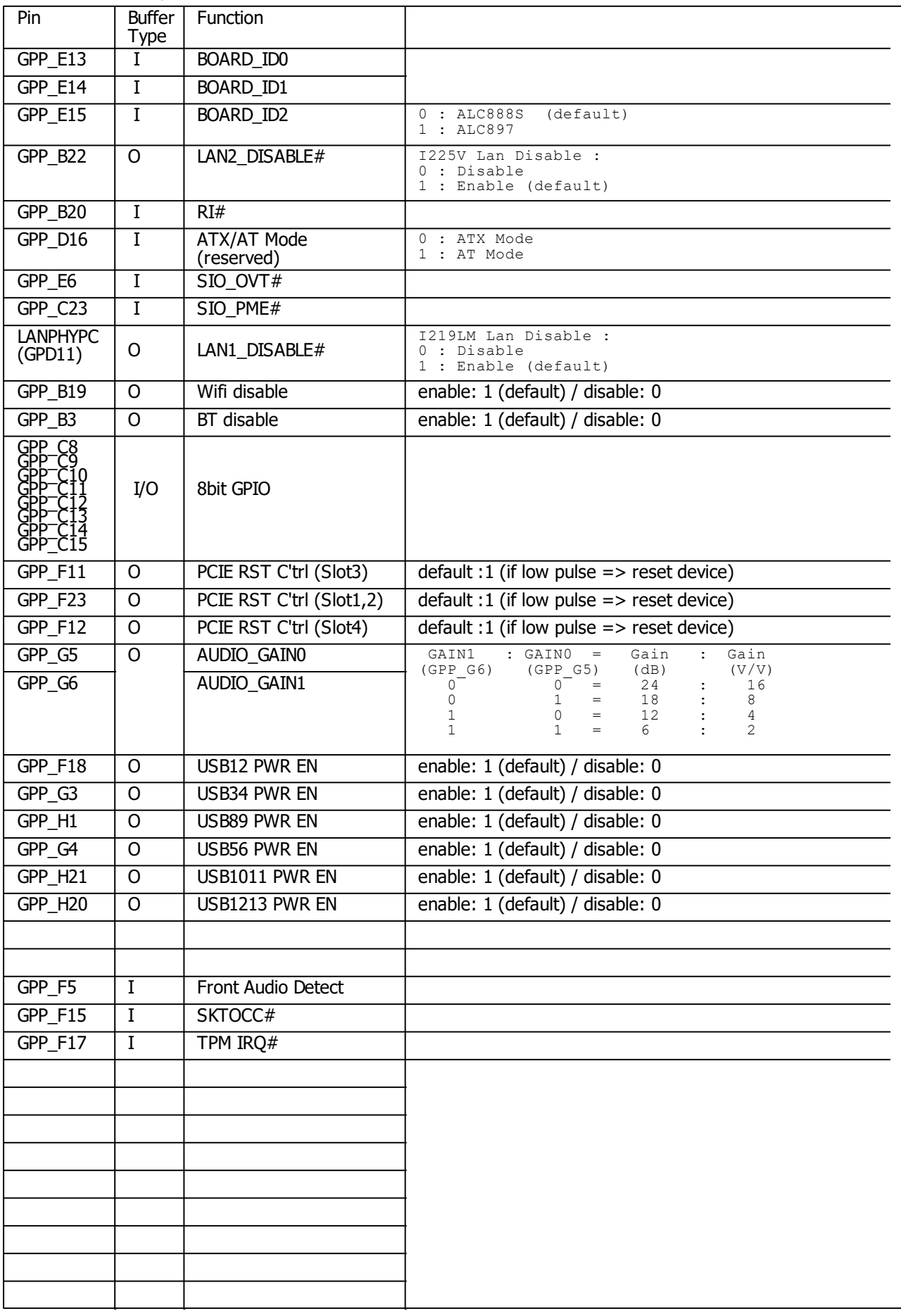

#### **Watchdog Timer**

#### **Board Design**

The Watchdog Timer (WDT) is implemented by Nuvoton NCT6126D..

#### **Psuedo Code**

#include<dos.h> #include<stdio.h> void main(void){ // for 2E int x,pre\_rd,rd,status; clrscr(); outportb(0x2E,0x87); outportb(0x2E,0x87); outportb(0x2E,0x30); //CR30 bit1=1 pin77 select WDTO# outportb(0x2F,0x01); outportb(0x2E,0x07); outportb(0x2F,0x08); //Logic Device8 (LD8) outportb(0x2E,0x30); outportb(0x2F,0x01); //Enable WDTO# // Reset WDTO# and clear WDTO# timeout event outportb(0x2E,0xF6); outportb(0x2F,0x00); //Reset WDTO# Timer outportb(0x2E,0xF7); //Logic Device 8, CRF7 outportb(0x2F,0x00); //Write Bit4=0 to clear WDTO# event! // Input Timer value printf("Enter WDTO# Timer(second):"); scanf("%d",&x); pre  $rd = x + 1$ ; // Set Timer and Start count outportb(0x2E,0xF6); //LD8,CRF6h Set WDTO# Timer outportb(0x2F,x); // Check the timeout event  $//$  LDN8 CRF7[4] = 1 (Timeout occur) do{ // Read Count outportb(0x2E,0xF6); //LD8,CRF6h Set WDTO# Timer  $rd = input(0x2F);$ // Read Timeout event outportb(0x2E,0xF7); //Logic Device 8, CRF7 status = inportb(0x2F); // check pre-status if (rd < pre\_rd){  $print("Timer = %d\nu",rd);$  $pre\_rd = rd;$ } }while(status != 0x10); printf("Timer Timeout.\n"); printf("Input any key to reset timeout event\n"); getch(); // Reset WDTO# and clear WDTO# timeout event outportb(0x2E,0xF6); outportb(0x2F,0x00); //Reset WDTO# Timer outportb(0x2E,0xF7); //Logic Device 8, CRF7 outportb(0x2F,0x00); //Write Bit4=0 to clear WDTO# event!

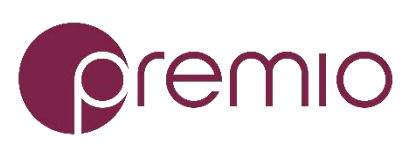

Premio Inc. All Rights Reserved **www.premioinc.com**